# **SBE 55 ECO Water Sampler**

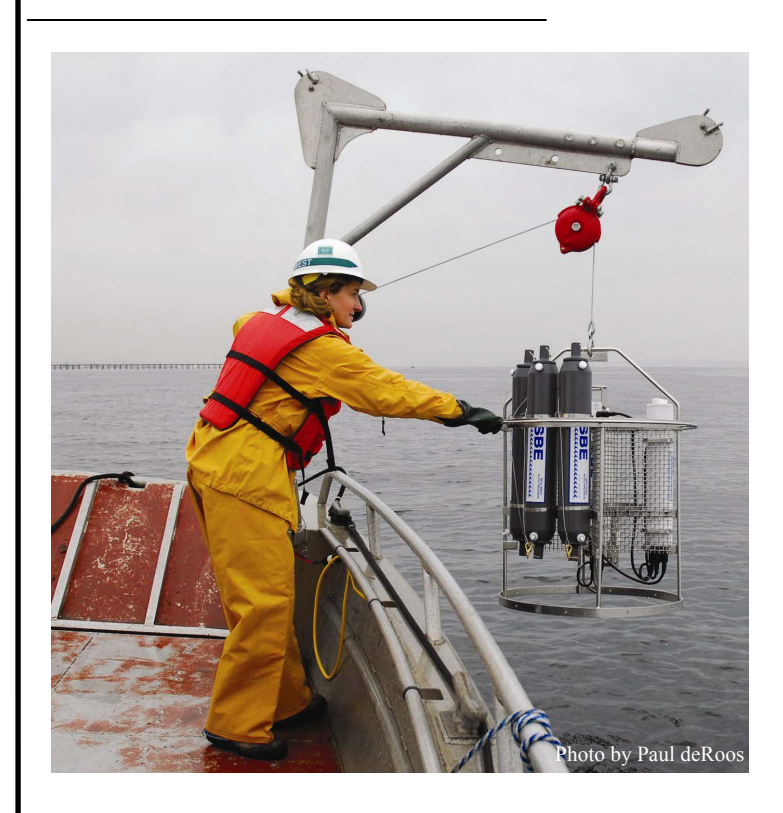

# **User's Manual**

Sea-Bird Electronics, Inc. 1808 136<sup>th</sup> Place NE Bellevue, Washington 98005 USA<br>Telephone: 425-643-9866

Telephone: 425-643-9866 **Manual Version #002, 05/14/08**<br>Fax: 425-643-9954 **Firmware Version 1.2 and later** Firmware Version 1.2 and later E-mail: seabird@seabird.com **SeatermAF Version 1.24 and later** Website: www.seabird.com **SEASAVE V7 Version 7.17a and later** SEASAVE V7 Version 7.17a and later

# **Limited Liability Statement**

Extreme care should be exercised when using or servicing this equipment. It should be used or serviced only by personnel with knowledge of and training in the use and maintenance of oceanographic electronic equipment.

SEA-BIRD ELECTRONICS, INC. disclaims all product liability risks arising from the use or servicing of this system. SEA-BIRD ELECTRONICS, INC. has no way of controlling the use of this equipment or of choosing the personnel to operate it, and therefore cannot take steps to comply with laws pertaining to product liability, including laws which impose a duty to warn the user of any dangers involved in operating this equipment. Therefore, acceptance of this system by the customer shall be conclusively deemed to include a covenant by the customer to defend, indemnify, and hold SEA-BIRD ELECTRONICS, INC. harmless from all product liability claims arising from the use or servicing of this system.

# **Table of Contents**

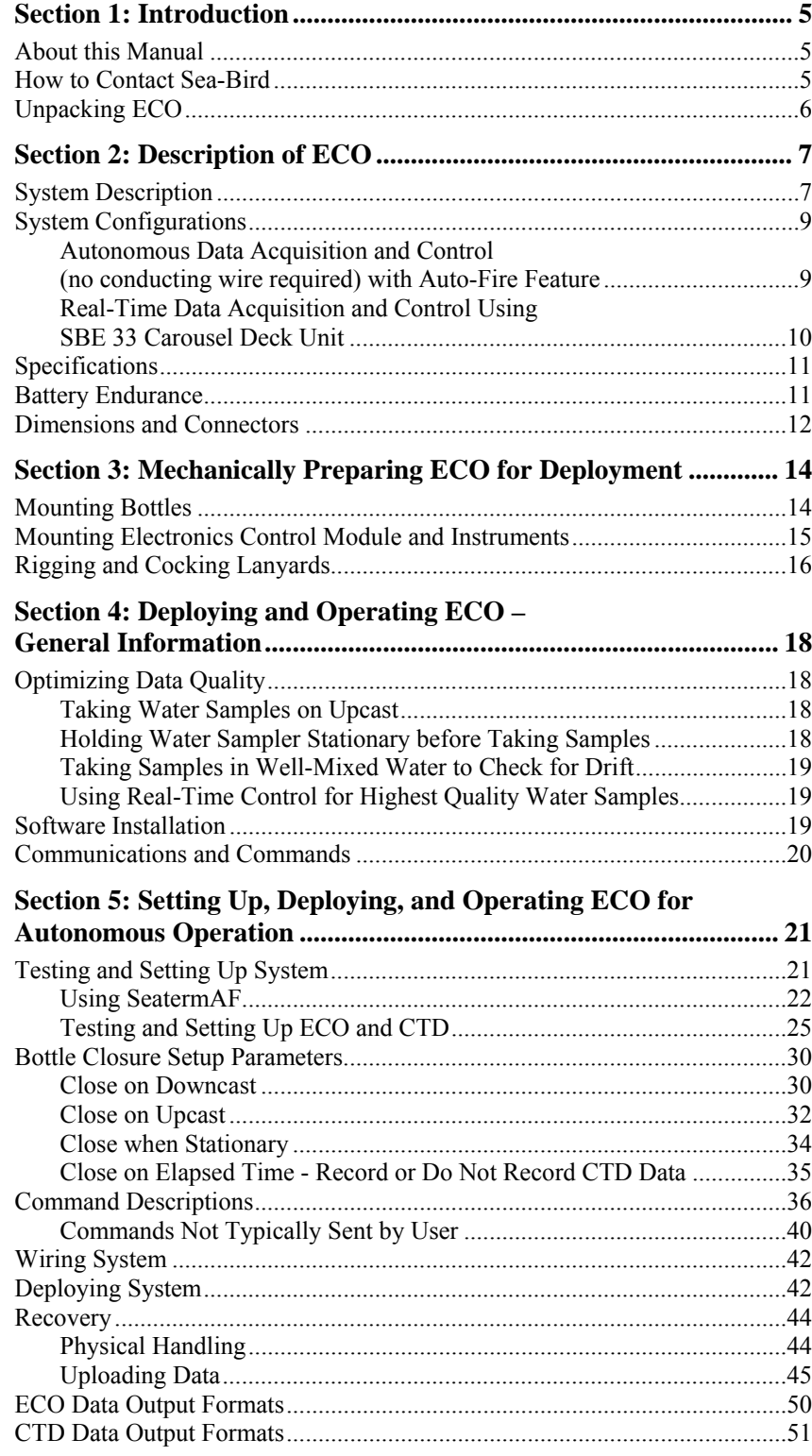

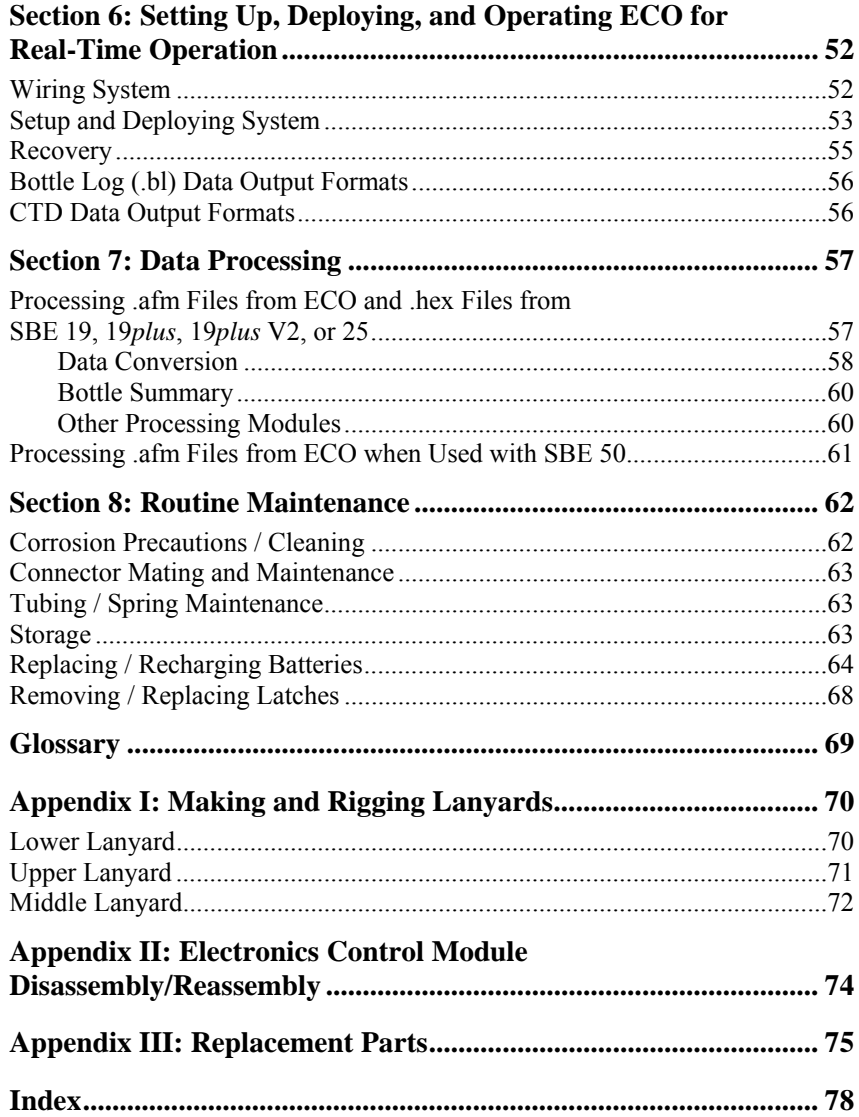

# <span id="page-4-0"></span>**Section 1: Introduction**

This section includes a description of the scope of this manual, contact information, and a list of what is included with a typical ECO shipment.

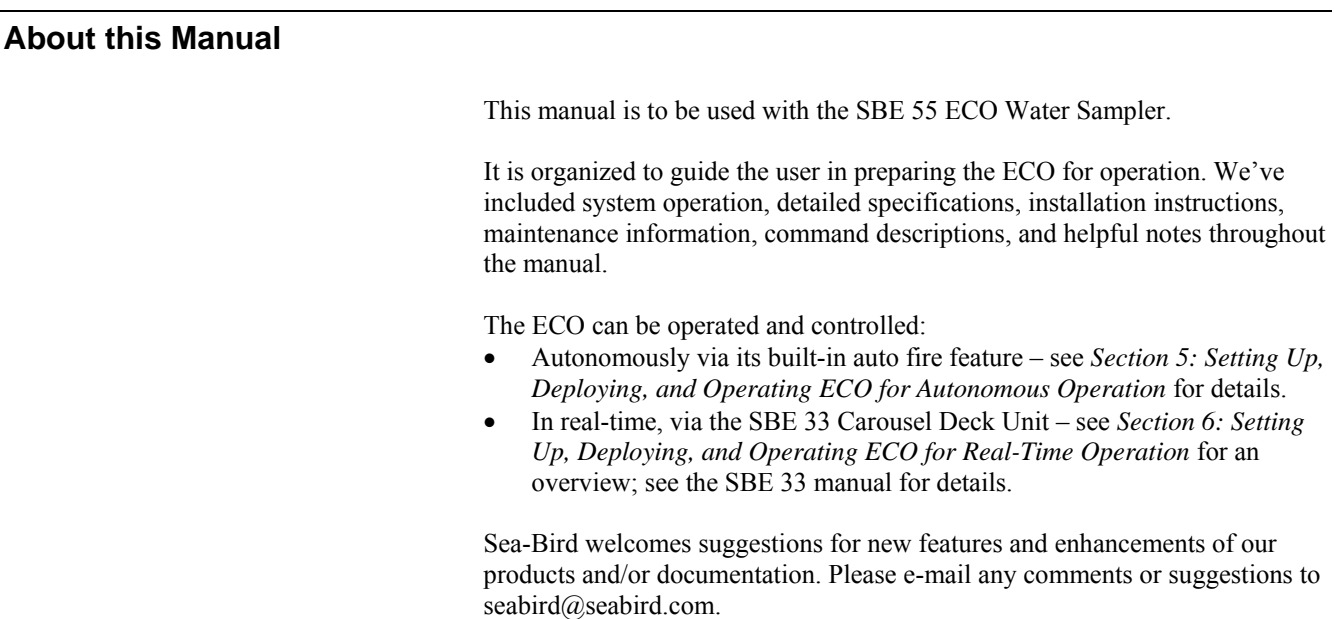

## **How to Contact Sea-Bird**

Sea-Bird Electronics, Inc. 1808 136<sup>th</sup> Place Northeast Bellevue, Washington 98005 USA

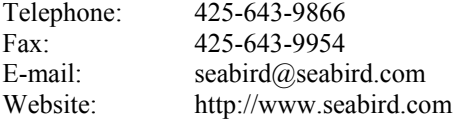

Business hours: Monday-Friday, 0800 to 1700 Pacific Standard Time (1600 to 0100 Universal Time) Except from April to October, when we are on *summer time* (1500 to 0000 Universal Time)

# <span id="page-5-0"></span>**Unpacking ECO**

A typical ECO shipment includes:

- Fully assembled ECO
- Cables number and type is dependent on which CTD is to be used with the ECO and whether the ECO will be operated autonomously or in real-time. Cables always include: - ECM to computer data I/O cable extender (6-pin to 4-pin)
	- ECM to computer data I/O cable (4-pin to 9-pin DB-9S)

- ECM to lanyard release assembly cable (1 or 2 for 3- or 6-bottle system respectively) (4-pin to 4-pin)

- Software, and electronic copies of this user manual and software manuals on CD-ROM
- This manual
- Spare battery end cap hardware kit
- Spare jackscrew kit

# <span id="page-6-0"></span>**Section 2: Description of ECO**

This section describes the functions and features of the SBE 55 ECO Water Sampler, specifications, dimensions, bulkhead connectors, and system configuration.

# **System Description**

### **Notes:**

- The SBE 49 can be used with the ECO only for real-time data acquisition and water sampling with an SBE 33 Carousel Deck Unit.
- The SBE 50 can be used with the ECO only for autonomous water sampling.
- Except where noted, the term *CTD* refers to the SBE 19, 19*plus*, 19*plus* V2, 25, and 49 CTD *as well as* to the SBE 50 Pressure Sensor.

The SBE 55 ECO Water Sampler is the ideal small-boat water sampler for coastal, estuarine, and large lake ecological monitoring, to depths of 600 meters. Available in 3-bottle or 6-bottle configurations, the ECO Sampler is light and economical and can be integrated with an SBE 19, 19*plus*, 19*plus* V2, 25, or 49 CTD, or SBE 50 Pressure Sensor. The SBE 55 is primarily intended for self-contained autonomous operation, and can be programmed to close bottles at selected depths, allowing deployment with ordinary wire rope. The SBE 55 also can be used for real-time CTD data and water sampling operation with an SBE 33 Carousel Deck Unit (requires electro-mechanical cable and slip-ring equipped winch).

ECO Sampler features include:

- Small, robust, lightweight package
- Reliable, efficient, user-friendly design
- Open structure improves flushing and minimizes drag
- Fire bottles in any order

The heart of every ECO Sampler is a magnetically actuated lanyard release. A pressure-proof electromagnet at each bottle position is energized on command to release a latch holding the bottle lanyard. Only the magnetic pulse – not a moving part – trips each lanyard release mechanism. Bottles may be fired sequentially or any order. The ECO's unique design allows the lanyard release mechanism to be *cocked* with a touch of a finger before the lanyards are secured, permitting fast, convenient, safe, and reliable setup. The ECO is available with one or two 3-position release assemblies, each connecting to a separate connector on the Electronics Control Module (ECM), allowing easy do-it-yourself expansion from a three-bottle to a six-bottle system.

The lanyard release is the same one used in the SBE 32 Carousel Water Sampler, extensively deployed throughout the world's oceans, where it has built a reputation for reliability and ease-of-use. The release assembly's modular construction makes servicing easy. Titanium, acetal plastic, and other corrosion-resistant materials are used in the latch and magnet assembly.

The energy used to trip the magnetic trigger that controls each release latch is stored in an internal capacitor. When a fire command is received, the ECO switches the capacitor to the selected magnetic trigger for 20 milliseconds. A fire-confirm circuit detects current flowing through the circuit. Receipt of a fire-confirm message from the ECO verifies the bottle position selected and that energy was delivered to the magnetic trigger. The capacitor is charged to 70 volts with a current-limited DC/DC converter; time to recharge the capacitor is approximately 4 seconds.

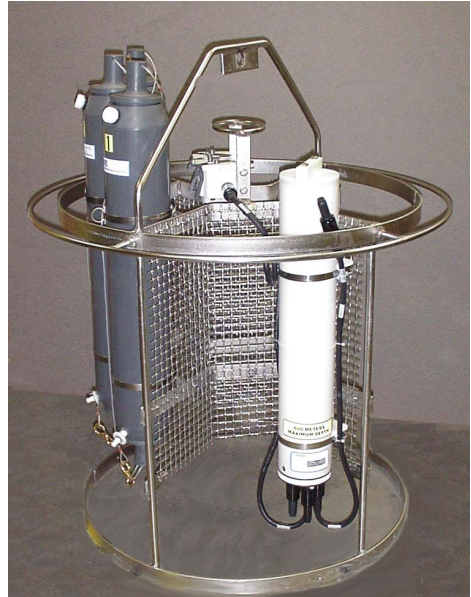

**With one 3-position lanyard release module and 3 bottles** 

The ECO Sampler includes the Electronics Control Module (ECM), lanyard release assembly(s), stainless steel guard frame, lifting bail, and sturdy mesh panels for mounting the ECM, CTD, and other sensors that may be integrated with the CTD (e.g., dissolved oxygen sensor, fluorometer, turbidity sensor, etc.). Band clamps are used to mount the bottles.

Future upgrades and enhancements to the Electronics Control Module firmware can be easily installed in the field through a computer serial port and the *Computer* bulkhead connector on the ECM, without the need to return the equipment to Sea-Bird.

#### **Notes:**

- Help files provide detailed information on the use of the software.
- Separate software manuals on CD-ROM contain detailed information on the setup and use of SEASAVE and SBE Data Processing.
- Sea-Bird also supplies an older version of SEASAVE, SEASAVE-Win32. However, all SEASAVE instructions in this manual are written for SEASAVE V7. See SEASAVE-Win32's manual and/or Help files if you prefer to use the older software.

Sea-Bird equipment is supplied with a powerful Win 2000/XP software package, SEASOFT-Win32, which includes:

- **SEATERM** and **SCPlusV2\_RS232** terminal programs for easy communication and data retrieval.
- **SeatermAF** terminal program for easy communication and data retrieval for setting up auto-fire (autonomous) operation.
- **SEASAVE V7** program for acquiring, converting, and displaying realtime or archived raw data.
- **SBE Data Processing** program for calculation and plotting of conductivity, temperature, pressure, auxiliary sensor data, and derived variables such as salinity and sound velocity.

## <span id="page-8-0"></span>**System Configurations**

## **Autonomous Data Acquisition and Control (no conducting wire required) with Auto-Fire Feature**

The ECO can operate autonomously on non-conducting cables, with or without a CTD. Used **without a CTD**, the ECO is programmed to fire bottles at pre-defined intervals of elapsed time. The point at which samples are taken is determined (approximately) by monitoring cable payout and elapsed time. Used with an **SBE 19 / 19***plus* **/19***plus* **V2 or 25 CTD, or SBE 50 Pressure Sensor**, the ECO monitors the pressure data transmitted by the instrument in real-time, and fires bottles at predefined pressures (depths) on upcast or downcast, or whenever the system is stationary for a specified period of time. Power is supplied to the ECO by its internal batteries; bottle number, firing confirmation, and five scans of CTD data are recorded in ECO memory for each bottle fired.

#### **Notes:**

- The SBE 19, 19*plus*, 19*plus* V2, and 25 simultaneously record data (including pressure) in memory while transmitting pressure data in realtime to the ECO. The SBE 50 does not have an internal memory.
- The ECO provides power for the SBE 50, which has no internal power supply.

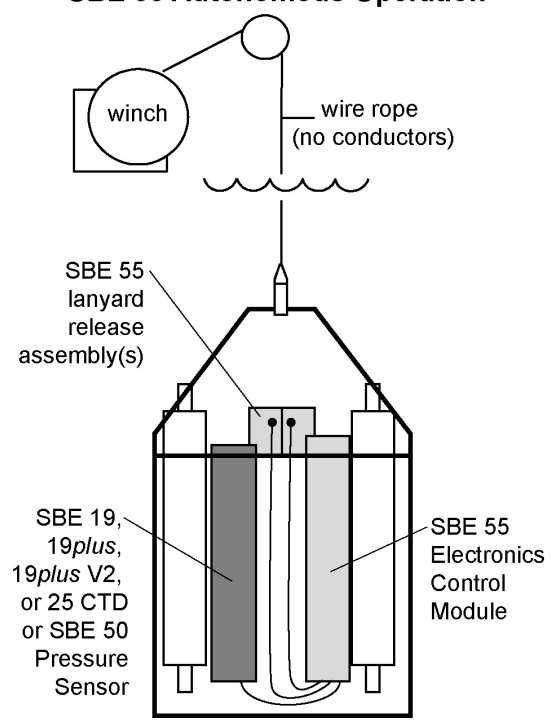

## **SBE 55 Autonomous Operation**

### 9

## **Real-Time Data Acquisition and Control Using SBE 33 Carousel Deck Unit**

The ECO's Electronics Control Module includes a winch cable connector for real-time use. Users can switch from autonomous to real-time operation at any time by connecting the winch cable to the ECM, and connecting the SBE 33 Carousel Deck Unit to AC power and the winch slip rings. The ECO is then powered and controlled using the SBE 33 Carousel Deck Unit, and can be used with or without a CTD (**SBE 19 / 19***plus* **/ 19***plus* **V2, 25, or 49 CTD**). The interface provides real-time data telemetry capability and surface power for these CTDs and their auxiliary sensors, and permits control of the ECO through the SBE 33 or via SEASAVE. When used without a CTD, bottles are closed with the SBE 33 front panel controls; depth determination must be approximated by monitoring the cable payout.

The SBE 33 has an optional NMEA Interface to support NMEA 0183 protocol, and an optional interface for a Surface PAR sensor.

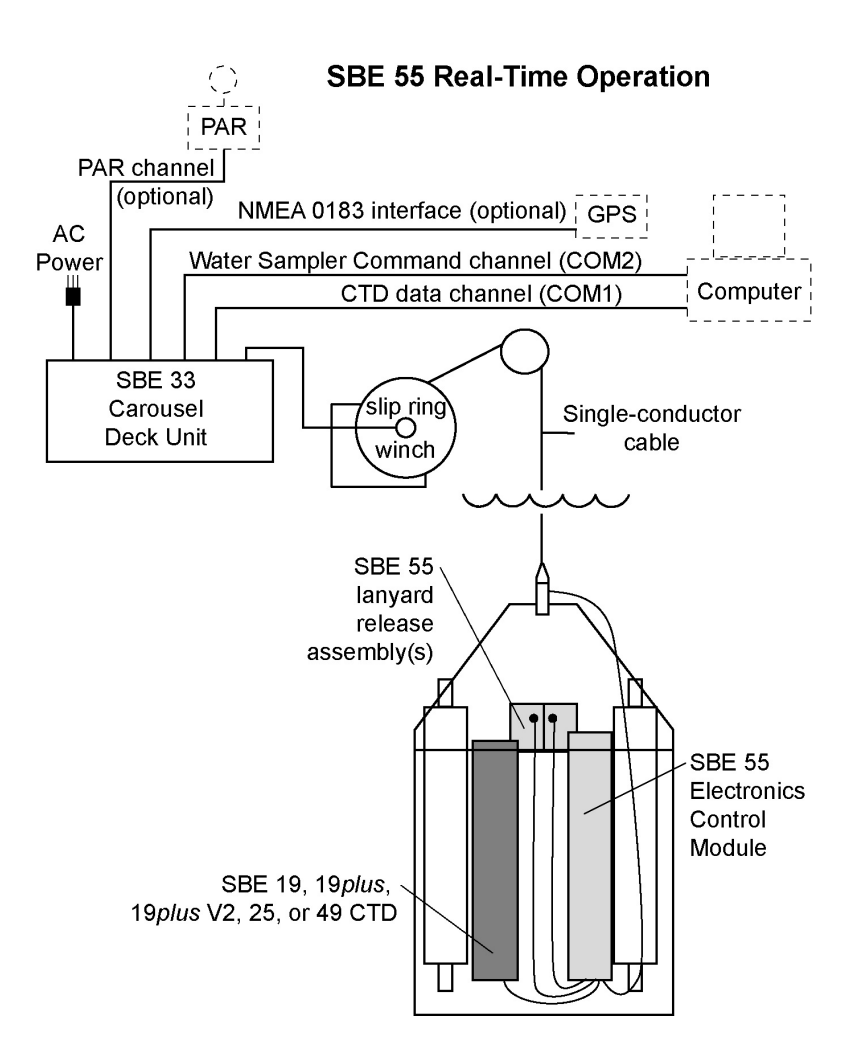

#### <span id="page-9-0"></span>**Note:**

When using the SBE 49 FastCAT with the SBE 33, SEASAVE (our real-time data acquisition software) does not allow acquisition of NMEA or Surface PAR data.

#### **Note:**

For real-time operation, connection to two COM ports on the computer is required. COM1 (CTD data channel) and COM2 (Water Sampler command channel) are the defaults, and are shown in the diagrams for illustration only. You can use any two ports, in any order; set up the COM port configuration in SEASAVE to correspond.

# <span id="page-10-0"></span>**Specifications**

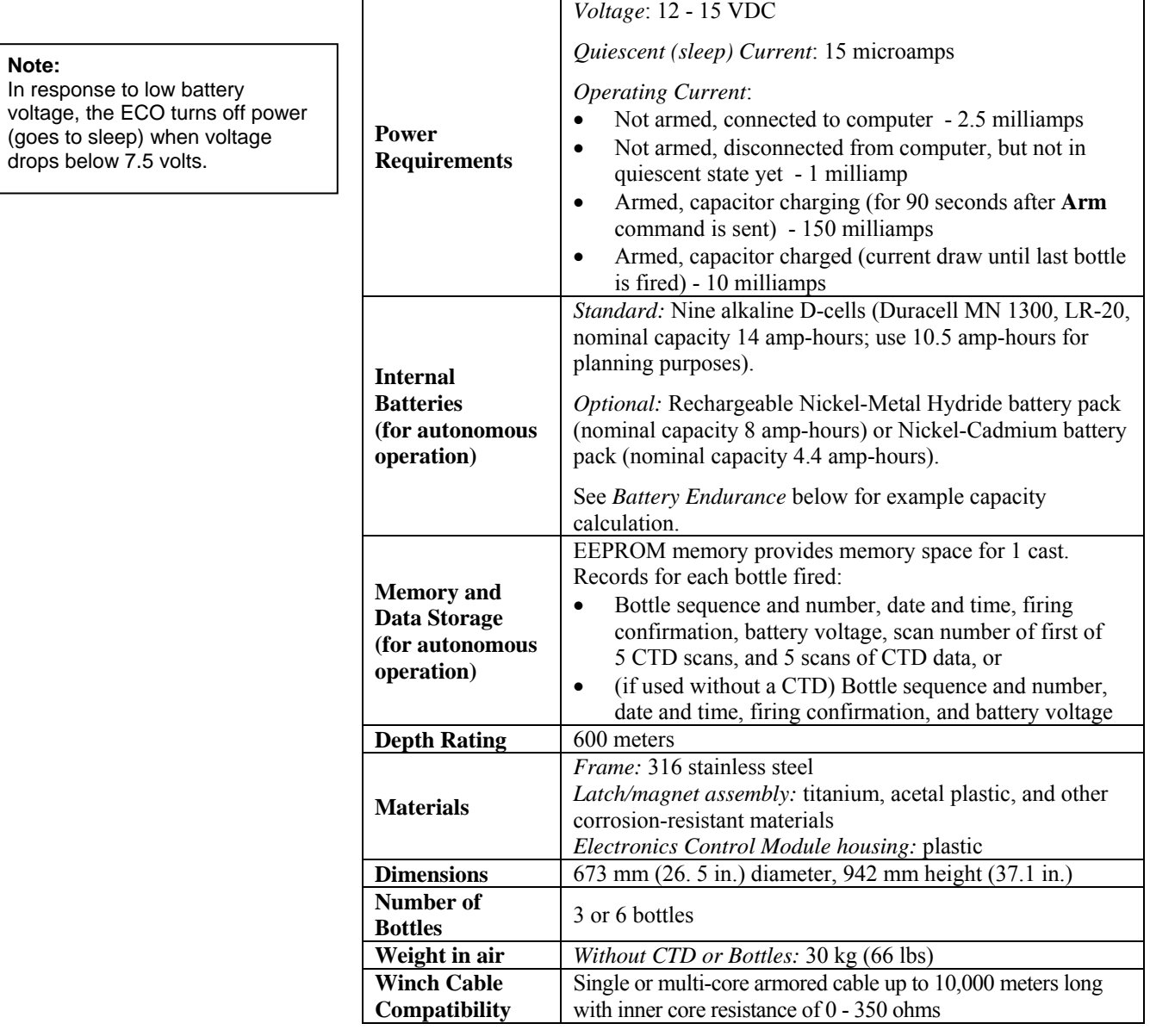

## **Battery Endurance**

An example is shown below for one sampling scheme.

*Example:* ECO equipped with alkaline batteries is used to take 6 profiles/day. Each profile is complete 1 hour after ECO is armed (assume last bottle fired on upcast near surface after 1 hour), and then ½ hour is spent with ECO connected to computer, downloading data and re-arming. Capacitor charging: 6 profiles \* 0.150 Amps \* 90 seconds charging \* 1 hour / 3600 seconds = 0.00225 Amp-hours Capacitor charged: 6 profiles  $*$  0.010 Amps  $*$  1 hour charged = 0.06 Amp-hours Downloading data and re-arming: 6 profiles \* 0.0025 Amps \* 0.5 hours = 0.0075 Amp-hours Quiescent: 0.000015 Amps \* (24 hours – 6 \* 1.5 hours) = 0.000225 Amp-Hours  $Total = 0.00225 + 0.06 + 0.0075 + 0.000225 = 0.07$  Amp-hours/day

Number of days of use = 10.5 Amp-hour capacity  $/ 0.07$  Amp-hours/day = 150 days

# <span id="page-11-0"></span>**Dimensions and Connectors**

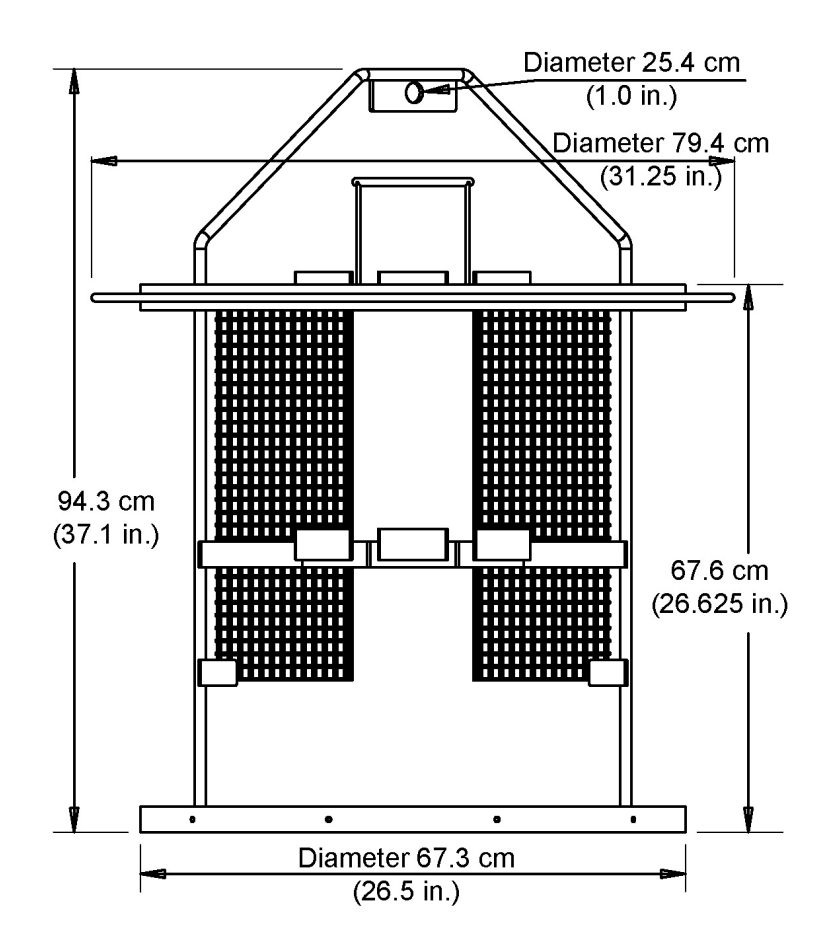

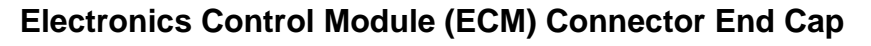

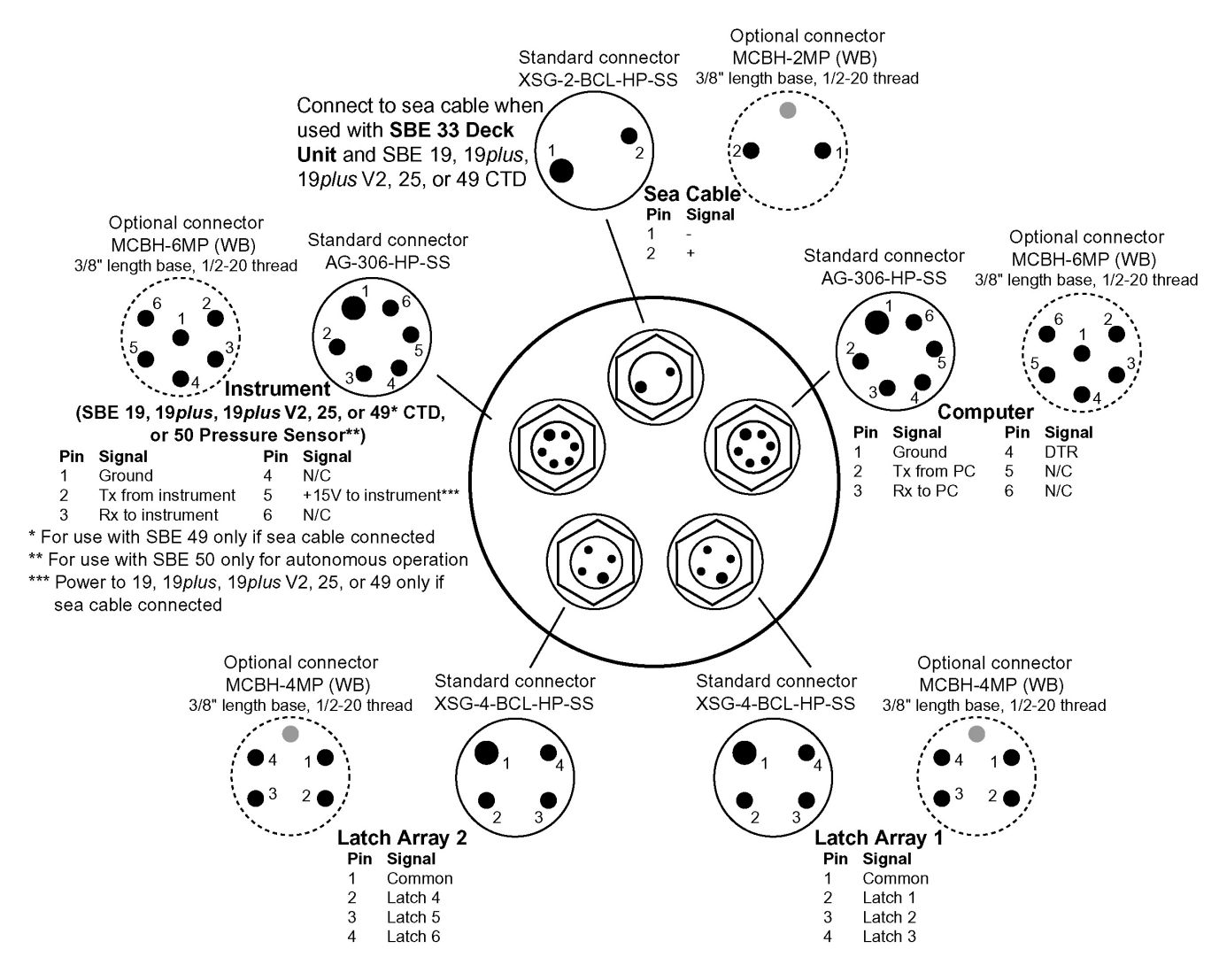

## **Latch Assembly Connector (One per 3-Bottle Latch Assembly)**

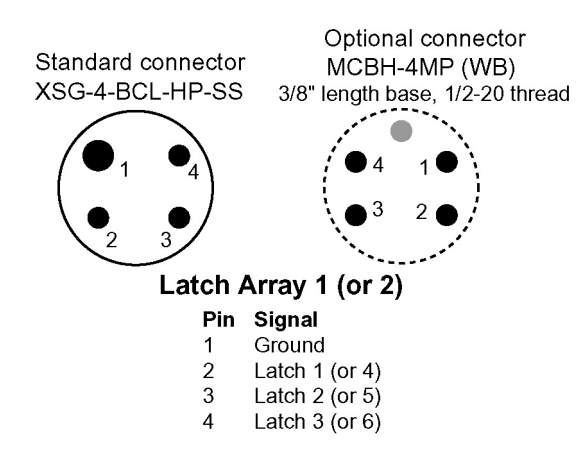

# <span id="page-13-0"></span>**Section 3: Mechanically Preparing ECO for Deployment**

This section covers:

- Mounting bottles to the ECO
- Mounting the Electronics Control Module and instruments to the ECO
- Rigging and cocking lanyards

Sea-Bird installs the Electronics Control Module and bottles, and rigs lanyards on the ECO at the factory. If you purchase a CTD and auxiliary sensors at the same time as the ECO, Sea-Bird also mounts the instruments, and ships the system completely assembled.

## **Mounting Bottles**

Bottles mount on the ECO frame's saddles with band clamps (two per bottle).

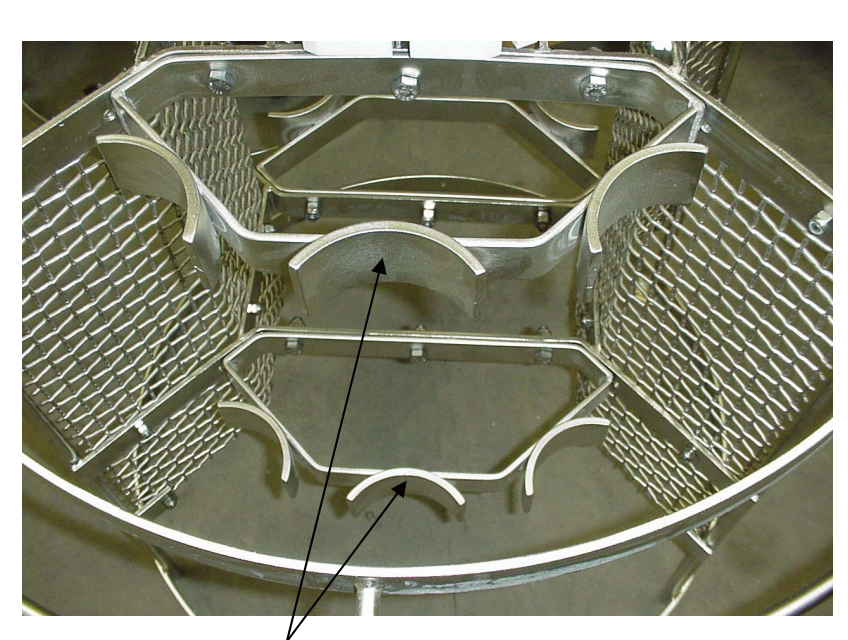

Saddle for bottle mount (top and bottom)

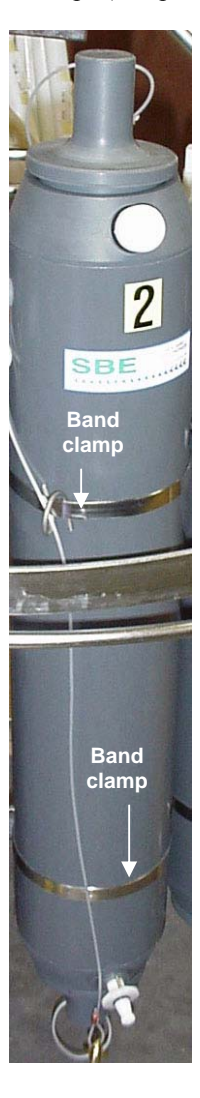

# <span id="page-14-0"></span>**Mounting Electronics Control Module and Instruments**

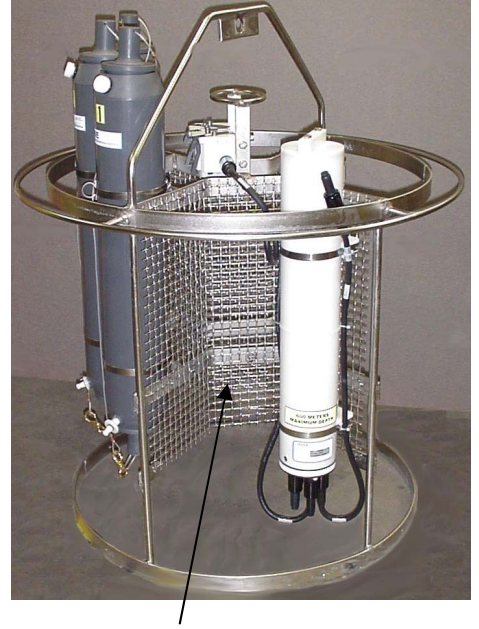

Mesh panels (2) for mounting Electronics Control Module (shown), CTD, and auxiliary sensors

To provide room for mounting a CTD and accessories, the bottle positions on the ECO are closely spaced into two arcs, centered 180 degrees apart. This leaves space between the arc ends for mounting the Electronics Control Module, a CTD, and auxiliary sensors on the ECO's mesh panels. Mounting is accomplished with two mount blocks and two band clamps for each housing. For a 3-bottle system, as shown at left, the ECM and CTD are often mounted off-center, to equilibrate the weight.

Place a layer of Teflon tape on the inside of the band clamps to provide electrical insulation between the clamps and the instrument housings.

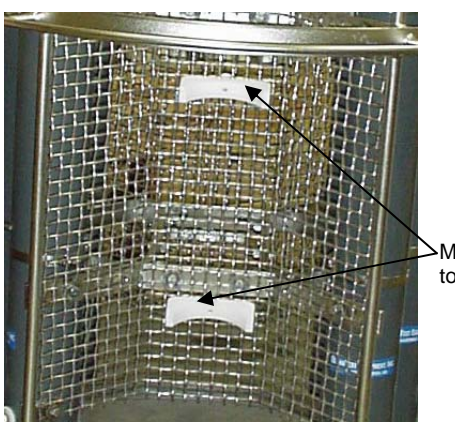

Mount blocks bolted to mesh panel

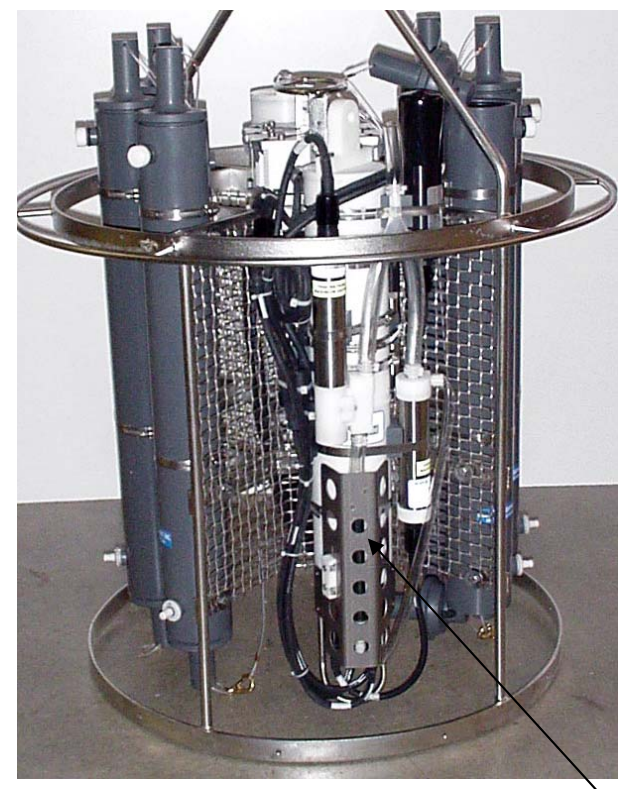

SBE 19*plus* with SBE 5T pump, SBE 43 DO Sensor, and Turner Cyclops-7 Fluorometer mounted on ECO's mesh panel (ECM on opposite side) Note: Bottles in photo are custom bottles instead of standard 4-liter ECO bottles.

## <span id="page-15-0"></span>**Rigging and Cocking Lanyards**

- 1. Unclip the lower lanyard from the middle lanyard.
- 2. Release (*uncock*) the mechanism by pushing on the white plastic trigger release.

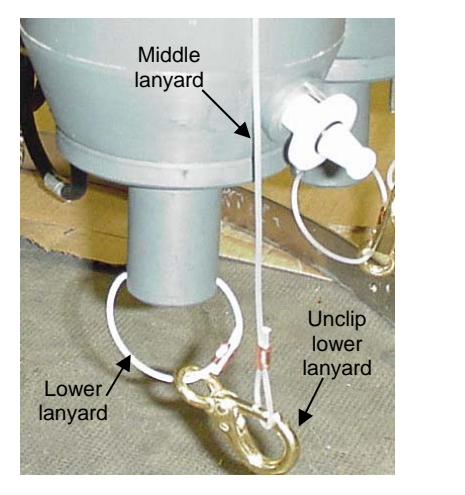

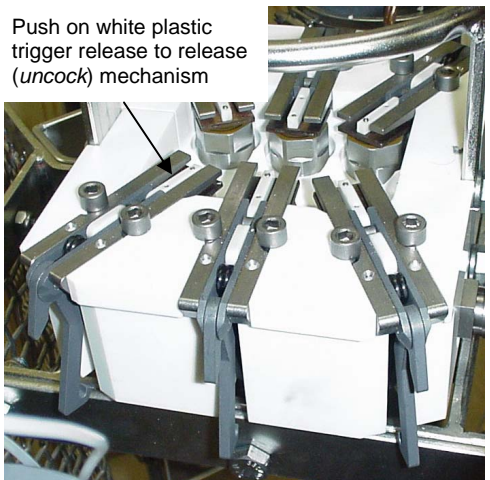

3. Pulling the bottle top cap toward the latch, thread the upper lanyard over the *football*-shaped framework, and attach the upper lanyard to the trigger. 4. Cock the release mechanism by pushing against the trigger until it clicks and locks in place.

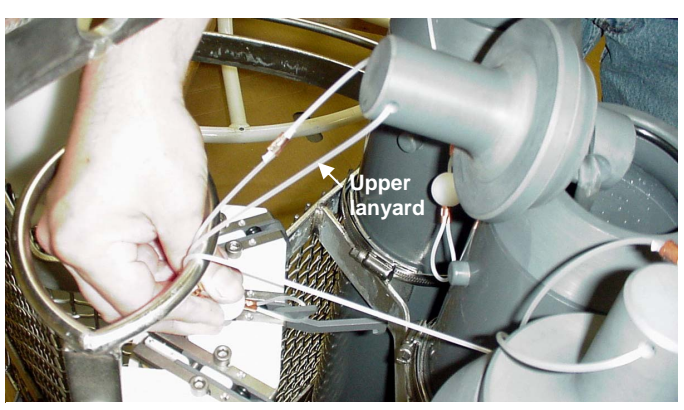

Pull bottle top cap toward latch. Thread end of upper lanyard through *football*-shaped frame. Attach upper lanyard to latch.

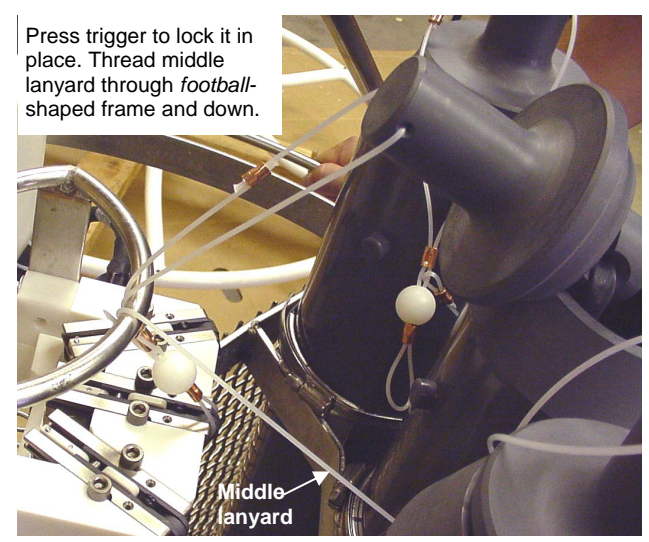

**Note:** In some cases, the trigger may not click in place due to residual magnetic force in the trigger release mechanism. If this happens: Push on the outer portion of the white plastic trigger release. Then, push the trigger until it clicks in place.

If trigger will not lock in place due to residual magnetic force, push on this part of the trigger release mechanism. Then, push trigger until it clicks in place.

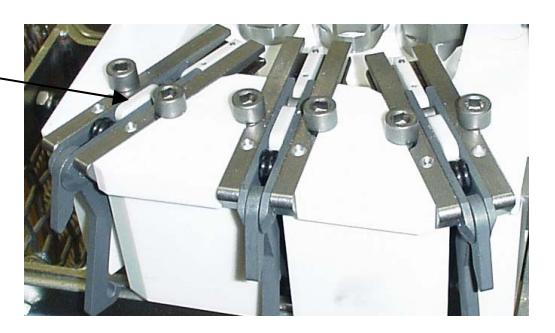

- 5. Thread the middle lanyard up and over the top of the *football*-shaped framework, and through the loop on the outside of the top band clamp on the bottle.
- 6. Pull the bottom end cap out (away from) the center of the ECO. Clip the lower lanyard to the middle lanyard.

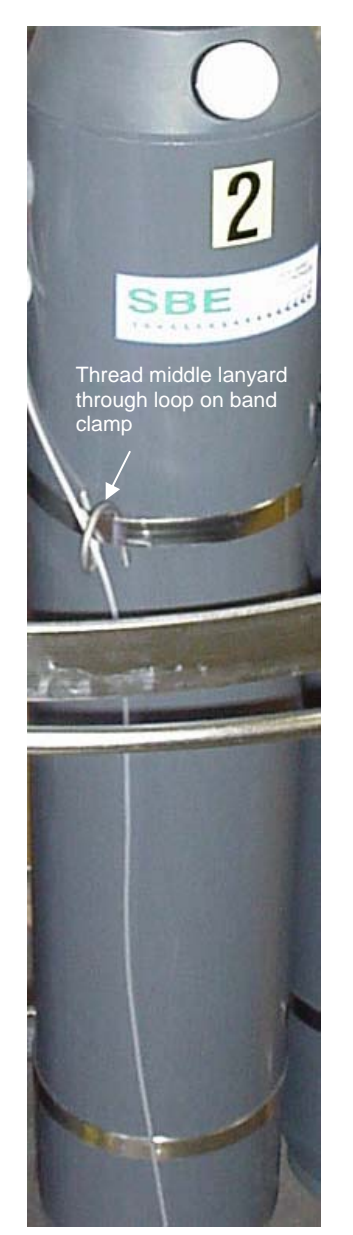

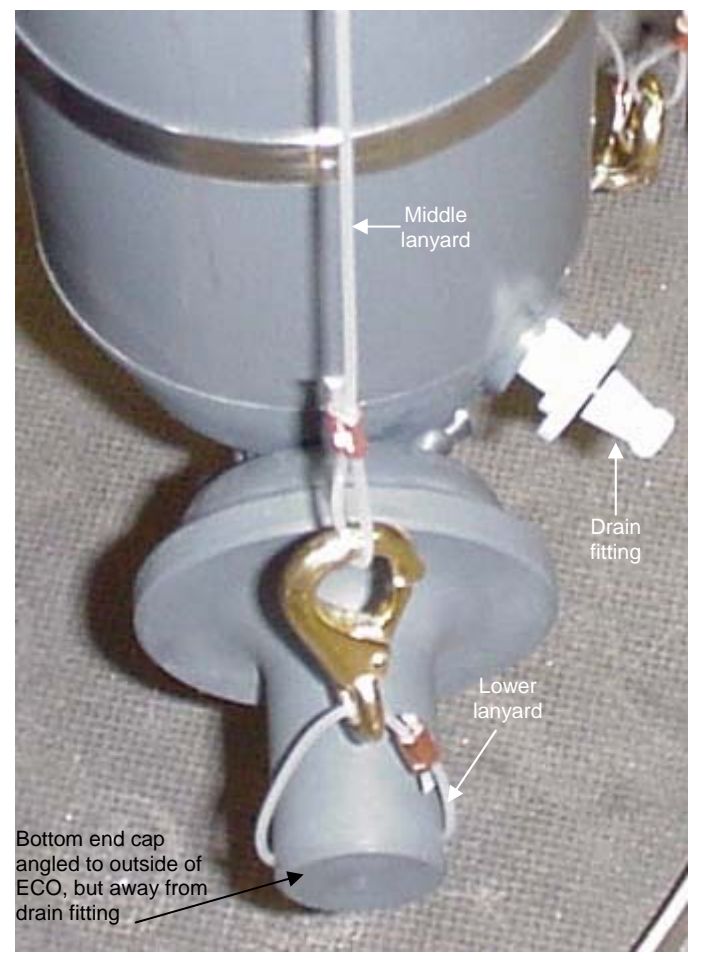

# <span id="page-17-0"></span>**Section 4: Deploying and Operating ECO – General Information**

#### **Note:**

Separate software manuals (on CD-ROM) and Help files contain detailed information on installation, setup, and use of Sea-Bird's terminal programs, real-time data acquisition software, and data processing software.

This section includes discussions of:

- Optimizing data quality
- Software installation
- Commands to the ECO

System wiring, setup, operation, recovery, and data processing are covered in *Section 5: Setting Up, Deploying, and Operating ECO for Autonomous Operation* and *Section 6: Setting Up, Deploying, and Operating ECO for Real-Time Operation*.

## **Optimizing Data Quality**

## **Taking Water Samples on Upcast**

Most of our CTD manuals refer to **using downcast CTD data to characterize the profile**. For typical configurations, downcast CTD data is preferable, because the CTD is oriented so that the intake is *seeing* new water before the rest of the package causes any mixing or has an effect on water temperature.

If you take water samples on downcast, the pressure on an already closed bottle increases as you continue through the downcast; if there is a small leak, outside water is forced into the bottle, contaminating the sample with deeper water. Conversely, if you take water samples on upcast, the pressure decreases on an already closed bottle as you bring the package up; any leaking results in water exiting the bottle, leaving the integrity of the sample intact. Therefore, standard practice is to monitor real-time downcast data to determine where to take water samples (locations with well-mixed water and/or with peaks in the parameters of interest), and then **take water samples on upcast.**

## **Holding Water Sampler Stationary before Taking Samples**

If the CTD/water sampler package does not stop before you fire a bottle, the water in the bottle is a mixture of water from many meters below the firing point (assuming you are taking water samples on upcast). If moving at 1 m/sec, a bottle's *flushing constant* is typically five to eight volumes, with water flushing slowly at the bottle inside wall and faster toward the bottle center. For a 4-liter bottle, the trapped sample contains a mixture of water from a cylinder in the water column with diameter equal to the bottle inner diameter and a volume of 20 - 32 liters (i.e., height of the cylinder is five to eight times the bottle height).

Therefore, standard practice is to **stop the package to allow the bottle to flush freely for several minutes before each bottle closing**.

## <span id="page-18-0"></span>**Taking Samples in Well-Mixed Water to Check for Drift**

Oceanographic conditions (for example, internal waves and currents) result in density surfaces moving continuously, causing water of a given salinity to move up and down. Therefore, standard practice is to monitor the real-time temperature / salinity / density structure during the downcast, **stopping the water sampler on upcast at depths where gradients are small before closing bottles that will be used to check for calibration drift**.

You can use the data associated with each bottle firing to check for calibration drift, by comparing data from the CTD / auxiliary sensors to lab measurements made on the water in the bottles.

## **Using Real-Time Control for Highest Quality Water Samples**

If using an autonomous sampling system, the ECO can be programmed to sample when stationary, eliminating the flushing problem caused by sampling without first stopping. However, the lack of real-time data can still result in samples being taken in areas with large gradients, because the user can only estimate the depth of the gradients, **and** can only estimate the actual package depth from the cable payout.

For these reasons, water sampling with a real-time system (control via SBE 33 Deck Unit) is preferable to autonomous sampling (pre-programmed). **Autonomous sampling does not provide water sample quality that is equal to that from real-time sampling; it is a compromise intended to serve users who do not have real-time capability on their vessel.**

## **Software Installation**

### **Notes:**

- Help files provide detailed information on the software.
- Separate software manuals on CD-ROM contain detailed information on the setup and use of the software.
- Sea-Bird also supplies an older version of SEASAVE, SEASAVE-Win32. However, all SEASAVE instructions in this manual are written for SEASAVE V7. See SEASAVE-Win32's manual and/or Help files if you prefer to use the older software.

Sea-Bird recommends the following minimum system requirements for our software: Windows 2000 or later, 500 MHz processor, and 256 MB RAM.

If not already installed, install Sea-Bird software programs on your computer using the supplied software CD:

- 1. Insert the CD in your CD drive.
- 2. Double click on **Seasoft-Win32.exe**.
- 3. Follow the dialog box directions to install the software (install all the components, or as a minimum install SEATERM, SeatermAF, SEASAVE V7, and SBE Data Processing).
- 4. (if you are using the ECO with an SBE 19*plus* V2 CTD) Also double click on **SCPlusV2\_RS232.exe**, and follow the dialog box directions to install the terminal program needed for this CTD.

The default location for the software is c:\Program Files\Sea-Bird. Within that folder is a sub-directory for each program (SEATERM, SeatermAF, etc.).

## <span id="page-19-0"></span>**Communications and Commands**

During normal operation, commands are sent automatically to the ECO by the system controlling the ECO's operation. These commands are included here for reference. All command characters must be upper case (capital letters).

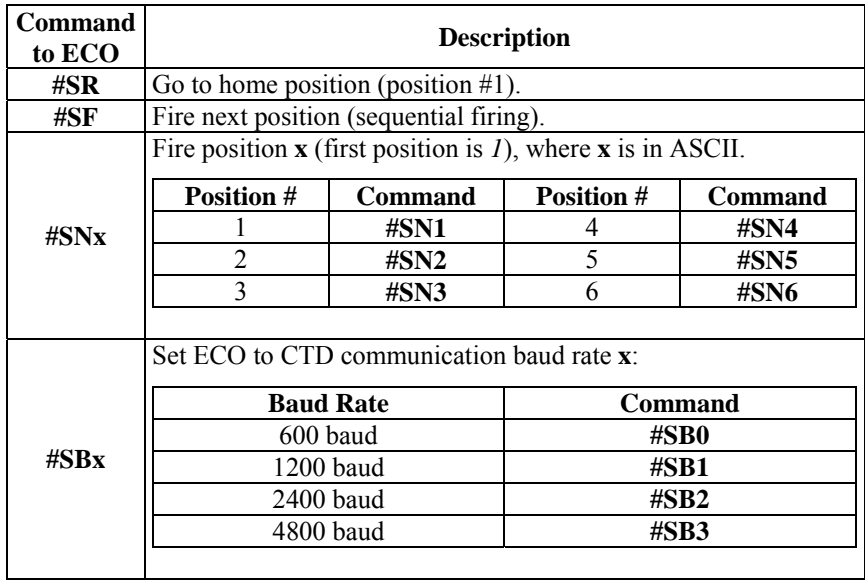

The ECO sends one of these ASCII replies upon receipt of a reset (go to home position) or bottle fire command:

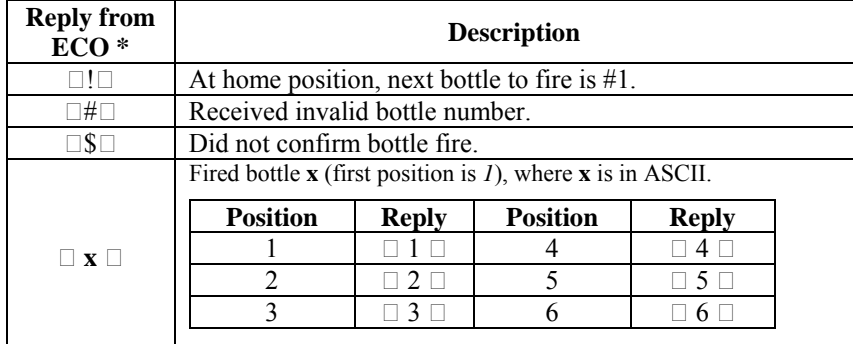

\* Note: The  $\Box$  characters (they are decimal 6, which is not a printable ASCII character) may not appear, depending on the terminal program you are using.

# <span id="page-20-0"></span>**Section 5: Setting Up, Deploying, and Operating ECO for Autonomous Operation**

For autonomous operation with the SBE 19, 19*plus*, 19*plus* V2, or 25 CTD, the SBE 50 pressure sensor, or with no CTD, the ECO closes bottles on upcast, on downcast, when stationary, or on elapsed time. This section provides detailed instructions on setup, commands, operation, data upload, and data format for the ECO.

## **Testing and Setting Up System**

#### **Note:**

See *Dimensions and Connectors* in *Section 2: Description of ECO* for the Electronics Control Module end cap drawing and pin outs.

- 1. The ECO is supplied with a 6-pin to 4-pin cable extender, for connection to the ECO's 6-pin *Computer* connector (**clockwise** from the 2-pin *Sea Cable* connector on the Electronics Control Module). Connect to the extender cable with the 4-pin to 9-pin DB-9S cable; this cable (with blue tape on both ends) uses the Data Terminal Ready (DTR) line from the computer to control internal switches in the ECO. These switches allow the terminal program (SeatermAF) to communicate with the ECO or CTD without switching cables or COM ports (SeatermAF sets the DTR line high to select the ECO and low to select the CTD). **The CTD's data I/O cable is not able to communicate with the ECO.**
	- A. If there is a dummy plug on the connector, remove as follows:
		- (1) By hand, unscrew the locking sleeve from the connector. **If you must use a wrench or pliers, be careful not to loosen the bulkhead connector instead of the locking sleeve**.
		- (2) Remove the dummy plug from the connector by pulling the plug firmly away from the connector.
	- B. **Standard Connector** Install the 4-pin to 9-pin DB-9S cable, aligning the raised bump on the side of the connector with the large pin (pin 1 - ground) on the cable extender. **OR MCBH Connector** – Install the 4-pin to 9-pin DB-9S cable, aligning the pins.
	- C. Connect the 9-pin end to your computer's serial port.
- 2. Connect the ECO's *Instrument* connector (**counter-clockwise** from the 2-pin *Sea Cable* connector on the Electronics Control Module) to the CTD, using the 6-pin to 4-pin CTD cable supplied with the system. Follow the procedure in Steps 1A and 1B when installing the cable.

## **Using SeatermAF**

Proceed as follows:

#### <span id="page-21-0"></span>**Notes:**

- SeatermAF's initialization file, SeaTermAF.ini, includes information on the last instrument used when the program was closed, and the location of that instrument's settings (.ini) file. As a default, the instrument's .ini file is saved to the same directory as SeatermAF.exe.
- See SeatermAF's Help files.

#### 1. Double click on SeatermAF.exe. If this is the first time the program is used, the setup dialog box appears:

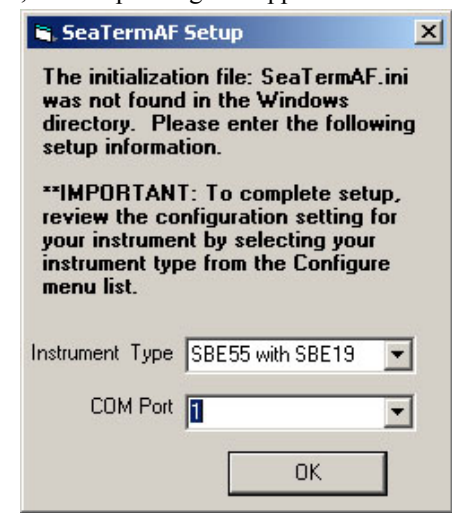

## **Note:**

If using an SBE 19*plus* V2, select *SBE 55 with SBE 19plus* as the instrument type in SeatermAF.

Select the instrument type (*SBE 55 with SBE 19*, *SBE 55 with SBE 19plus*, *SBE 55 with SBE 25*, *SBE 55 with SBE 50*, or *SBE 55 with no CTD*) and computer COM port for communication with the ECO. Click OK.

### 2. The main screen looks like this:

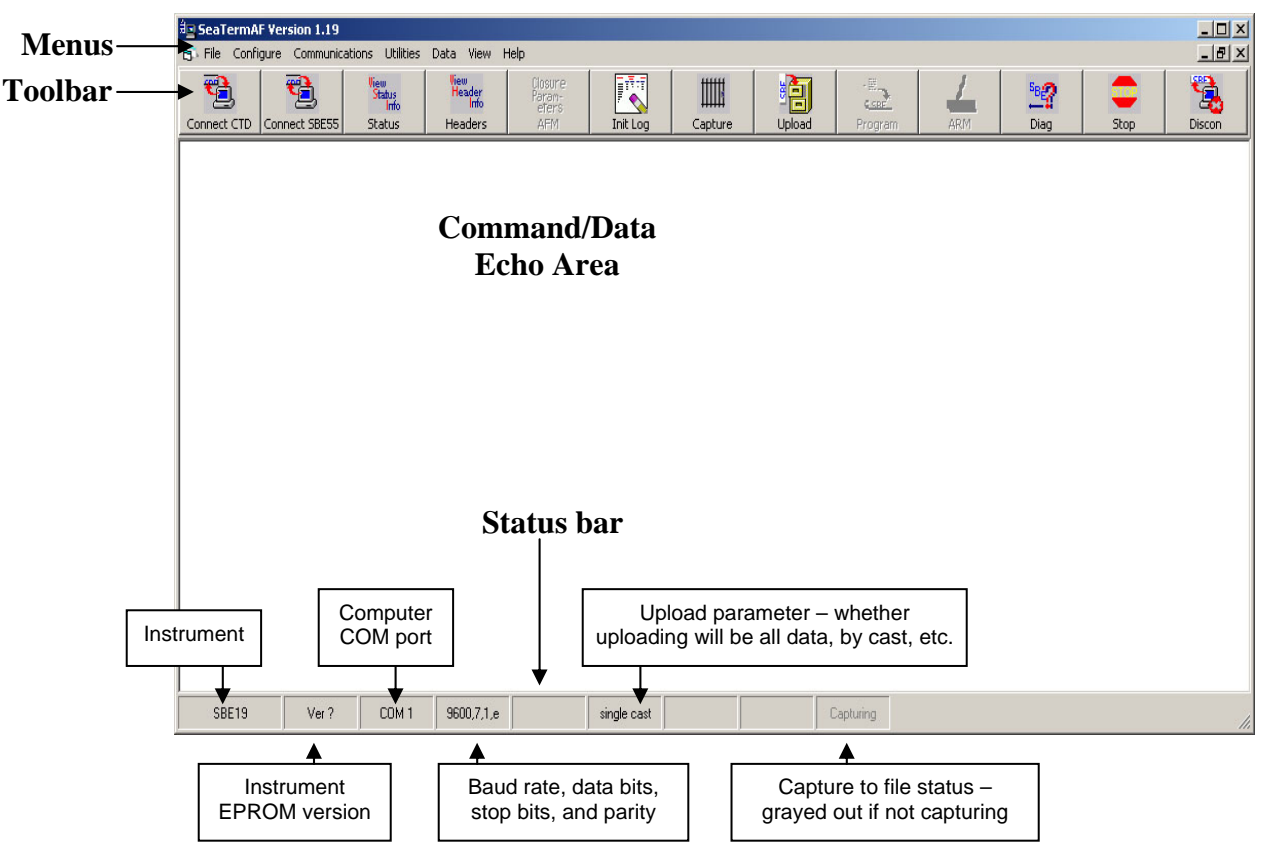

#### **Note:**

There is at least one way, and as many as three ways, to enter a command:

- Manually type a command in Command/Data Echo Area
- Use a menu to automatically generate a command
- Use a Toolbar button to automatically generate a command

### **Note:**

Once the system is configured and the computer is communicating with the ECO or CTD, to update the Status bar:

- on the Toolbar, click Status; or
- from the Utilities menu, select Instrument Status. SeatermAF sends the status command, which displays in the Command/Data Echo Area, and

updates the Status bar.

Description of SeatermAF main screen:

- Menus Contains tasks and frequently executed instrument commands.
- Toolbar Contains buttons for frequently executed tasks and instrument commands. All tasks and commands accessed through the Toolbar are also available in the Menus. To display or hide the Toolbar, select View Toolbar in the View menu. Grayed out Toolbar buttons are not applicable.
- Command/Data Echo Area Echoes a command executed using a Menu or Toolbar button, as well as the instrument's response. Additionally, a command can be manually typed in this area, from the available commands for the instrument. Note that the instrument must be *awake* for it to respond to a command (use Connect SBE 55 or Connect CTD on the Toolbar to wake up the instrument).
- Status bar Provides status information. To display or hide the Status bar, select View Status Bar in the View menu.

### **You must test and set up both the ECO and the CTD. The Status bar indicates which instrument is active.**

- Menus, toolbar buttons, and manually typed commands associated with the ECO are only applicable when the ECO is *connected* (use Connect SBE 55 on the Toolbar).
- Menus, toolbar buttons, and manually typed commands associated with the CTD are only applicable when the CTD is *connected* (use Connect CTD on the Toolbar).

#### **Note:**

#### For use with **SBE 50**:

When you click Connect SBE 55, the ECO automatically provides power to the SBE 50. Then when you click Connect CTD to communicate with the SBE 50, power to the SBE 50 remains on for 5 minutes. If this is insufficient time for you to perform the desired setup, click Connect SBE 55 again and then click Connect CTD again.

Following are the Toolbar buttons applicable to the ECO and/or CTD (some apply to both, others apply to only the ECO or only the CTD):

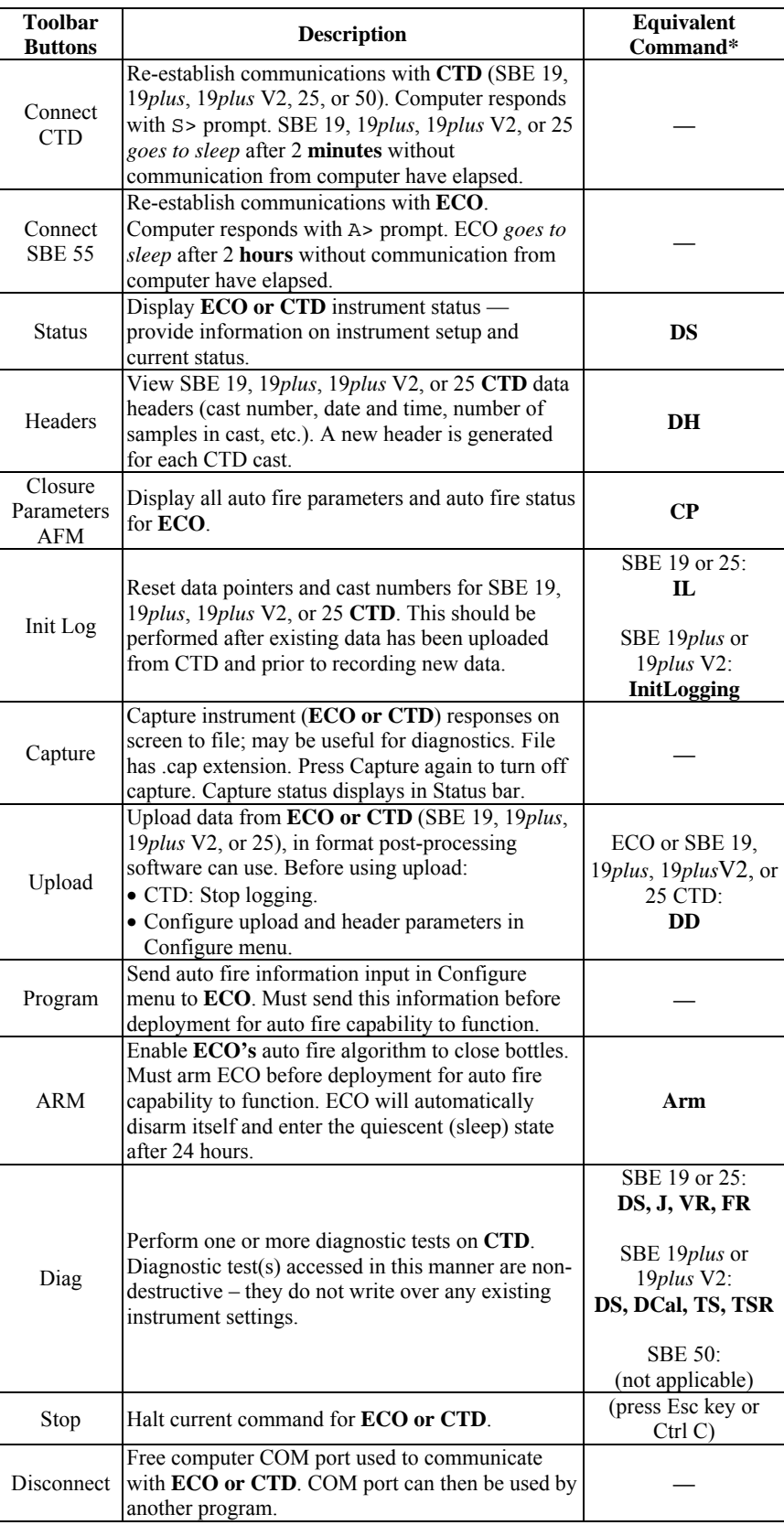

\*See *ECO Command Descriptions* and the applicable CTD manual for detailed command descriptions.

#### <span id="page-24-0"></span>**Testing and Setting Up ECO and CTD Note:**  If using an SBE 19*plus* V2, select 3. In SeatermAF's Configure menu, select the SBE 55 with the applicable *SBE 55 with SBE 19plus* in the CTD. The dialog box looks like this for the SBE 55 with SBE 19 Configure menu.(others are similar): **SBE55 with SBE19 Configuration Options**  $x$ Data upload type from SBE 19, 19*plus*, 19*plus* V2, or 25 **CTD SBE 55** SBE 55 Bottle Closure memory (through ECO) when using **CTD** SBE17plus Bottle Bottle Closure **Communication** Upload on Toolbar or Upload Data **Communications** Closure Logic Logic Pressures/Times Settings in Data menu: • All as single file – All data **CTD** EPROM version uploaded into 1 file. Computer COM port, baud, **COMM Port** • All separated by cast - All data **EPROM Version** data bits, and parity for uploaded. Separate file written C Version less than 3.0 C Version 3.0 or greater communication between ▼ for each cast, with 3-digit cast ID **CTD** and computer (001, etc.) appended to user-Baud for uploading data Baud Rate (through ECO and ECO selected file name. Upload data .. in SBE 19, 19*plus*, 19*plus* data I/O cable). • By scan number range – V2, or 25 **CTD** memory to 9600  $\blacktriangledown$ • If you change COM port SeatermAF prompts for Upload Baud rate 19200 computer (through ECO). here, it automatically beginning and ending scan Data Bits: changes on SBE 55 (sample) numbers, and uploads Communication Settings  $G$  7 all data within range into one file. C By scan number range C All as a single file tab, and vice versa. • From a single cast - SeatermAF prompts for cast number, and • Baud must match user-From a single cast  $C.8$ C All separated by cast programmable baud rate uploads all data from cast into C By cast number range set in CTD. See CTD 1 file. manual for baud Parity-• By cast number range command. SeatermAF prompts for Header options G Even Data bits and parity must beginning and ending cast match CTD. See CTD Ō **Odd** numbers, and uploads data C Prompt for header information manual. within that range. Separate file C Include default header form in the upload file C None written for each cast, with 3-digit C Don't include default header form in the upload file cast ID (001, etc.) appended to user-selected file name. Defines header information included with uploaded data from SBE 19, 19*plus*, 19*plus* V2, or 25 **CTD** memory: • Prompt for header information (default) – Each time data is uploaded, user is prompted to fill out user-defined header form. • Include default header form in upload file – User-defined default header form included in upload file. User is not prompted to add any information when data is uploaded.

• Don't include default header form in upload file – Header information not included in upload file.

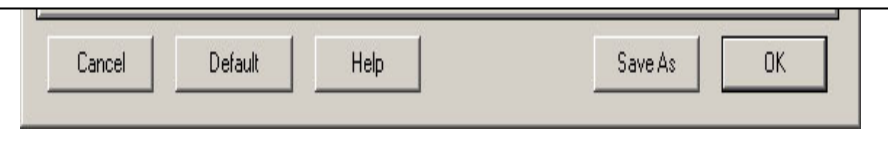

Make the selections on the CTD Communications tab (see CTD manual for communication parameters for your instrument).

Note that selections for uploading data and header options can be made now or when you are ready to upload data from memory after deployment - they have no effect on system operation.

4. Click the SBE 55 Communication Settings tab. The dialog box looks like this:

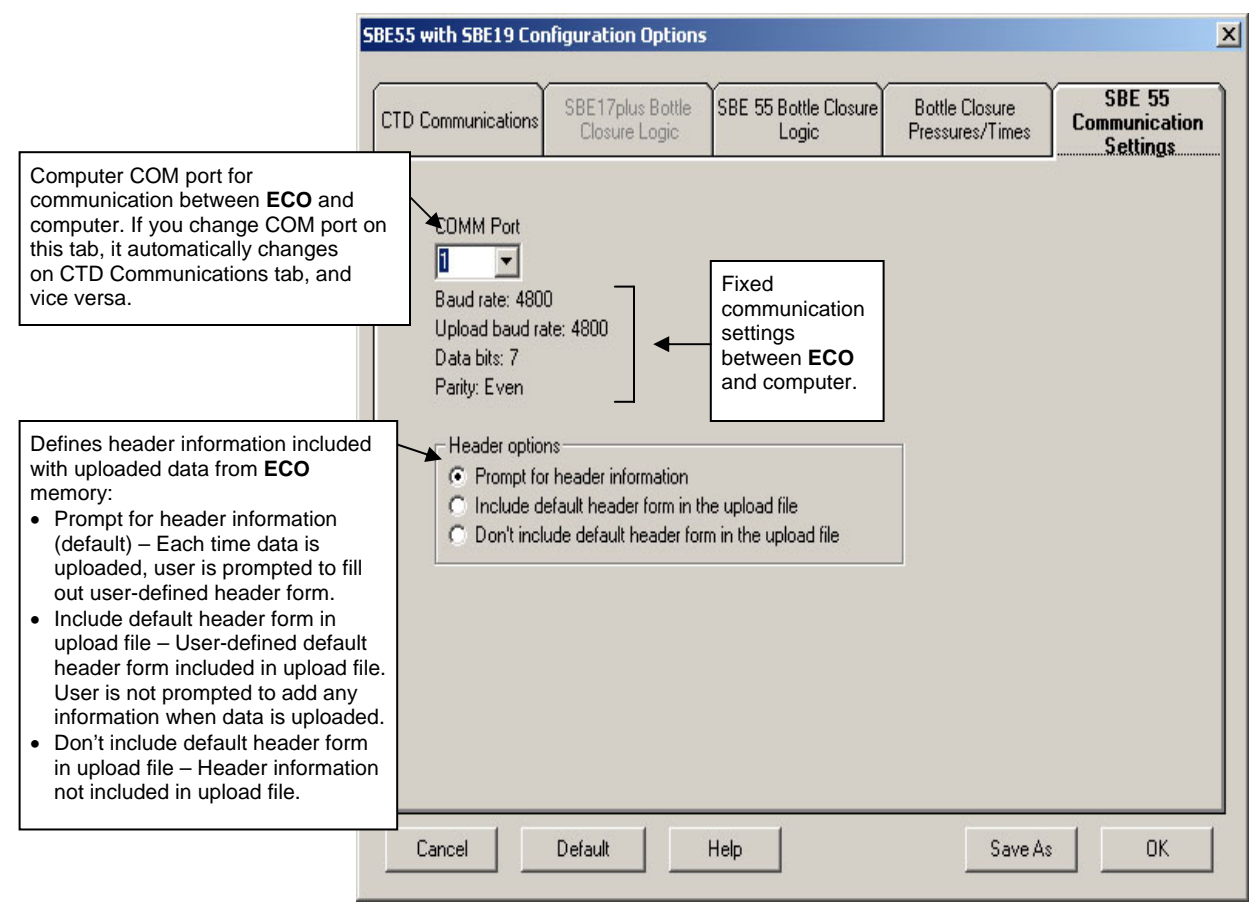

Make the selections on the SBE 55 Communication Settings tab. Note that the selection for header options can be made now or when you are ready to upload data after deployment - it has no effect on system operation.

5. Click the SBE 55 Bottle Closure Logic tab. The dialog box looks like this:

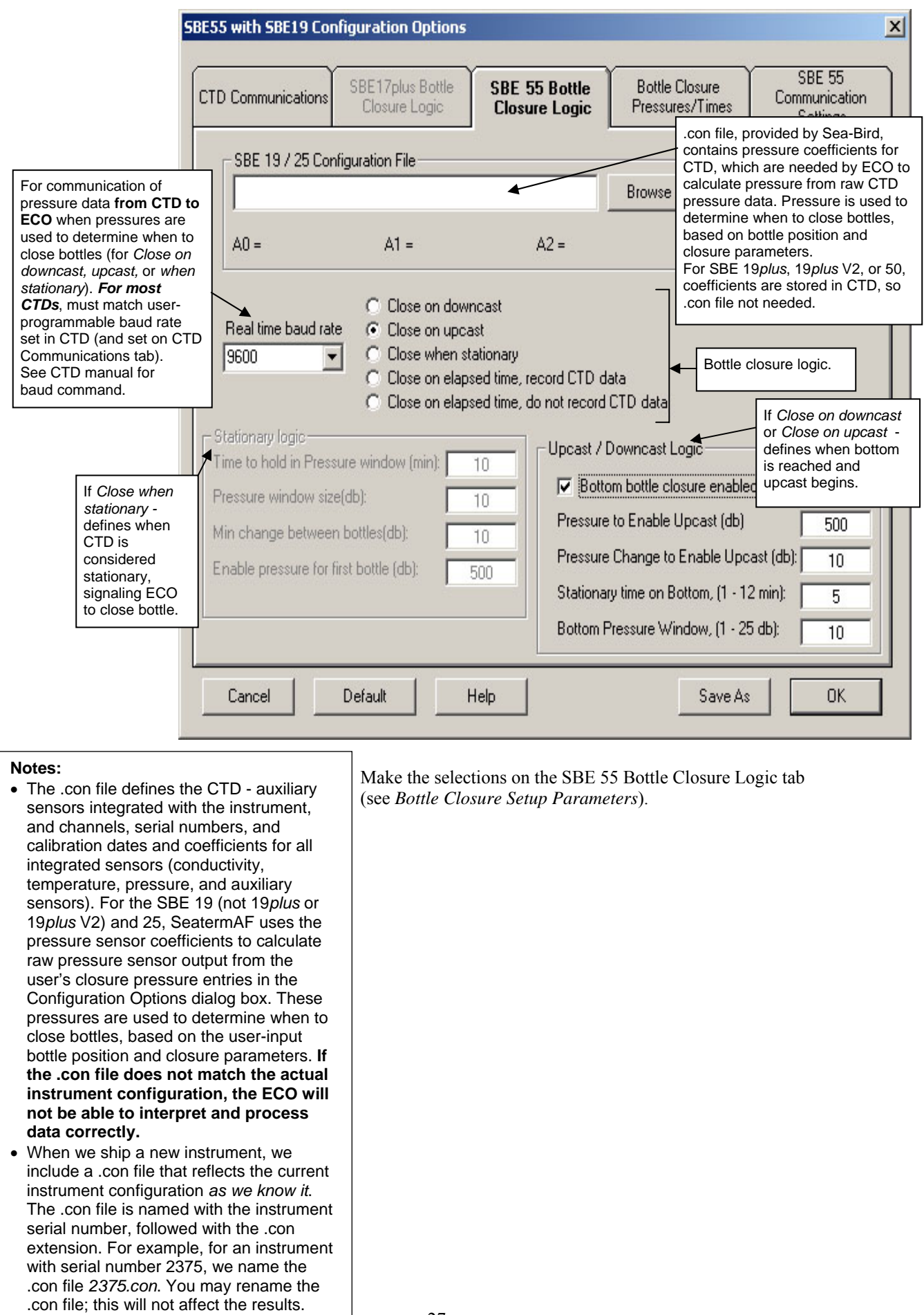

6. Click the Bottle Closure Pressures/Times tab. The dialog box looks like this if *Close on upcast* was selected:

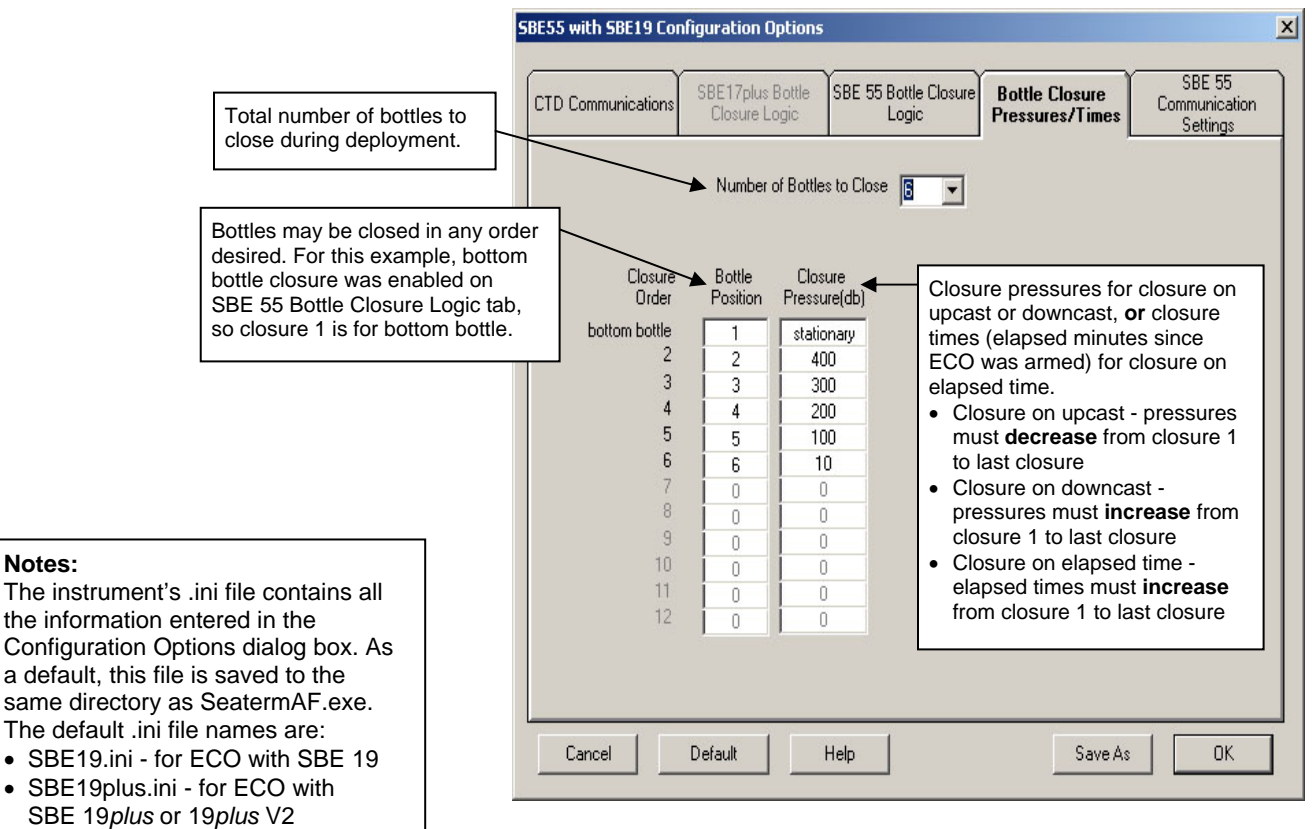

Make the selections on the Bottle Closure Pressures/Times tab (see *Bottle Closure Setup Parameters*). Click OK to overwrite an existing instrument settings (.ini) file, or click Save As to save the settings as a new filename.

7. Click Connect SBE55 on the Toolbar. The display looks like this:

### $A >$

• SBE25.ini - for ECO with SBE 25 • SBE50.ini – for ECO with SBE 50 • AFMonly.ini - for ECO with no CTD

You may want to save .ini files with unique names or in unique directories for reuse in future deployments.

> This shows that correct communications between the computer and ECO have been established.

If the system does not respond as shown above:

- Click Connect SBE55 again.
- Verify the COM port is correct on the SBE 55 Communication Settings tab in the Configuration Options dialog box.
- Check cabling between the computer and ECO.
- Check the ECO battery voltage see *Replacing/Recharging Batteries* in *Section 8: Routine Maintenance*.

#### **Notes:**

- The ECO has a 2-hour timeout algorithm designed to conserve battery energy if too much time elapses between commands. If the system does not appear to respond, click Connect SBE55 on the Toolbar to reestablish communications.
- The ECO turns off power when voltage drops below 7.5 volts.

8. Display ECO status information by clicking Status on the Toolbar. The display looks like this:

```
SBE 55 V 1.0 15 Feb 2007 16:40:11 
main battery = 11.86 volts 
lithium battery = 2.92 volts 
SBE 55 is NOT ARMED
```
Looking at the status display, verify the following:

- Main battery voltage is sufficient  $($  > 7.5 volts) If not, replace/recharge the batteries before proceeding (see *Replacing/Recharging Batteries* in *Section 8: Routine Maintenance*).
- Lithium battery voltage is sufficient  $( > 2.25 \text{ volts}) \text{If not, replace}$ the lithium battery before proceeding (contact Sea-Bird for details).
- Date and time are correct If not, type **DateTime=mmddyyyyhhmmss** (where mm=month, dd=day, yyyy=year, hh=hour, mm=minutes, ss=seconds) and press the Enter key. Click Status on the Toolbar again to verify that the ECO accepted the new date and time.
- SBE 55 is not armed If it is armed, type **DA** (disarm) and press the Enter key before proceeding. The ECO must be disarmed before it accepts the bottle closure information you input in the Configuration Options dialog box.
- 9. Click Program on the Toolbar to send all the bottle closure information from the Configuration Options dialog box to the ECO. SeatermAF sends a number of commands to the ECO, transmitting the bottle closure parameters in the format required by the ECO.
- 10. Click Connect CTD on the Toolbar. The display looks like this:

```
Connected successfully . . . 
S>
```
This shows that correct communications between the computer and CTD (through the ECO) have been established.

If the system does not respond as shown above:

- Click Connect CTD again.
- Verify the correct CTD was selected in the Configure menu and the CTD communication settings were entered correctly on the CTD Communications tab in the Configuration Options dialog box.
- Check cabling between the computer, ECO, and CTD.
- Check the SBE 19, 19*plus*, 19*plus* V2, or 25 CTD battery voltage.
- 11. Display CTD status information by clicking Status on the Toolbar. The display looks like this for an SBE 19*plus*:

```
SeacatPlus V 1.5 SERIAL NO. 4000 30 Aug 2005 14:02:13 
vbatt = 9.6, vlith = 8.6, ioper = 61.2 ma, ipump = 25.5 ma, 
iext01 = 76.2 ma
status = not logging 
number of scans to average = 1 
samples = 5000, free = 376300, casts = 1 
mode = profile, minimum cond freq = 3000, pump delay = 60 sec 
autorun = no, ignore magnetic switch = no 
battery type = ALKALINE, battery cutoff = 7.3 volts 
pressure sensor = strain gauge, range = 1000.0 
SBE 38=no, Gas Tension Device = no 
Ext Volt 0=yes, Ext Volt 1=no, Ext Volt 2=no, Ext Volt 3=no 
echo commands = yes 
output format = converted decimal 
output salinity = no, output sound velocity = no
```
12. Review the information in the status display. As desired, send commands to the CTD to change the instrument setup (see CTD manual).

### **Notes:**

- **SBE 25:** If you want to close bottles on upcast, verify that the SBE 25 configuration entered with **CC** is *Stop CTD on upcast (y/n)? = NO*.
- **SBE 19***plus* **or 19***plus* **V2:** SeatermAF automatically sets **OutputFormat=4** in the CTD when you program the ECO (click Program on Toolbar or select Program Auto Fire in Utilities menu). This is the data format required for real-time communication of pressure data to the ECO.
- **SBE 50:** SeatermAF automatically sets **AutoRun=Y**, **NAvg=16**, and **OutputFormat=7** in the SBE 50 when you arm the ECO (click Arm on Toolbar or select Arm Auto Fire in Utilities menu). These parameters are required for real-time communication of pressure data to the ECO. It then sends **Start** to the SBE 50, to start sampling.

# <span id="page-29-0"></span>**Bottle Closure Setup Parameters**

### **Notes:**

- After entering and saving information in the Configuration Options dialog box, you must *program* the ECO to send the bottle closure information to the ECO. With the ECO *connected*, click Program on the Toolbar; SeatermAF sends a number of commands to the ECO, transmitting the required information.
- When we ship a new instrument, we include a .con file that reflects the current instrument configuration *as we know it*. The .con file is named with the instrument serial number, followed with the .con extension. For example, for an instrument with serial number 2375, we name the .con file *2375.con*. You may rename the .con file if desired; this will not affect the results.

Baud rate for communication pressure data **from CTD to ECO.** For most CTDs, must match user-programmable rate set in CTD (and set on Communications tab). See manual for baud command.

The ECO closes bottles on downcast, on upcast, when stationary, or based on elapsed time. Descriptions of each closure type follow.

### **Close on Downcast**

If you select *Close on downcast* on the SBE 55 Bottle Closure Logic tab, the ECO closes bottles on downcast only. Upcast/Downcast Logic parameters define the conditions of pressure and time that indicate that the bottom has been reached and upcast has begun, allowing closure of a *bottom* bottle if desired.

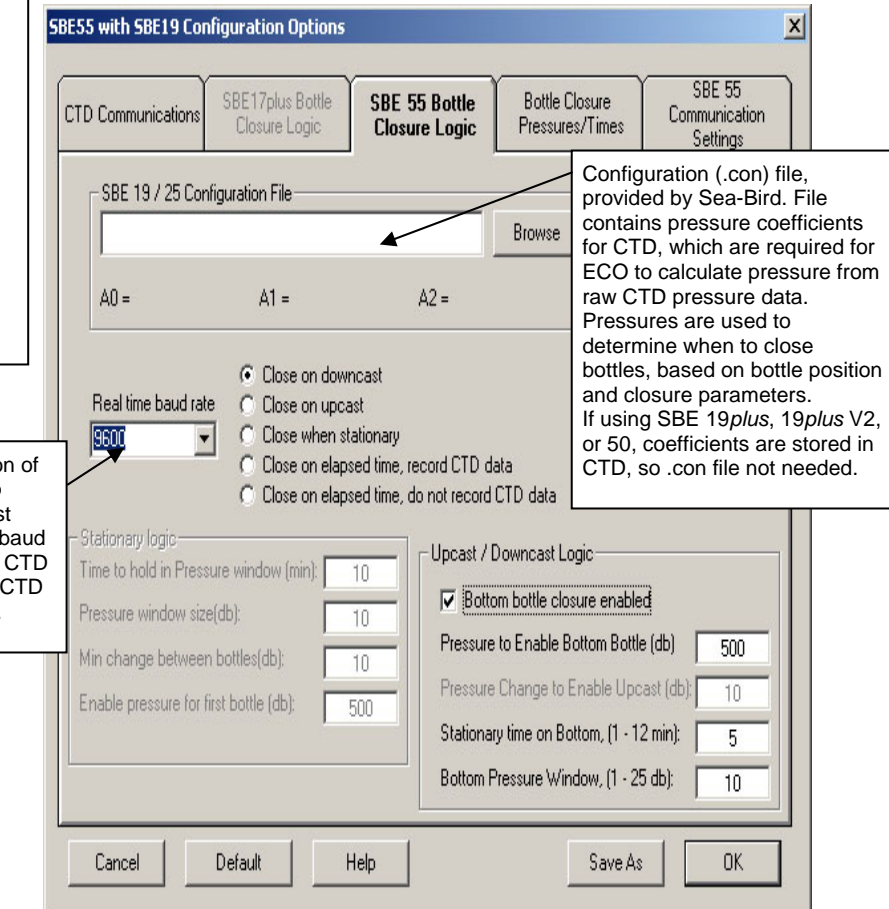

### **Bottom Bottle Closure not Enabled**

The Upcast/Downcast Logic parameters are not applicable.

### **Bottom Bottle Closure Enabled**

The bottom bottle closes when the ECO determines that the bottom of the cast has been reached. This occurs when the pressure is at least *Pressure to Enable Bottom Bottle*, **and** the pressure remains within *Bottom Pressure Window* for *Stationary Time on Bottom*.

Surface

*Bottom Pressure Window* - bottom bottle closes if pressure remains within this window for *Stationary Time on Bottom* after *Pressure to Enable Bottom Bottle* is reached. Set *Bottom Pressure Window* greater than peak-to-peak ship heave.

*Pressure to Enable Bottom Bottle* - set close to expected maximum cast depth

The Bottle Closure Pressures/Times tab defines the number of bottles to close, closure order, and closure pressures.

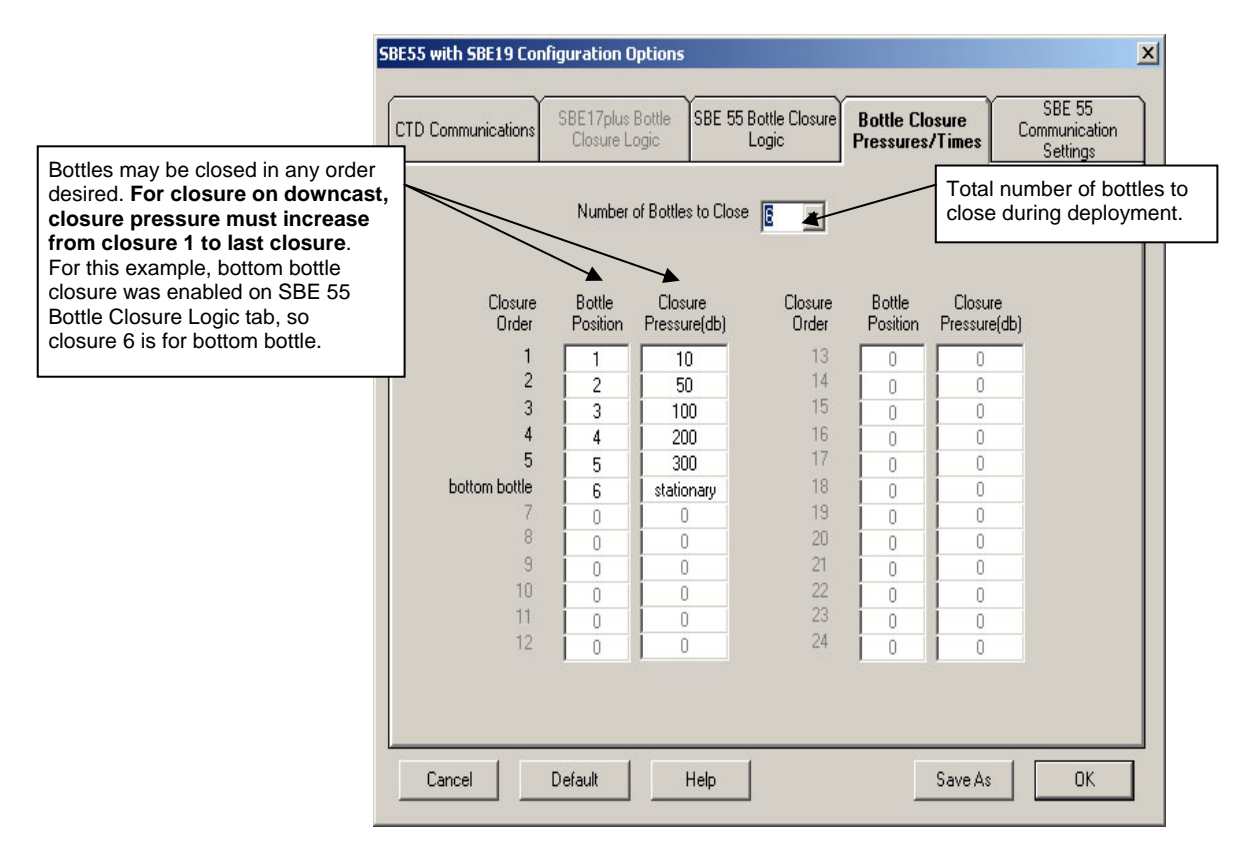

#### <span id="page-31-0"></span>**Note:**

ECO with SBE 25: If you want to close bottles on upcast, verify that the SBE 25 configuration entered with **CC** is *Stop CTD on upcast*   $(y/n)? = NO.$ 

## **Close on Upcast**

If you select *Close on upcast* on the SBE 55 Bottle Closure Logic tab, the ECO closes bottles on upcast only; it does not begin to close bottles until it determines that upcast has begun. Upcast/Downcast Logic parameters define the conditions of pressure and time that indicate that the bottom has been reached and upcast has begun.

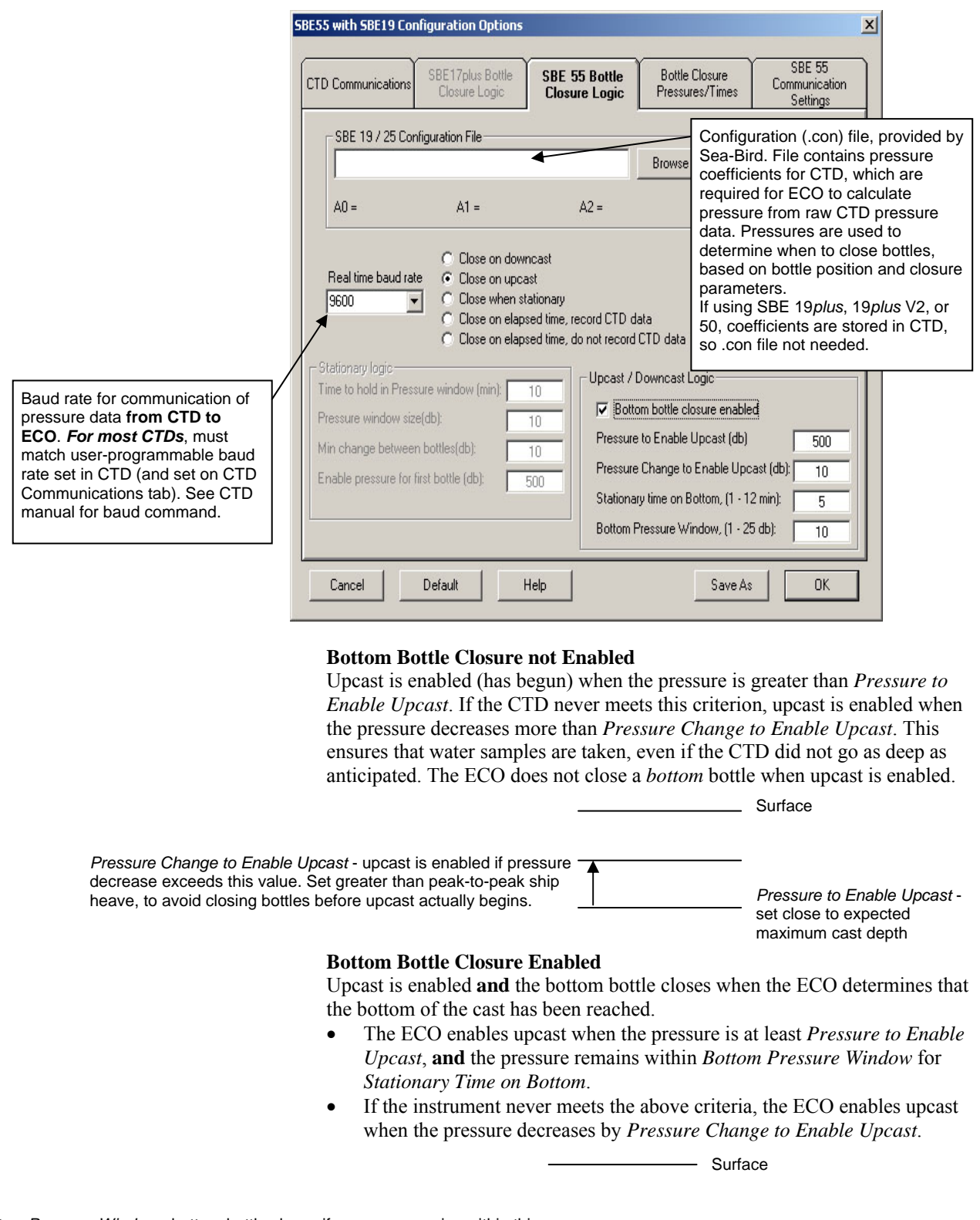

*Bottom Pressure Window* - bottom bottle closes if pressure remains within this window for *Stationary Time on Bottom* after *Pressure to Enable Upcast* is reached. Set *Bottom Pressure Window* greater than peak-to-peak ship heave.

*Pressure to Enable Upcast*set close to expected maximum cast depth

The Bottle Closure Pressures/Times tab defines the number of bottles to close, closure order, and closure pressures.

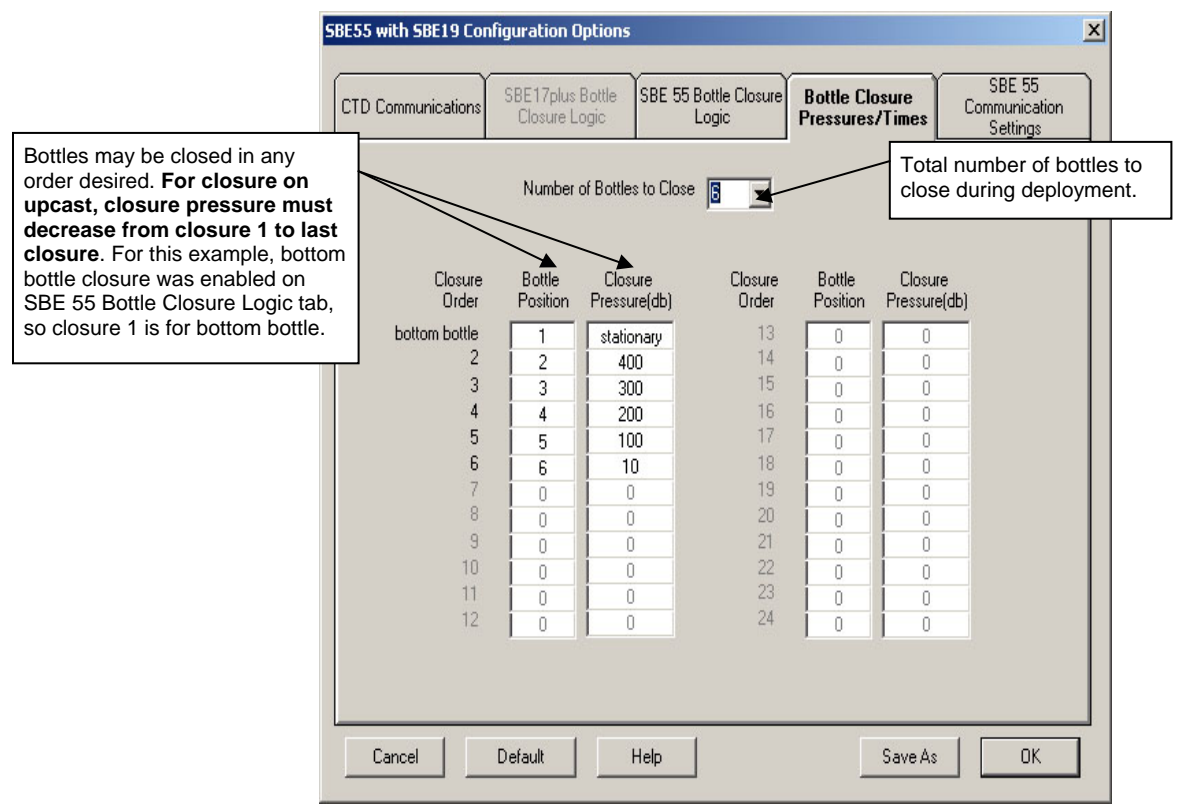

## **Close when Stationary**

If you select *Close when stationary* on the SBE 55 Bottle Closure Logic tab, Stationary Logic parameters define when the CTD is considered stationary, signaling the ECO to close a bottle. The ECO closes bottles **on upcast** when using stationary logic.

<span id="page-33-0"></span>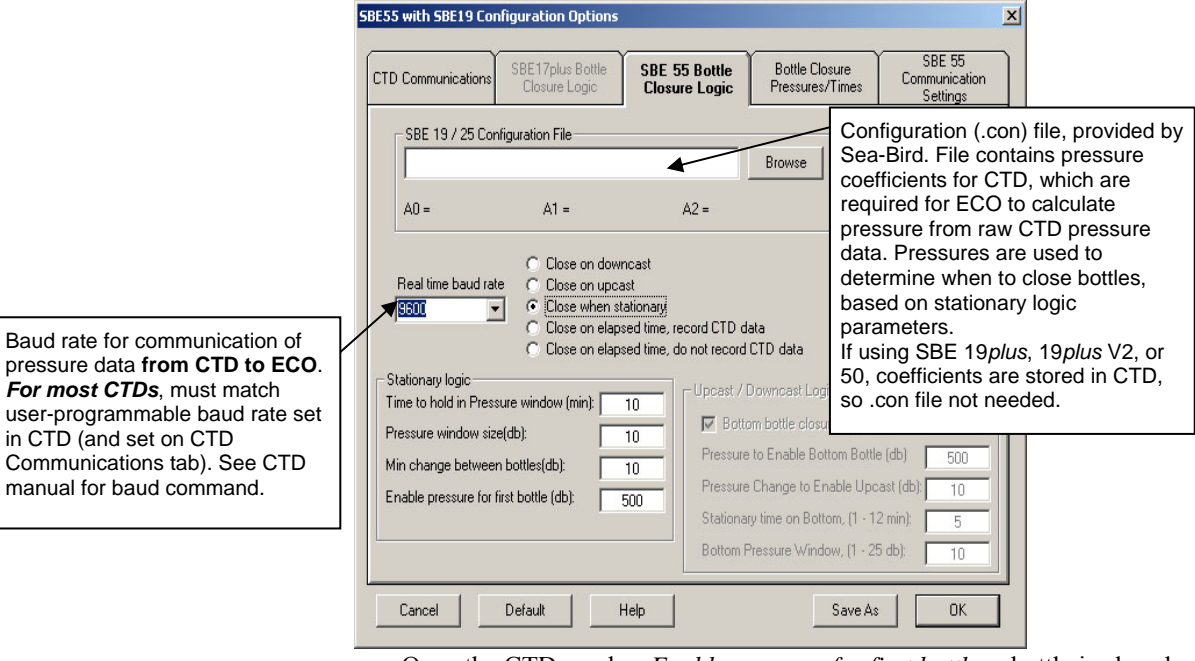

• Once the CTD reaches *Enable pressure for first bottle*, a bottle is closed each time the pressure remains within *Pressure window size* for *Time to hold in Pressure window*.

### **Note:**

If *Min change between bottles* is 0 (i.e., you **want** to close all bottles at the same pressure), there is a delay between each bottle closing to ensure the ECO has enough time to acquire five scans of CTD data. The delay is approximately:

- SBE 19, 19*plus*, or 19*plus* V2: 1.5 seconds
- SBE 25: 1 second
- SBE 50: 5 seconds

• *Min change between bottles* is the minimum pressure change between two consecutive bottles to enable the next bottle closing. This prevents the ECO from closing multiple bottles at approximately the same pressure.

The Bottle Closure Pressures/Times tab defines the number of bottles to close and the bottle closure sequence.

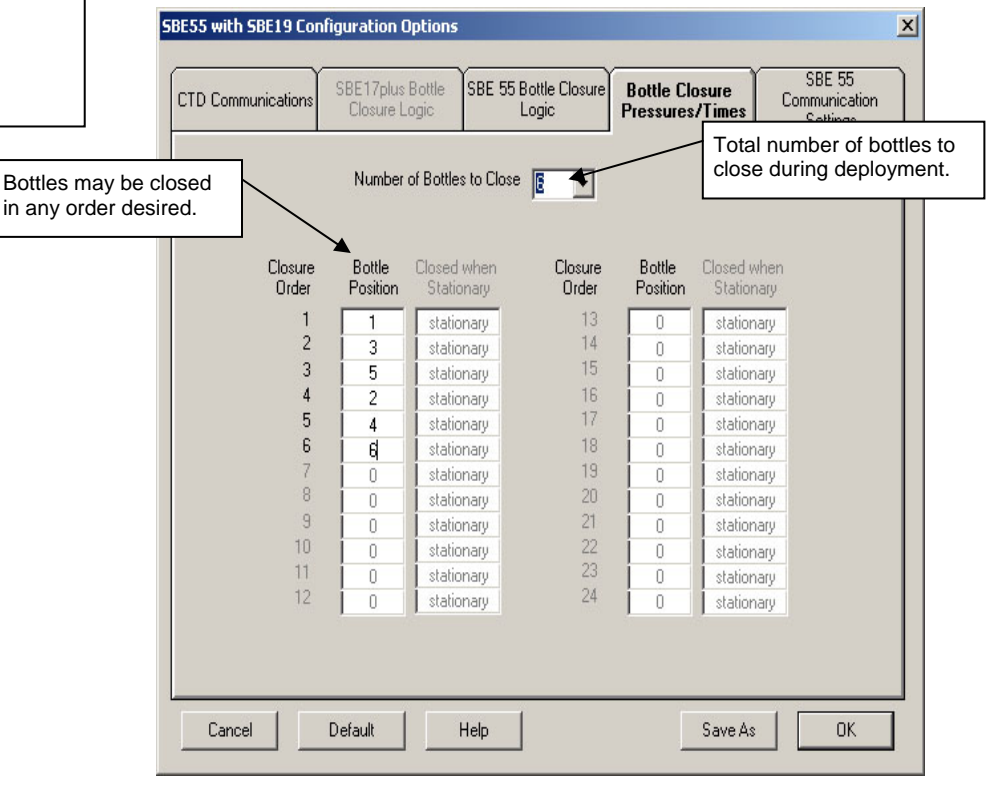

**Note:** 

Baud rate

is closed.

## **Close on Elapsed Time - Record or Do Not Record CTD Data**

If you select *Close on elapsed time* on the SBE 55 Bottle Closure Logic tab, the ECO closes bottles based on the elapsed time from when the ECO is armed (ECO is armed by pressing ARM on Toolbar, selecting ARM Auto Fire in Utilities menu, or sending **Arm** from keyboard).

<span id="page-34-0"></span>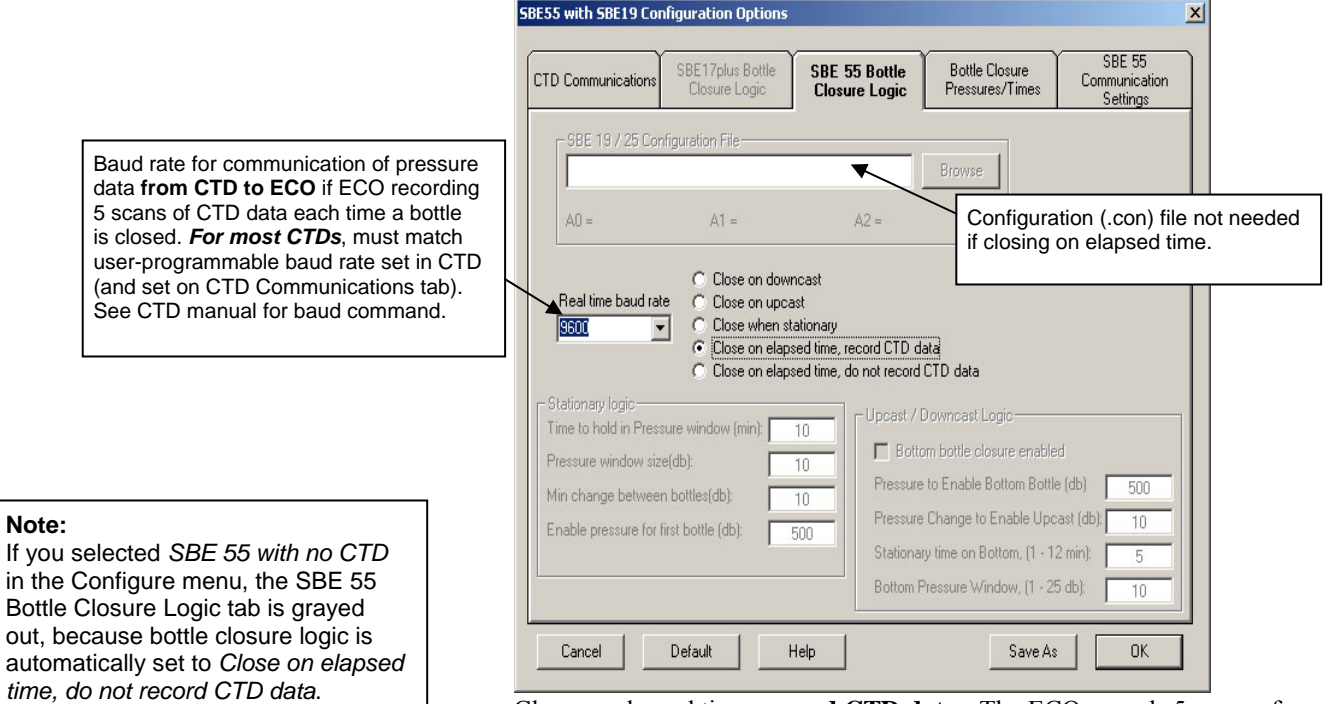

- Close on elapsed time, **record CTD data** The ECO records 5 scans of CTD data each time a bottle is closed, to provide a CTD record for each
	- water sample. • Close on elapsed time, **do not record CTD data** - The ECO does not
	- record any CTD data. This option is most often used for an ECO operating without a CTD.

The Bottle Closure Pressures/Times tab defines the number of bottles to close, closure sequence, and elapsed time for each bottle.

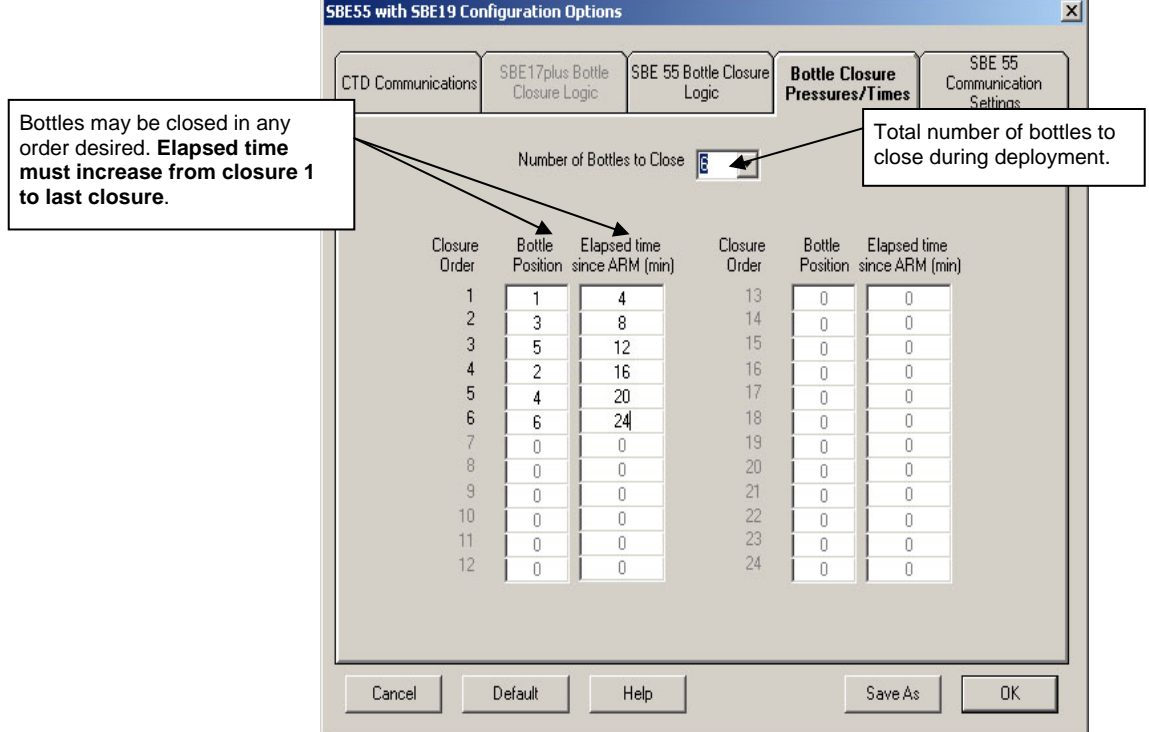

# <span id="page-35-0"></span>**Command Descriptions**

#### **Notes:**

- When connected to the **ECO**, SeatermAF displays an A> prompt. When connected to the **CTD through the ECO**, SeatermAF displays an S> prompt.
- For CTD command descriptions, see the applicable CTD manual.

When entering commands for the **ECO**:

- **Verify that the computer is talking to the ECO, not the CTD** (check the left side of the status bar at the bottom of SeatermAF's window). If it is not, click Connect SBE55 on the Toolbar.
- Input commands to the ECO in upper or lower case letters and register commands by pressing the Enter key.
- The ECO sends invalid command if an invalid command is entered.
- If the system does not return an A> prompt after executing a command, press the Enter key to get the A> prompt.
- If a new command is not received within 2 hours after completion of a command, the Command/Data Echo Area indicates **time out** and the ECO returns to quiescent (sleep) state to prevent battery exhaustion.
- If in quiescent state, re-establish communications by clicking Connect SBE55 on the Toolbar to get an A> prompt.

### **Status** Commands

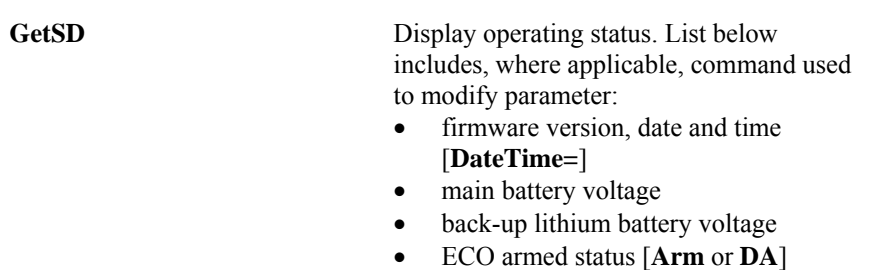

Equivalent to Status on Toolbar.

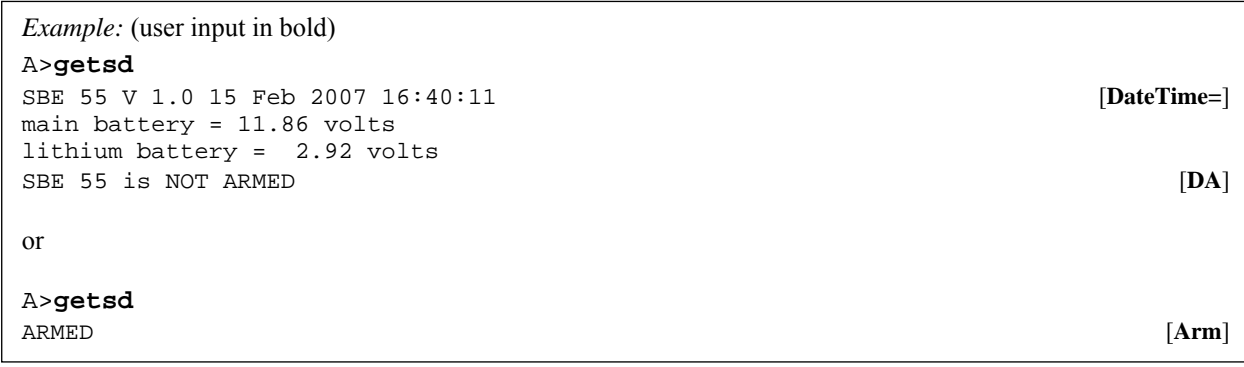

**DS** Same as **GetSD**.
#### **Status** Commands *(continued)*

#### **Notes:**

- The response to **DC** includes upcast/downcast logic, stationary logic, and bottle closure pressures and times. However, the closure mode (downcast, upcast, stationary, elapsed time) defines which of these parameters is actually applicable to the ECO's operation (for example, stationary logic and bottle closure elapsed times are irrelevant and not used if the closure mode is to close on upcast).
- In the **DC** response, all pressures are in raw A/D counts and all times are in minutes.

#### **DC** Display bottle closure parameters.

- CTD type and firmware revision (note: SBE 19*plus* also applies to 19*plus* V2)
- CTD pressure sensor polarity
- CTD baud rate
- number of bottles to fire
- bottle closure sequence
- (Note: first bottle position is '0')
- bottle closure pressures
- bottle closure elapsed times
- closure mode downcast, upcast, stationary, elapsed time with no CTD data, elapsed time with CTD data
- upcast/downcast logic bottom bottle enabled, pressure to enable upcast, pressure change to enable upcast, stationary time on bottom, bottom pressure window
- stationary logic minimum time to hold in pressure window to enable bottle closure, pressure window size, minimum change in pressure between bottles to enable next bottle closing, enable pressure for first bottle

Equivalent to Closure Parameters AFM on Toolbar.

```
Example: (user input in bold).
A>DC
CTD type = SBE 25, firmware >= 2.0 
pressure sensor type = negative 
CTD baud rate = 9600 
number of bottles to fire = 6 
bottle fire order = 0 ,1 ,2 ,3 ,4 ,5 
bottle pressures = -3532 ,-3595 ,-3658 ,-3721 ,-3784 ,-3847 
bottle times = 5 ,10 ,15 ,6 ,7 ,10 
fire mode = close on upcast 
upcast / downcast logic: 
    bottom bottle closure disabled 
    pressure to enable upcast = -3490 
    pressure change to enable upcast = 21 
    stationary time on bottom = 5 
    bottom pressure window = 21 
stationary logic: 
    time to hold in pressure window = 1 
    pressure window size = 50 
    min change between bottles = 101 
    enable pressure for first bottle = -2576
```
GetHD Display ECO hardware data (factory set).

*Example:* (user input in bold). A>**gethd** SBE 55 V 1.0 SBE 55 FirmwareLoader V 1.0

#### **Status** Commands *(continued)*

**GetEC** Transmit list of *events* and number of times they occurred. Events can be unexpected conditions which should be interpreted as errors as well as device power-up, invalid commands, or lowbattery conditions.

*Example:* (user input in bold). A>**getec** number of events = 0

**ResetEC** Clear event counters to 0.

#### **Date and Time** Commands

#### **Note:**

If the ECO battery has been removed, date and time must be reset.

**DateTime=x**  $x=$  real-time clock date and time (mmddyyyyhhmmss).

*Example:* Set date and time to 10 August 2007 12:15:33 (user input in bold). A>**datetime=08102007121533** 

#### **Auto Fire:** *Arm/Disarm* Commands

Arm before deploying to enable the ECO to take water samples. Disarm to disable the ECO from taking water samples; the CTD (SBE 19, 19*plus*, 19*plus* V2, or 25) can still log data.

#### **Note:**

The ECO automatically supplies power to the SBE 50 when armed.

**Arm** (enable) auto fire to close bottles. ECO automatically disarms after 24 hours. Equivalent to ARM on Toolbar.

**DA** Disarm (disable) auto fire to close bottles.

#### **Notes:**

- **Use Upload on the Toolbar or Upload Data in the Data menu to upload data that will be processed by SBE Data Processing.** Manually entering the data upload command does not produce data with the required header information for processing by our software. These commands are included here for reference for users who are writing their own software.
- To save data to a file, click Capture on the Toolbar before entering **DD**.
- See *ECO Data Output Formats* below.

#### **Data Upload** Command

Stop CTD logging/sampling before uploading data.

**DD** Upload raw data from **ECO**. For each bottle fired:

- Bottle sequence and number, date and time, firing confirmation, battery voltage, scan number of first of 5 CTD scans, and 5 scans of CTD data, or
- (if used without a CTD) Bottle sequence and number, date and time, firing confirmation, and battery voltage.

#### **Sleep** Command

### **Note:**

ECO automatically goes to sleep if 2 hours elapse without receipt of a command.

**QS** Quit session and place ECO in quiescent (sleep) state. Main power is turned off. Memory retention is unaffected.

#### **Testing** Commands

Test before arming and deploying the system to verify that the ECO is operating properly. Before testing, cock the release mechanisms by pushing against each trigger until it clicks and locks in place (see *Rigging and Cocking Lanyards* in *Section 3: Mechanically Preparing ECO for Deployment*.

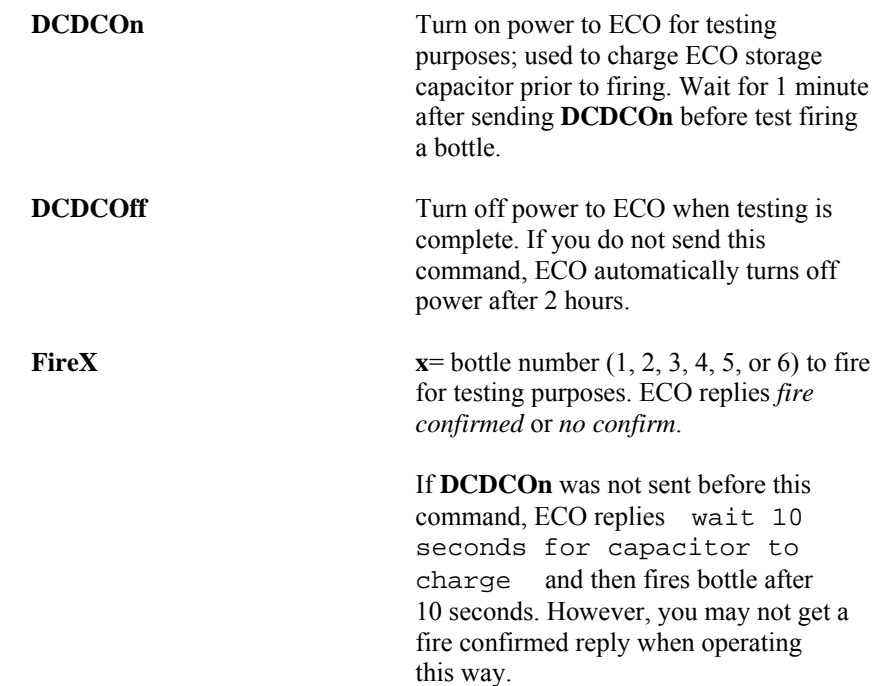

*Example:* Test bottles 1 through 3 (user input in bold). A>**dcdcon**  A>**fire1**  A>**fire2**  A>**fire3**  A>**dcdcoff** 

**\*EETest** Test ECO EEPROM.

# **WARNING!**

If testing the ECO with lanyards rigged on the bottles and attached to the latches: **bottles close rapidly and with great force, which can cause injury**. Verify no one is near the ECO before beginning testing.

# **Commands Not Typically Sent by User**

The user does not typically send the remaining commands, which are included here for reference only. These involve:

- Turning on power to an SBE 50 Pressure Sensor
- Setting up auto fire parameters, which are more easily set up in the Configuration Options dialog box (select the SBE 55 with the applicable CTD in the Configure menu). SeatermAF automatically sends many of these commands (with **calculated** values based on entries in the dialog box) to the ECO when the user clicks on the Toolbar's Program button.

**Sea-Bird highly recommends using the Configuration Options dialog box to set up the ECO** instead of using these commands**.**

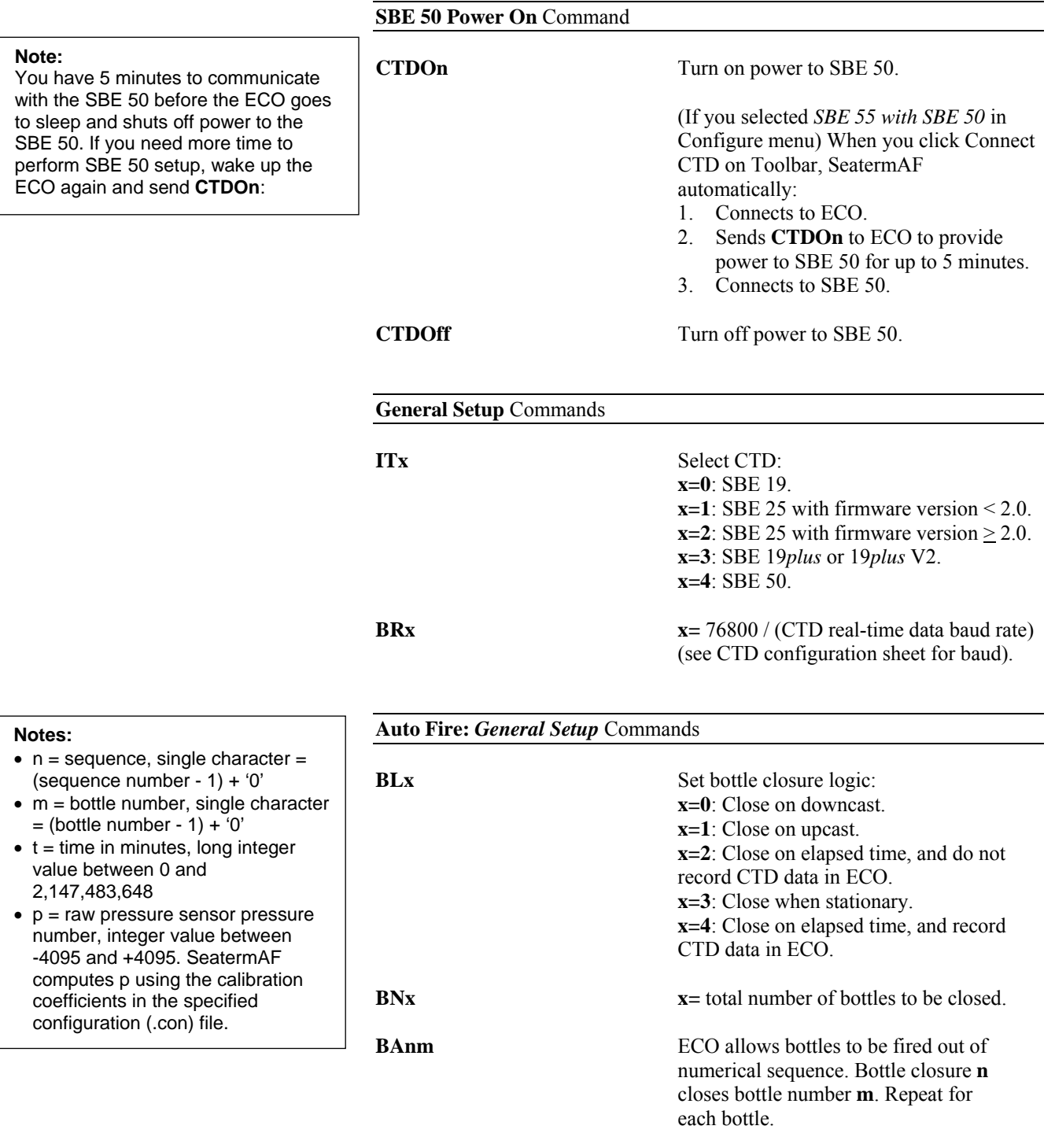

#### **Auto Fire:** *General Setup* Commands (*continued*)

**PTx** Select pressure polarity (see configuration sheet for CTD - SBE 19 or SBE 25 - used with ECO): **x=0**: Negative polarity (increasing pressures give decreasing pressure numbers) **x=1**: Positive polarity (increasing pressures give increasing pressure numbers)

#### **Auto Fire:** *Downcast and Upcast Logic Setup* Commands

These commands set up closure parameters for closure on downcast or upcast (applicable if **BL0** or **BL1** was sent)

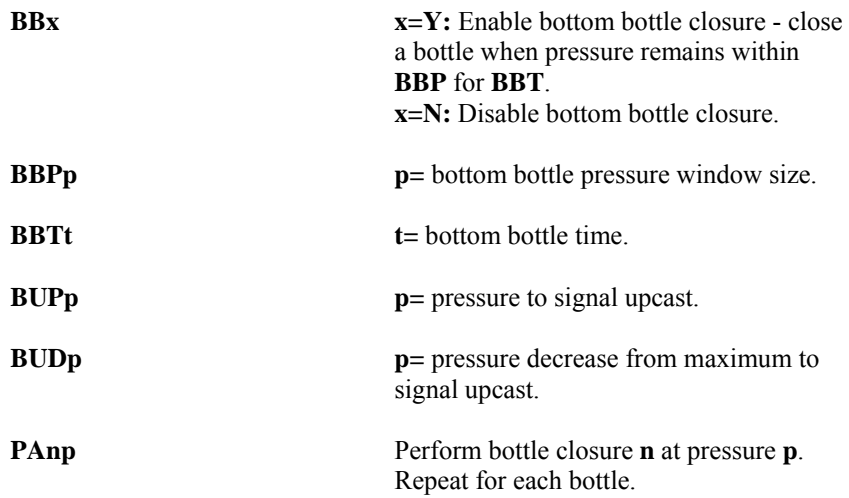

#### **Auto Fire:** *Time-Based Logic Setup* Commands

These commands set up closure parameters for closure based on elapsed time (applicable if **BL2** or **BL4** was sent).

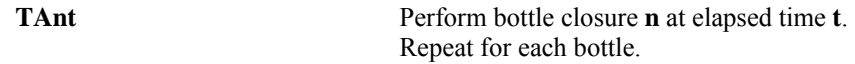

#### **Auto Fire:** *Stationary Logic Setup* Commands

These commands set up closure parameters for closure based on elapsed time (applicable if **BL3** was sent).

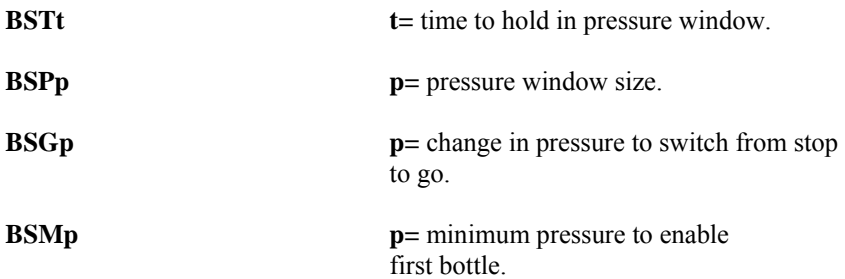

# **Wiring System**

#### **Note:**

See *Dimensions and Connectors* in *Section 2: Description of ECO* for the Electronics Control Module end cap drawing, latch assembly connectors, and pin outs.

#### Wire the system:

- Connect the ECO's 6-pin *CTD* connector (**counter-clockwise** from 2-pin *Sea Cable* connector on the Electronics Control Module) to the CTD. **Note**: SBE 19s and 25s configured with a pump, and all SBE 19*plus* V2s, have a 6-pin data I/O – pump connector. These CTDs are supplied with a Y-cable (6-pin to CTD, 4-pin data I/O, 2-pin pump); connect the ECO to the 4-pin data I/O connector on the Y-cable.
- The ECO's Electronics Control Module has two 4-pin *Latch Array* connectors, each controlling one latch assembly (3 bottles per latch assembly). Connect each of the 4-pin *Latch Array* connectors to the connector on a latch assembly.

See the CTD manual for connections to auxiliary sensors.

# **Deploying System**

#### **Notes:**

- **Upload existing data from the ECO before redeploying**. On redeployment, the ECO overwrites any data in its memory.
- The ECO automatically disarms itself after 24 hours.
- **ECO with SBE 19***plus* **or 19***plus* **V2:** SeatermAF automatically sets **OutputFormat=4** in the CTD when you program the ECO (click Program on Toolbar or select Program Auto Fire in Utilities menu). This is the data format required for real-time communication of pressure data to the ECO.
- **ECO with SBE 50:** SeatermAF automatically sets **AutoRun=Y**, **NAvg=16**, and **OutputFormat=7** in the SBE 50 when you arm the ECO (click Arm on Toolbar or select Arm Auto Fire in Utilities menu). These parameters are required for real-time communication of pressure data to the ECO. It then sends **Start** to the SBE 50, to start sampling.
- 1. Double click on SeatermAF.exe. The main screen appears.
- 2. Ready the **ECO** for deployment by programming and arming it:
	- A. In the File menu, select Open Instrument Configuration. In the dialog box, select the previously saved settings (.ini) file.
	- B. Click Connect SBE55 to establish communications with the **ECO**.
	- C. Click Program, sending the input closure parameters to the **ECO**.
	- D. Click ARM, enabling the **ECO** to close bottles.
- 3. Ready the **CTD** for deployment:
	- A. Click Connect CTD to establish communications with the **CTD**.
- 4. Deployment **starting the CTD with its magnetic switch** (SBE 19, 19*plus*, 19*plus* V2, or 25):
	- A. Verify the CTD's magnetic switch is in the Off position.
	- B. Send **QS** to put the CTD in quiescent (sleep) state.
	- C. Exit SeatermAF.
	- D. Disconnect the I/O cable from the **ECO's** 6-pin to 4-pin extender cable. Place a dummy plug and locking sleeve on the end of the extender cable (see Step 6).
	- E. Turn on the CTD's magnetic switch to start logging. Data will be recorded after existing data in the CTD.
- 5. Deployment **starting the CTD with a computer command**:
	- A. Start sampling/logging
		- SBE 19 and 25: Turn on the CTD's magnetic switch, and then send **GL** (overwrite existing data in CTD) or **RL** (do not overwrite existing data in CTD).
		- SBE 19*plus* or 19*plus* V2: Send **StartNow** (do not overwrite existing data in CTD).
		- SBE 50: Do not send any commands. Command to the SBE 50 to start sampling was automatically sent when you armed the ECO.
	- B. Click Connect SBE55 to establish communications with the **ECO**.
	- C. Verify that pressure numbers from each CTD scan are displaying on the screen (see the CTD manual for data format details).
		- SBE 19 and 25: displayed pressures are raw values. For SBE 19, the first pressure number is not displayed until reference scans are received.
		- SBE 19*plus* or 19*plus* V2: ECO automatically set CTD to **OutputFormat=4**; displayed pressures are decibars.
		- SBE 50: SBE 50 was automatically set to **OutputFormat=7**; displayed pressures are decibars.
	- D. Exit SeatermAF.
	- E. Disconnect the I/O cable from the **ECO's** 6-pin to 4-pin extender cable. Place a dummy plug and locking sleeve on the end of the extender cable (see Step 6)
- 6. Verify that a cable connector or dummy plug is installed for every connector on the ECO and CTD:
	- A. Lightly lubricate the inside of the cable connector or dummy plug with silicone grease (DC-4 or equivalent).
	- B. **Standard Connector** Install the cable connector/plug, aligning the raised bump on the side of the connector/plug with the large pin (pin 1 - ground) on the instrument. Remove any trapped air by burping or gently squeezing the connector/plug near the top and moving your fingers toward the end cap. **OR MCBH Connector** – Install the cable connector/plug, aligning the pins.
	- C. Place the locking sleeve over the connector/plug. Tighten the locking sleeve finger tight only. Do not overtighten the locking sleeve and do not use a wrench or pliers.
- 7. Verify that the hardware and external fittings are secure.
- 8. Deploy the system.
- Dummy plug

#### **CAUTION:**

**Do not use WD-40** or other petroleum-based lubricants, as they will damage the connectors.

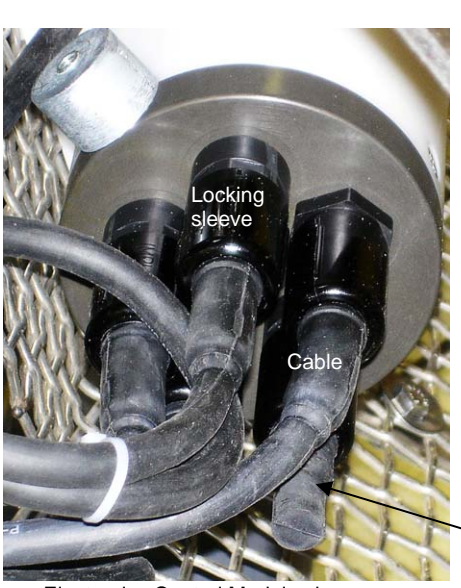

Electronics Control Module shown; verify dummy plug or cable installed for every connector on ECO and CTD

# **Recovery**

#### *WARNING!*

**If the ECO, CTD, or auxiliary equipment/sensors stop working while underwater, are unresponsive to commands, or show other signs of flooding or damage, carefully secure the instrument away from people until you have determined that abnormal internal pressure does not exist or has been relieved.** Pressure housings may flood under pressure due to dirty or damaged orings, or other failed seals. When a sealed pressure housing floods at great depths and is subsequently raised to the surface, water may be trapped at the pressure at which it entered the housing, presenting a danger if the housing is opened before relieving the internal pressure. Instances of such flooding are rare. However, a housing that floods at 600 meters depth holds an internal pressure of more than 800 psia, and has the potential to eject the end cap with lethal force. A housing that floods at 50 meters holds an internal pressure of more then 85 psia; this force could still cause injury. If you suspect the ECO's Electronics Control Module is flooded, point the Electronics Control Module in a safe direction away from people, and loosen 1 end cap bulkhead connector

very slowly, at least 1 turn. This opens an o-ring seal under the connector. Look for signs of internal pressure (hissing or water leak). If internal pressure is detected, let it bleed off slowly past the connector o-ring. Then, you can safely remove the end cap.

# **Physical Handling**

Rinse the ECO, CTD, and auxiliary equipment and sensors with fresh water, and dry thoroughly.

### **Uploading Data**

#### **Note:**

**You must upload data from the ECO before redeploying**. On redeployment, the ECO overwrites any data in its memory.

- 1. If you have not already done so, stop CTD logging/sampling:
	- SBE 19 or 25: Move the magnetic switch to the Off position.
	- SBE 19*plus* or 19*plus* V2:
		- Move the magnetic switch to the Off position. **OR** If set up to start and stop logging on command and ignore the magnetic switch position - connect the ECO to the computer, establish communications with the CTD through the ECO, and send **Stop** to stop logging.
	- SBE 50: Connect the ECO to the computer, establish communications with the SBE 50 through the ECO, and send **Stop** to stop sampling.
- 2. If you have not already done so, connect the ECO to the computer:
	- A. By hand, unscrew the locking sleeve from the ECO's 6-pin to 4-pin data I/O cable extender. **If you must use a wrench or pliers, be careful not to loosen the bulkhead connector instead of the locking sleeve**.
	- B. Remove the dummy plug from the cable extender by pulling the plug firmly away from the connector.
	- C. **Standard Connector** Install the 4-pin to 9-pin DB-9S cable (with blue tape on both ends), aligning the raised bump on the side of the connector with the large pin (pin 1 - ground) on the cable extender. **OR**

**MCBH Connector** – 4-pin to 9-pin DB-9S cable (with blue tape on both ends), aligning the pins.

- D. Connect the I/O cable connector to your computer's serial port.
- 3. In SeatermAF's File menu, select Open Instrument Configuration. In the dialog box, select the settings (.ini) file you previously saved.
- 4. In the Configure menu, select the SBE 55 with the applicable CTD. Click the SBE 55 Communication Settings tab. The dialog box looks like this:

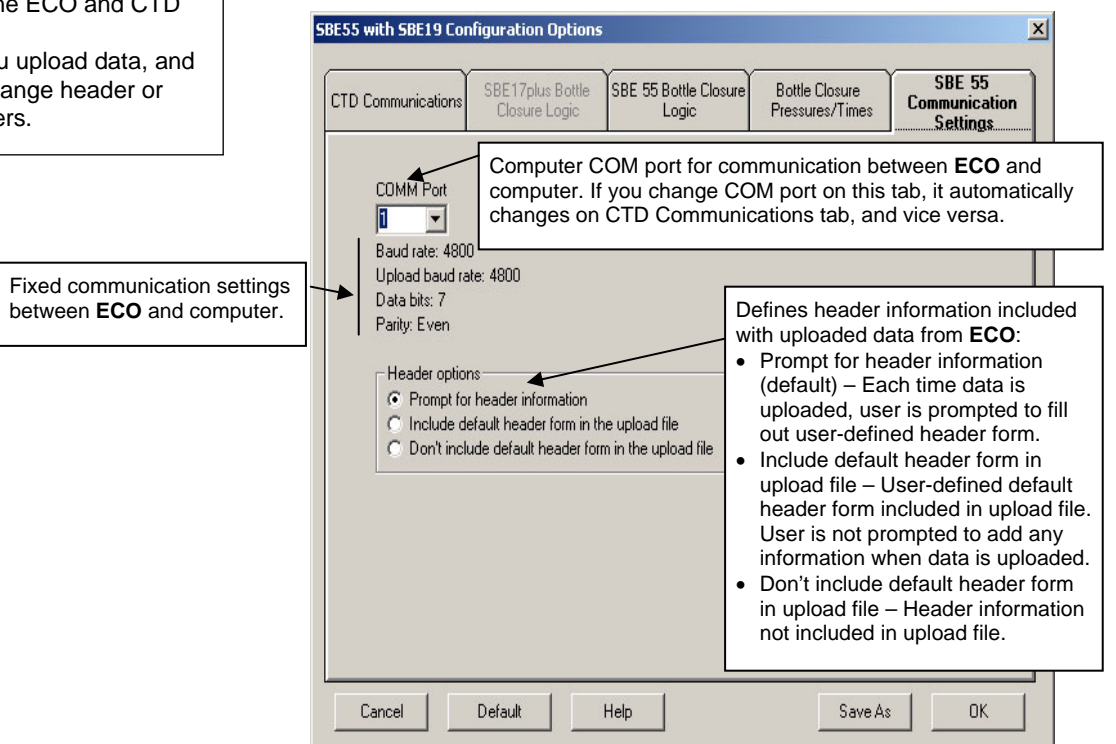

Make the selection for Header options. Skip to Step 6 if you are using the ECO with no CTD or with an SBE 50.

#### **Note:**

Set up **Header options** and **Upload data options** for the ECO and CTD (Steps 4 and 5):

- The first time you upload data, and
- If you want to change header or upload parameters.

5. Click the CTD Communications tab. The dialog box looks like this for the SBE 55 with SBE 19 (others are similar):

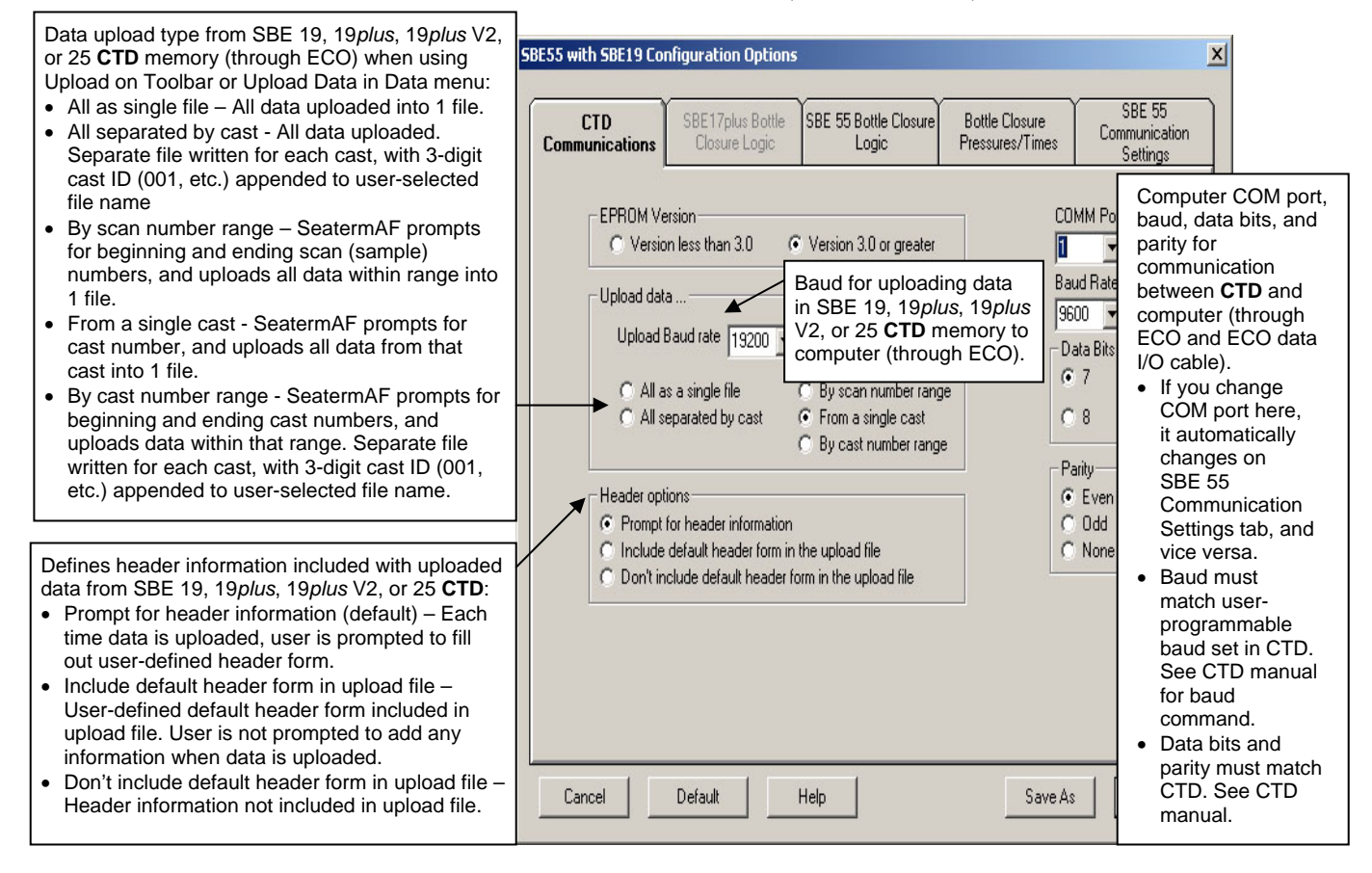

Make the selection for Upload data and Header options.

6. Click OK to overwrite an existing settings (.ini) file, or click Save As to save the settings as a new filename.

#### **Upload Data from ECO**

7. In the Configure menu, select Header Form to customize the header for the ECO. The dialog box looks like this (default prompts are shown):

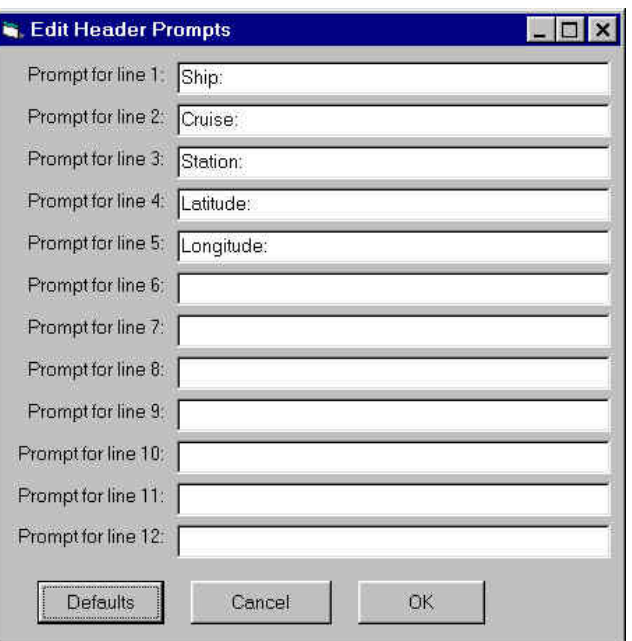

The entries are free form, 0 to 12 lines long. This dialog box establishes:

- header prompts that appear for the user to fill in when uploading data, if *Prompt for header information* was selected on the SBE 55 Communication Settings tab in the Configuration Options dialog box (Step 4)
- header included with the uploaded data, if *Include default header form in upload file* was selected on the SBE 55 Communication Settings tab in the Configuration Options dialog box (Step 4) Enter the desired header/header prompts. Click OK.
- 8. Click Connect SBE55 on the Toolbar to begin communications with the ECO. The display looks like this:

 $A >$ 

This shows that correct communications between the computer and ECO have been established.

If the system does not respond as shown above:

- Click Connect SBE55 again.
- Verify the COM port is correct on the SBE 55 Communication Settings tab in the Configuration Options dialog box.
- Check cabling between the computer and ECO.
- Check the ECO battery voltage see *Replacing/Recharging Batteries* in *Section 8: Routine Maintenance*.
- 9. Disarm the ECO by sending **DA** (the ECO responds with #A> if it is already disarmed).
- 10. Display ECO status information by clicking Status on the Toolbar. The display looks like this:

```
SBE 55 V 1.0 15 Feb 2007 16:40:11 
main battery = 11.86 volts 
lithium battery = 2.92 volts 
SBE 55 is NOT ARMED
```
- 11. Click Upload on the Toolbar to upload data from the ECO. SeatermAF responds as follows:
	- A. SeatermAF sends **DS**, displays the status response, and writes the command and response to the upload file.
	- B. **If you selected** *Prompt for header information* **on the SBE 55 Communication Settings tab in the Configuration Options dialog box (Step 4)** – a dialog box with the header form appears. Enter the desired header information, and click OK.
	- C. In the Open dialog box, enter the desired upload file name and click OK. SeatermAF automatically adds the .afm file extension.
	- D. SeatermAF sends the data upload command (**DD**), and writes the response to the upload file.

#### **Note:**

Uploaded data files from the ECO and CTD must have the same name (different extensions) and be in the same directory for processing by SBE Data Processing.

#### **Upload Data from CTD** (not applicable to SBE 50)

12. In the Configure menu, select Header Form to customize the header for the CTD. The dialog box looks like this (default prompts are shown):

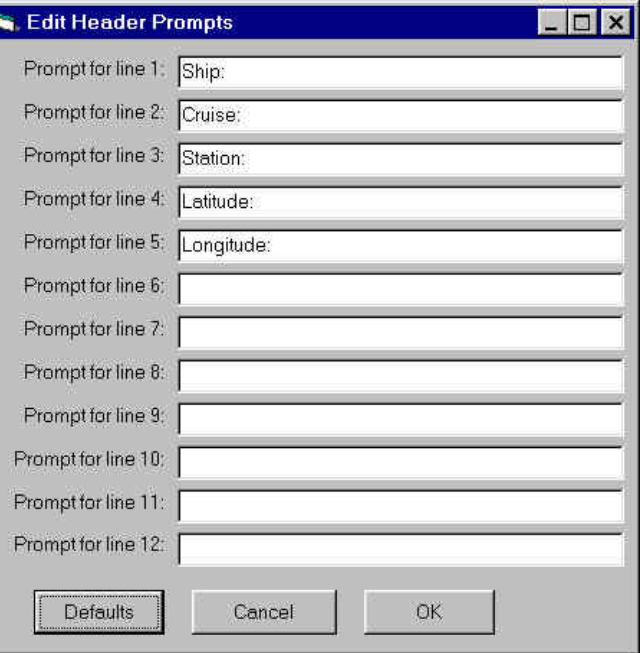

The entries are free form, 0 to 12 lines long. This dialog box establishes:

- header prompts that appear for the user to fill in when uploading data, if *Prompt for header information* was selected on the CTD Communications tab in the Configuration Options dialog box (Step 5)
- header included with the uploaded data, if *Include default header form in upload file* was selected on the CTD Communications tab in the Configuration Options dialog box (Step 5) Enter the desired header/header prompts. Click OK.
- 13. Click Connect CTD on the Toolbar to begin communications with the CTD. The display looks like this:

```
Connected successfully . . . 
S>
```
This shows that correct communications between the computer and CTD has been established.

If the system does not respond as shown above:

- Click Connect CTD again.
- Verify the correct **CTD** was selected in the Configure menu and the CTD communication settings were entered correctly in the Configuration Options dialog box.
- Check cabling between the computer, ECO, and CTD.

#### **Note:**

Uploaded data files from the ECO and CTD must have the same name (different extensions) and be in the same directory for processing by SBE Data Processing.

- 14. Click Upload on the Toolbar to upload data from the CTD. SeatermAF responds as follows:
	- A. SeatermAF sends the status (**DS**) and header (**DH**) commands, displays the responses, and writes the commands and responses to the upload file. These commands provide information regarding the instrument setup, number of samples in memory, cast number, etc.
	- B. **If you selected** *By scan number range***,** *From a single cast***, or** *By cast number range* **on the CTD Communications tab in the Configuration Options dialog box** (Step 5) – a dialog box requests the range/cast number. Enter the desired value(s), and click OK.
	- C. SBE 19*plus* or 19*plus* V2 only: SeatermAF sends **OutputFormat=0** to the CTD. This sets the CTD format to raw hexadecimal data, which is required for data that will be processed with SBE Data Processing.
	- D. **If you selected** *Prompt for header information* **on the CTD Communications tab in the Configuration Options dialog box (Step 5)** – a dialog box with the header form appears. Enter the desired header information, and click OK.
	- E. In the Open dialog box, enter the desired upload file name and click OK. SeatermAF automatically adds the .hex file extension.
	- F. SeatermAF sends the data upload command (**DDb,e**) to the CTD through the ECO, and writes the response to the upload file.
	- G. SBE 19*plus* or 19*plus* V2 only: SeatermAF sends **OutputFormat=4** to the CTD. This sets the CTD format back to pressure in decibars, so it is ready to provide real-time pressure data to the ECO for the next deployment.

#### **Review Data from ECO and CTD**

15. Ensure all data has been uploaded from the **ECO** and **CTD** by reviewing the data. Use **SBE Data Processing** to process the files; see *Section 7: Data Processing*.

#### **Note**:

The ECO will enter quiescent (sleep) state after 2 hours without a command have elapsed. Leave the ECO with the batteries in place to retain the date and time. The quiescent current is only 15 microamps, so the batteries can be left in place without significant loss of capacity.

time, and ECO status

# **ECO Data Output Formats**

When data is uploaded from the ECO using Upload on the Toolbar or Upload in the Data menu, the data is written to a file with a .afm extension. The data consists of:

• Header providing the .afm file name, SeatermAF software version, upload

#### **Notes:**

- Each line of the ECO header starts with \*.
- See *Section 7: Data Processing* to process the .hex file.

• For each bottle that was *fired*:

 $\triangleright$  bottle closing information, in the following format a b dd mmm yyyy hh:mm:ss.s xxxxxxxxx cc.c dd *where*

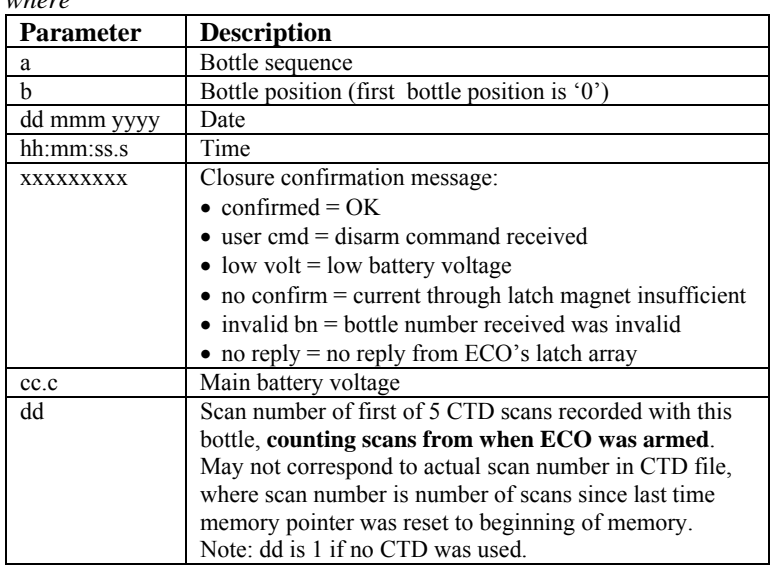

#### **Note:**

SBE 19*plus*, 19*plus* V2, or 50: The first scan number dd for each bottle may not match the scan number ssssss because of differences in how scans are counted. dd is the number of scans counted by the ECO since the ECO was armed.

- SBE 19*plus* or 19*plus* V2: ssssss is the number of scans counted by the CTD since the last time **InitLogging** or **SampleNumber=0** was sent to the CTD to reset logging to the beginning of memory.
- SBE 50: ssssss is the number of scans counted by the SBE 50 since power was applied and sampling began. See *Processing .afm Files from ECO when Used with SBE 50* in *Section 7: Data Processing*.

 $\triangleright$  (if used with a CTD) 5 scans of CTD data in hex format (see CTD) manual for data format details; the parameters included and the order of the parameters varies for each type of CTD).

- SBE 19 and 25: The ECO records the entire data scan from the CTD, including any auxiliary sensor data.

- SBE 19*plus*, 19*plus* V2, or 50: The ECO records only the pressure and scan number, ppppssssss, *where*

pressure  $[decibars]$  = pppp (converted from hex to decimal) – 100; ssssss = scan number (converted from hex to decimal).

Shown below is an example .afm file for an ECO used with an SBE 25 CTD; two bottles were closed.

```
Sea-Bird SBE 25 Data File:
* FileName = C:\Debbie\25test.AFM 
* Software Version 1.22 
* System UpLoad Time = Feb 20 2007 16:34:06 
* ds 
* SBE 55 V 1.0 20 Feb 2007 16:40:11 
* main battery = 11.86 volts 
* lithium battery = 2.92 volts 
* SBE 55 is NOT ARMED 
* A> 
*END* 
dd 
1 1 20 Feb 2007 16:23:02.7 confirmed 11.9 65 
     25F0D40B300B0D991C90B806005E0000000FFF 
     25F2A40B30080D971CB0B806105E0000000FFF 
     25F49E0B300B0D971CC0B806005E0000000FFF 
     25F6540B30130D951CE0B806005E0000000FFF 
     25F7A00B30100D951CF0B806005E0000000FFF 
2 2 20 Feb 2007 16:23:25.7 confirmed 11.9 88 
     2607A80B30130C6D1E80B906005C0000000FFF 
     2608410B300E0C561E90B806005C0000000FFF 
     2609040B300A0C341EA0B906005C0000000FFF 
     2609CA0B300A0C2C1EC0B806005C0000000FFF 
     260A930B300B0C2C1ED0B906005C0000000FFF
```
## **CTD Data Output Formats**

#### **Notes:**

- Each line of the CTD header starts with \*.
- See *Section 7: Data Processing* to process the .hex file.

When data is uploaded from the CTD (either through the ECO or directly from the CTD) using Upload on the Toolbar or Upload in the Data menu, the data is written in hex format to a file with a .hex extension. The data consists of a header and the CTD data. See the CTD (SBE 19, 19*plus*, 19*plus* V2, or 25) manual for details on the CTD data output format.

# **Section 6: Setting Up, Deploying, and Operating ECO for Real-Time Operation**

This section provides a brief review of real-time operation of the ECO with the SBE 33 Deck Unit and SBE 19, 19*plus*, 19*plus* V2, 25, or 49 CTD – **see the SBE 33 manual for detailed setup and operation instructions.**

## **Wiring System**

#### **Notes:**

- The CTD optical isolation feature (SBE 25 - standard; SBE 19 optional) must be disabled when the CTD is used with the ECO **if providing external power to the CTD**:
	- 1. Open the CTD main housing.
	- 2. Solder a jumper wire across the neon bulb on the *above board*. See the CTD manual for details on accessing the *above board* and for the board schematic. **This note is not applicable to the**

**SBE 19***plus***, 19***plus* **V2, or 49**.

• See *Dimensions and Connectors* in *Section 2: Description of ECO* for the Electronics Control Module end cap drawing, latch assembly connectors, and pin outs.

Wire the system:

- Connect the ECO's 6-pin *CTD* connector (**counter-clockwise** from 2-pin *Sea Cable* connector on the Electronics Control Module) to the CTD. **Note**: SBE 19s and 25s configured with a pump, and all SBE 19*plus* V2s, have a 6-pin data I/O – pump connector. These CTDs are supplied with a Y-cable (6-pin to CTD, 4-pin data I/O, 2-pin pump); connect the ECO to the 4-pin data I/O connector on the Y-cable.
- Connect the ECO's 2-pin *Sea Cable* connector on the Electronics Control Module to the *Sea Cable* connector on the SBE 33 Deck Unit
- The ECO's Electronics Control Module has two 4-pin *Latch Array* connectors, each controlling one latch assembly (3 bottles per latch assembly). Connect each of the 4-pin *Latch Array* connectors to the connector on a latch assembly.

See the CTD manual for connections to auxiliary sensors, and see the SBE 33 manual for connections to computer and auxiliary equipment

# **Setup and Deploying System**

#### **Note:**

When using the **SBE 49 FastCAT** with the SBE 33:

- SEASAVE does not allow acquisition of NMEA or Surface PAR data.
- If the SBE 49 is not set to **AutoRun=Y** (start sampling automatically when power is applied), start sampling by sending the SBE 49 the **Start** command in SEATERM before you run SEASAVE.

#### **Note:**

The .con file defines the CTD - auxiliary sensors integrated with the instrument, and channels, serial numbers, and calibration dates and coefficients for all integrated sensors (conductivity, temperature, pressure, and auxiliary sensors). Additionally, the .con file defines if NMEA and/or Surface PAR data is to be appended to the CTD data. SEASAVE (and our data processing software) uses the information in the .con file to interpret and process the raw data. **If the .con file does not match the actual instrument configuration, the software will not be able to interpret and process data correctly.**

#### **CAUTION:**

**Do not use WD-40** or other petroleumbased lubricants, as they will damage the connectors.

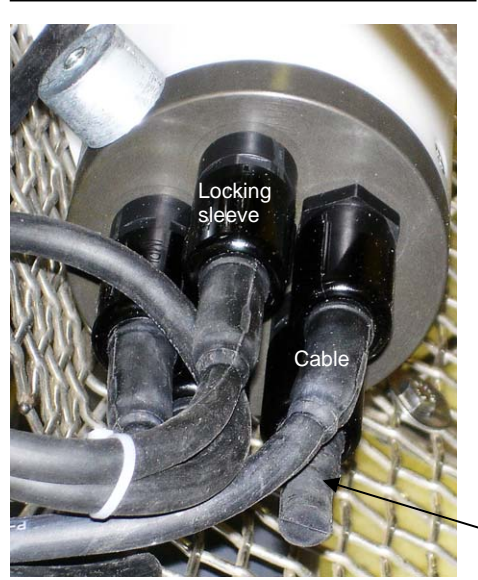

Electronics Control Module shown; verify dummy plug or cable installed for every connector on ECO and CTD

### **In SEATERM:**

1. Set up the SBE 33 and CTD.

Note: If using the SBE 19*plus* V2 CTD, you can connect the CTD directly to the computer (instead of to the ECO) and use SCPlusV2\_RS232 instead of SEATERM to more easily set up the CTD.

### **In SEASAVE:**

- 2. Click Configure Inputs.
	- A. Click the Instrument Configuration tab. Select the CTD configuration (.con) file.
	- B. Click the Serial Ports tab and set up CTD and water sampler communication parameters.

- CTD communications - select the Com port connected to the SBE 33 *Serial Data* connector and the baud rate between the SBE 33 and the computer; the baud rate must agree with the SBE 33 dip switch setting. Set the data bits to 7 and parity to even. - Water sampler communications - select the Com port connected to the SBE 33 *Carousel Data* connector.

- C. Click the Water Sampler tab. Select the water sampler type (**SBE ECO**), total number of bottles to be closed, and firing sequence. If applicable, enter bottle positions for table driven firing or auto fire pressure and positions.
- D. Perform any other desired setup in the Configure Inputs dialog box, and click OK.
- 3. Perform any other desired setup in Configure Outputs and Display.
	- Verify that a cable connector or dummy plug is installed for every connector on the ECO and CTD:
	- A. Lightly lubricate the inside of the cable connector or dummy plug with silicone grease (DC-4 or equivalent).
	- B. **Standard Connector** Install the cable connector/plug, aligning the raised bump on the side of the connector/plug with the large pin (pin 1 - ground) on the instrument. Remove any trapped air by burping or gently squeezing the connector/plug near the top and moving your fingers toward the end cap. **OR MCBH Connector** – Install the cable connector/plug, aligning the pins.
	- C. Place the locking sleeve over the connector/plug. Tighten the locking sleeve finger tight only. Do not overtighten the locking sleeve and do not use a wrench or pliers.

Dummy plug

- 5. In the Real Time Data menu, select *Start*.
	- A. Enter the desired name and location for the output data file.
	- B. Click *Start*.
- 6. If the CTD is not already on, SEASAVE prompts you to turn on the CTD's magnetic switch.
- 7. To fire a bottle from SEASAVE:
	- Press Ctrl F3, **or**
	- In the Real-Time Control menu, select *Fire Bottle Control*. The *Bottle Fire* dialog box appears (you can leave this open throughout the cast). Click *Fire Bottle*.
- 8. To fire a bottle from the SBE 33 front panel:
	- A. Set the *Bottle to Fire* switch to 00 and then press *Reset*.
	- B. To fire in random order, set the *Bottle to Fire* switch to the desired bottle and press *Fire*.
	- C. To fire in sequential order, set the *Bottle to Fire* switch to 99 before firing the first bottle. Press *Fire*. ECO fires bottle 1, and then fires in sequential order each time that *Fire* is pressed.
- 9. To stop real-time data acquisition: In the Real-Time Data menu, select *Stop*.
- 10. Stop the CTD logging, using the method applicable to your CTD.
- 11. If desired, use **SEATERM** to upload the data in the CTD memory for comparison with the real-time data saved by **SEASAVE**. Note: If using the SBE 19*plus* V2 CTD, you can connect the CTD directly to the computer (instead of to the ECO) and use SCPlusV2\_RS232 instead of SEATERM to more easily upload data from the CTD.
- 12. Use **SBE Data Processing** to process the data; see *Section 7: Data Processing*.

#### **Note**:

The ECO will enter quiescent (sleep) state after 2 hours without a command have elapsed. Leave the ECO with the batteries in place to retain the date and time. The quiescent current is only 15 microamps, so the batteries can be left in place without significant loss of capacity.

# **Recovery**

**equipment/sensors stop working while underwater, are unresponsive to commands, or show other signs of flooding or damage, carefully secure the instrument away from people until you have determined that abnormal internal pressure does not exist or has been relieved.** Pressure housings may flood under pressure due to dirty or damaged orings, or other failed seals. When a sealed pressure housing floods at great depths and is subsequently raised to the surface, water may be trapped at the pressure at which it entered the housing, presenting a danger if the housing is opened before relieving the internal pressure. Instances of such flooding are rare. However, a housing that floods at 600 meters depth holds an internal pressure of more than 800 psia, and has the potential to eject the end cap with lethal force. A housing that floods at 50 meters holds an internal pressure of more then 85 psia; this force could still cause injury.

If you suspect the ECO's Electronics Control Module is flooded, point the Electronics Control Module in a safe direction away from people, and loosen 1 end cap bulkhead connector very slowly, at least 1 turn. This opens an o-ring seal under the connector. Look for signs of internal pressure (hissing or water leak). If internal pressure is detected, let it bleed off slowly past the connector o-ring. Then, you can safely remove the end cap.

**WARNING! Rinse the ECO, CTD, and auxiliary equipment and sensors with <b>If the ECO, CTD, or auxiliary if the ECO, CTD, or auxiliary if the ECO, CTD, or auxiliary if the ECO, CTD, or auxiliary** 

# **Bottle Log (.bl) Data Output Formats**

**Note**:

See *Section 7: Data Processing* to process the .bl file.

Scan range data for creation of the water bottle file typically comes from the bottle log (.bl) file, if you used SEASAVE to acquire real-time data. SEASAVE creates the .bl file - each time a bottle fire confirmation is received, the bottle sequence number, position, date, time, and beginning and ending scan numbers (1.5-second duration for each bottle) are written to the .bl file.

The .bl file consists of:

- Header providing the .bl file name and the time the *Reset* command was sent to the ECO.
- For each bottle that was *fired,* bottle closing information, in the following format - a, b, mmm dd yyyy hh:mm:ss.s, bb, ee

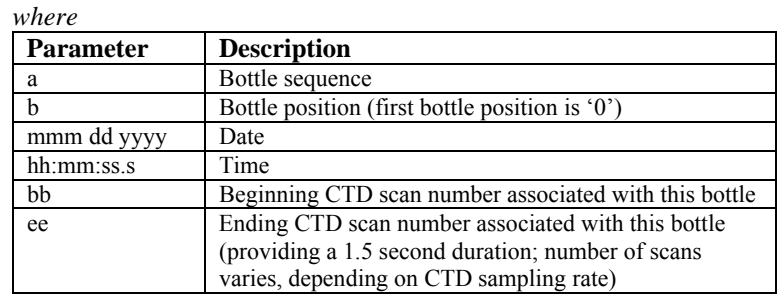

# **CTD Data Output Formats**

#### **Notes:**

- Each line of the CTD header starts with \*.
- See *Section 7: Data Processing* to process the .hex file.

When data is saved to a file by SEASAVE or uploaded from the CTD using SEATERM (using Upload on the Toolbar or Upload in the Data menu) or SCPlusV2\_RS232 (using the Upload menu; applicable to the 19*plus* V2 only), the data is written in hex format to a file with a .hex extension. The data consists of a header and the CTD data. See the CTD (SBE 19, 19*plus*, 19*plus* V2, or 25) manual for details on the CTD data output format.

# **Section 7: Data Processing**

# **Processing .afm Files from ECO and .hex Files from SBE 19, 19***plus***, 19***plus* **V2, or 25**

#### **Notes:**

- **These instructions do not apply to the SBE 50.** See *Processing .afm Files from ECO when Used with SBE 50*.
- *Basic* instructions are provided for processing the data using SBE Data Processing. See the SBE Data Processing manual / Help files.

The data files are processed in SBE Data Processing in two steps:

- 1. **Data Conversion** module Data Conversion creates:
	- .cnv file (from .hex file) CTD data converted from raw hexadecimal to engineering units.
	- .ros water bottle file (from .hex and .afm files from autonomous operation, or from .hex and .bl files from real-time operation) - data converted from raw hexadecimal to engineering units. The .ros file contains the CTD data for the scans associated with each bottle firing as well as a user-selected range of scans before and after each bottle firing.
- 2. **Bottle Summary** module The .ros file created by Data Conversion is processed by Bottle Summary, which creates a bottle data summary .btl file. The .btl file includes:
	- Bottle position, optional bottle serial number, and date and time.
	- User-selected derived variables, computed for each bottle from mean values of input variables (temperature, pressure, conductivity, etc.).
	- User-selected averaged variables, computed for each bottle from input variables.

The use of Data Conversion and Bottle Summary is described below (see the SBE Data Processing manual/Help files for details).

### **Data Conversion**

#### **Note:**

The .afm or .bl file with bottle file information are not selected on the File Setup tab. SBE Data Processing looks for these files in the same directory as the CTD data (.hex) file, with the same name as the .hex file but different extension.

In SBE Data Processing's Run menu, select Data Conversion. The input files for Data Conversion are the .hex file from the CTD and the CTD configuration .con file, and the file with the bottle fire information (.afm file for autonomous operation, .bl file for real-time operation). The File Setup tab in the dialog box looks like this:

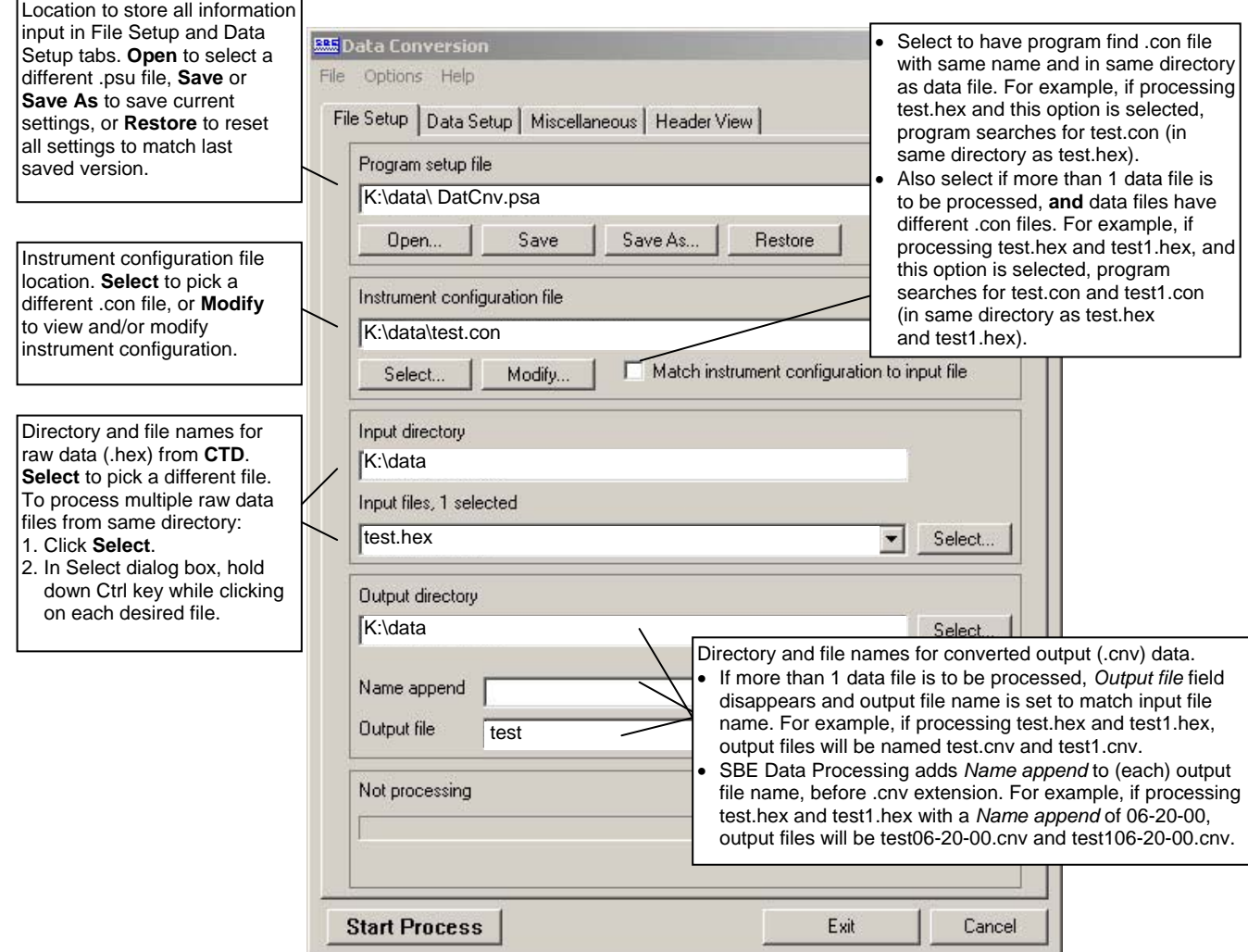

Section 7: Data Processing

The Data Setup tab in the dialog box looks like this:

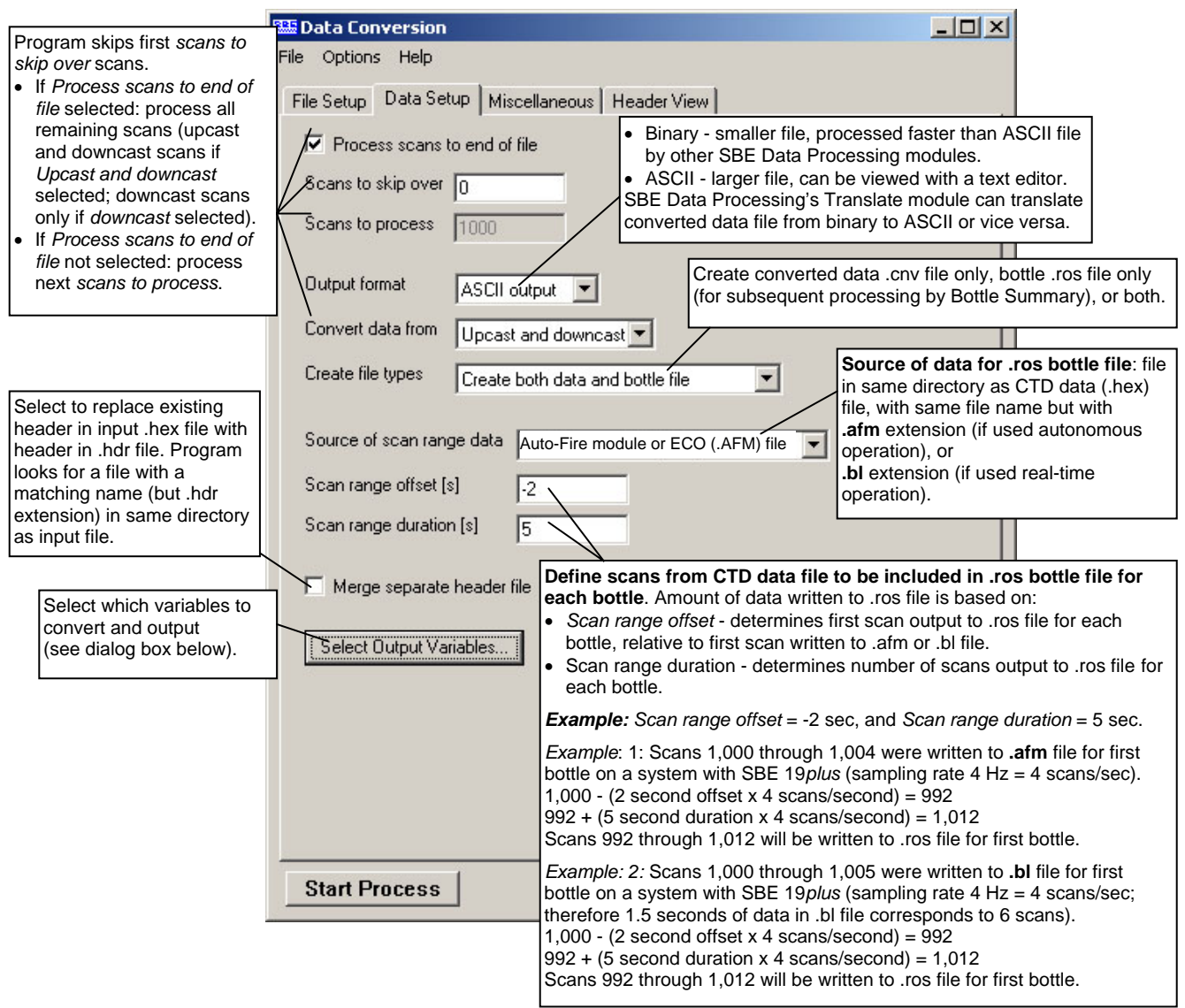

The Select Output Variables dialog box (which appears when you click Select Output Variables on the Data Setup tab) looks like this:

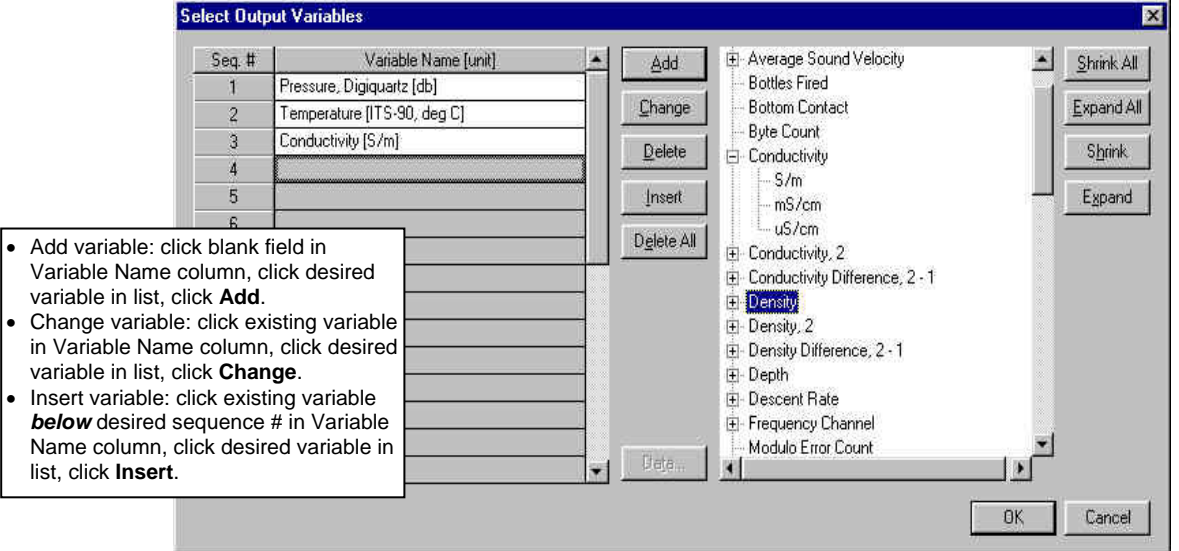

**Output variables selected here will be put in both the .cnv and .ros files.** 

#### **Bottle Summary**

In SBE Data Processing's Run menu, select Bottle Summary. The File Setup tab in the dialog box is similar to the one shown and described for Data Conversion above. The input files for Bottle Summary are the .ros file (created in Data Conversion) and the CTD configuration .con file.

• Additionally, if a .sn file (same name as input .ros file, with .sn extension) is found in the input file directory, bottle serial numbers are inserted between the bottle position and date/time columns in the .btl file output. The format for the .sn file is: Bottle position, serial number (with a comma separating the two fields)

The Data Setup tab in the dialog box looks like this:

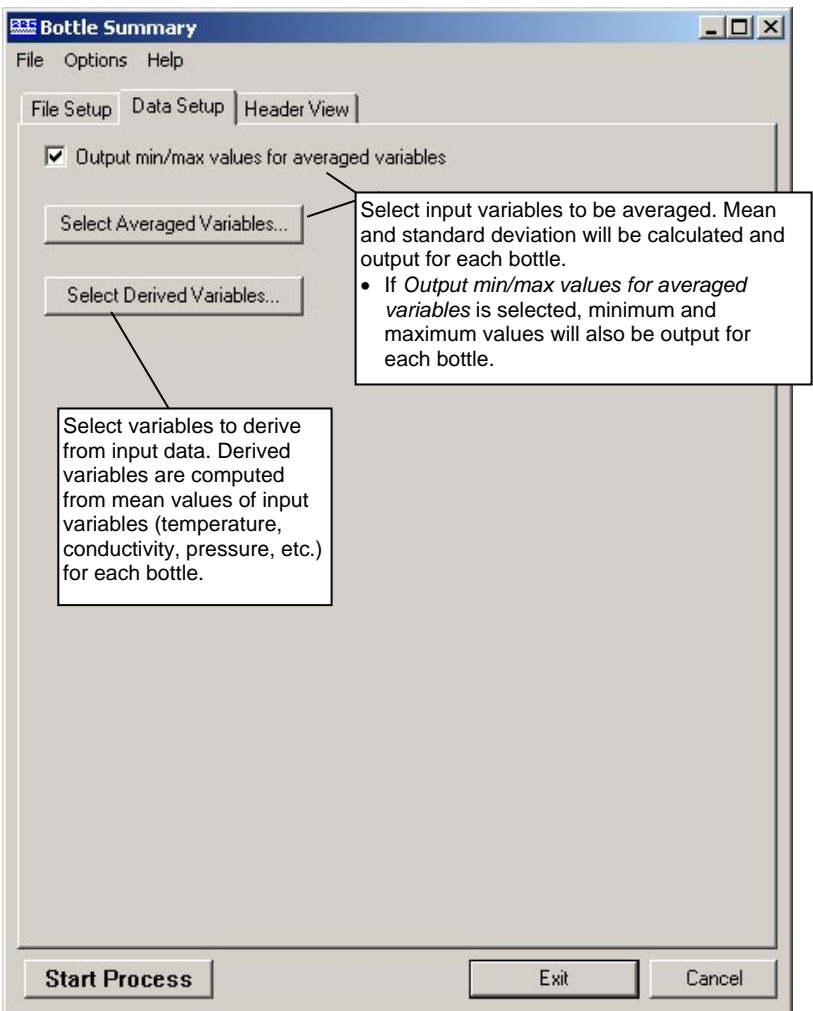

#### **Other Processing Modules**

See the SBE Data Processing manual/Help files for information on additional processing that can be performed on the converted CTD data (.cnv). file.

**Note:**  You can create a .sn file in a text editor.

# **Processing .afm Files from ECO when Used with SBE 50**

**Note:** 

**These instructions do not apply to the SBE 19, 19***plus***, 19***plus* **V2, or 25.** See *Processing .afm Files from ECO and .hex Files from SBE 19, 19plus, 19plus V2, or 25*.

#### **Note:**

In the example, the scan number *1078* from the SBE 50 hex data does not match the scan number *481* in the line above it. The scan number in the first line is the **number of scans counted by the ECO since the ECO was armed**. The scan number from the SBE 50 hex data is the **number of scans counted by the SBE 50 since power was applied to the SBE 50**. These may differ, but the offset (in this example,  $1078 - 481 = 597$ ) is constant for each bottle firing. Checking the second bottle firing, 496 hex =  $1174$  decimal; 1174 – 577 (first line for  $2^{nd}$  bottle) = 597.

Sea-Bird software cannot be used to process data from the ECO when it is used with the SBE 50. See *ECO Data Output Formats* in *Section 5: Setting Up, Deploying, and Operating ECO for Autonomous Operation* for a description of each line. An example .afm data file for an SBE 50 and ECO is shown below (two bottles were closed) along with an example calculation of pressure and scan number, to assist you in automating any data processing.

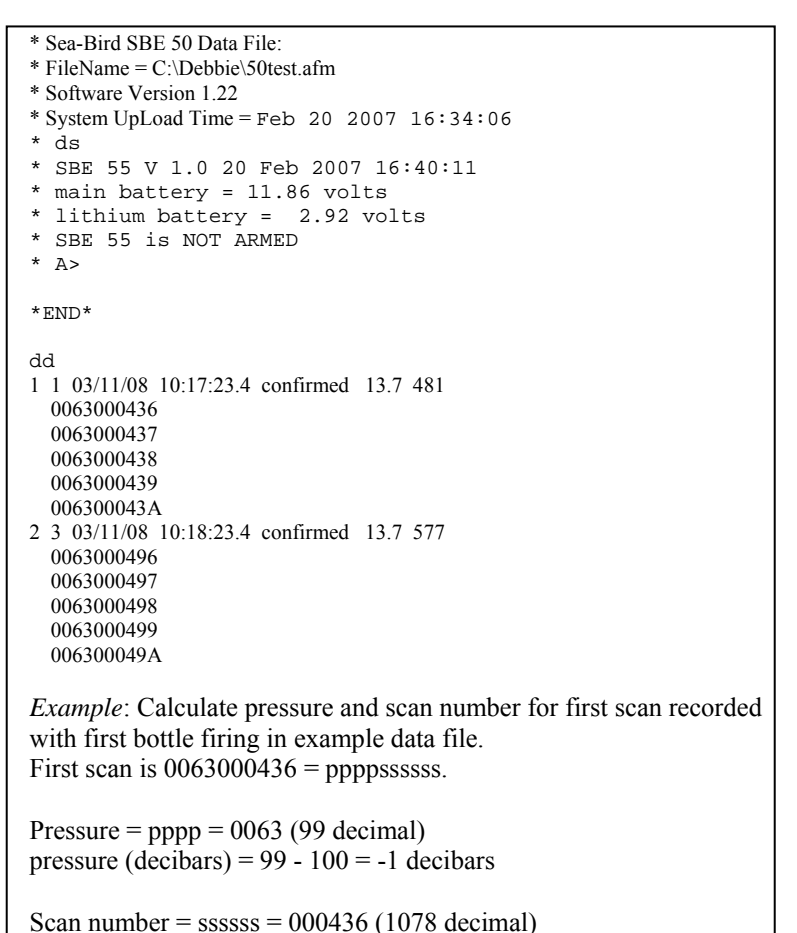

scan number  $= 1078$  (see note)

Note that the calculated pressures may be off by as much as 1 decibar from the actual measured value, because of truncation. See the example below:

*Example:* SBE 50 measures pressure as -0.01 db. When outputting with **OutputFormat=7** (for use with ECO), SBE 50 adds 100 to measured pressure, then truncates result and converts it to hex before transmitting data to ECO (i.e.,  $-0.01 + 100 = 99.99$ , truncated to 99, converted to 63 Hex). Looking at result in .afm file, you convert 63 hex to 99 decimal, and subtract 100 to get -1 db (shown in example above). Therefore, for this example, actual measured pressure is -0.01 db, but calculated pressure from .afm file is -1 db.

# **Section 8: Routine Maintenance**

This section reviews:

- Corrosion precautions / cleaning
- Connector mating and maintenance
- Tubing maintenance
- **Storage**
- Replacing / recharging batteries
- Removal of the latch assembly and center pylon

### **Corrosion Precautions / Cleaning**

**CAUTION: Do not use WD-40** or other petroleum-based lubricants, as they will damage the trigger mechanism.

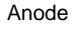

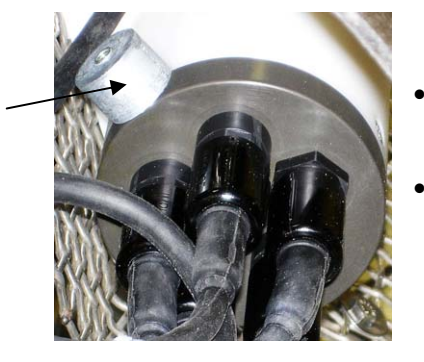

Rinse the **entire** ECO with **fresh** water after each cast.

- The trigger mechanism is titanium. The titanium is coated with Tiodizing; this product is similar to anodizing aluminum. **The Tiodized surface is water lubricating and should never be oiled with petroleum or siliconbased products**. Rinse the trigger mechanism with **fresh** water after each cast and clean it periodically with warm, soapy water. If the mechanism sticks after cleaning, remove the latch assembly and immerse it in warm, soapy water. See *Removing / Replacing Latch Assembly*.
- Rinse the inside and outside of all the **bottles** with **fresh** water, to prevent salt deposits on the tubing that close the bottles.
- Some ECOs were sold with an aluminum connector end cap on the Electronics Control Module. A large zinc anode is screwed to the end cap, to provide corrosion protection. Check the anode periodically to verify that it is securely fastened and has not been eaten away.

## **Connector Mating and Maintenance**

#### **Note:**

See *Application Note 57: Connector Care and Cable Installation*.

#### **CAUTION:**

**Do not use WD-40** or other petroleum-based lubricants, as they will damage the connectors.

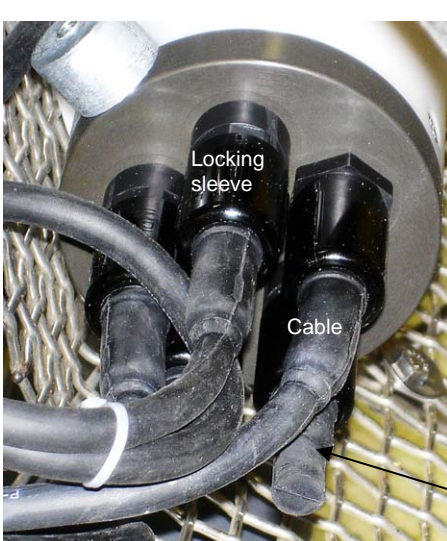

Electronics Control Module shown; verify dummy plug or cable installed for every connector on ECO and CTD

Clean and inspect connectors, cables, and dummy plugs before every deployment and as part of your yearly equipment maintenance. Inspect connectors that are unmated for signs of corrosion product around the pins, and for cuts, nicks or other flaws that may compromise the seal.

When remating:

- 1. Lightly lubricate the inside of the dummy plug/cable connector with silicone grease (DC-4 or equivalent).
- 2. **Standard Connector**  Install the plug/cable connector, aligning the raised bump on the side of the plug/cable connector with the large pin (pin 1 - ground) on the ECO. Remove any trapped air by *burping* or gently squeezing the plug/connector near the top and moving your fingers toward the end cap. **OR**

**MCBH Connector** – Install the plug/cable connector, aligning the pins.

3. Place the locking sleeve over the plug/cable connector. Tighten the locking sleeve finger tight only. **Do not overtighten the locking sleeve and do not use a wrench or pliers.**

Verify that a cable or dummy plug is installed for each connector on the system before deployment.

Dummy plug

# **Tubing / Spring Maintenance**

As described above in *Corrosion Precautions / Cleaning*, rinse the inside and outside of each bottle with fresh water after every cast to prevent salt deposits on the tubing that closes each bottle. Periodically inspect the tubing for tears and to insure the proper amount of tension. Replace the tubing if it becomes torn or damaged from salt deposits, or is overstretched.

### **Storage**

Store the ECO with the bottles closed to preserve the tension of the tubing that closes the bottles.

If the ECO is stored on deck, we recommend covering it to keep off salt spray and protect the plastic parts from UV rays. At a minimum, a cover for the latch assembly is a good investment.

# **Replacing / Recharging Batteries**

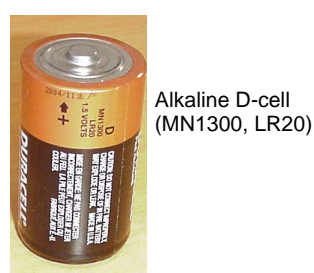

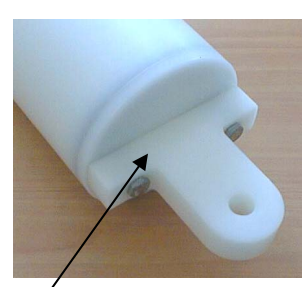

Unthread cap by rotating counter-clockwise

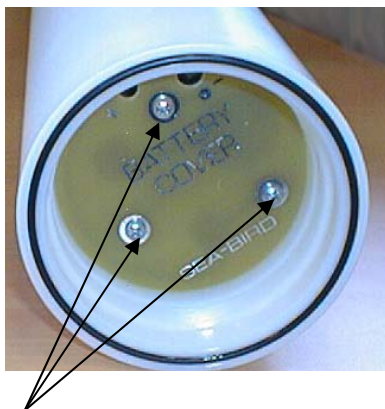

Remove Phillips-head screws and washers

Leave the batteries in place in the Electronics Control Module when storing the ECO to prevent depletion of the back-up lithium batteries by the real-time clock. Even *exhausted* main batteries will power the clock (15 microamps) almost indefinitely. If the ECO is to be stored for long periods, leave the batteries in place and replace them yearly.

## **Replacing Alkaline Batteries**

The Electronics Control Module uses alkaline D-cells (Duracell MN1300, LR20), dropped into the battery compartment.

- 1. Remove the battery end cap (end cap without connectors):
	- A. Wipe the outside of the end cap and housing dry, being careful to remove any water at the seam between them.
	- B. Unthread the end cap by rotating counter-clockwise (use a wrench on the white plastic bar if necessary).
	- C. Remove any water from the O-ring mating surfaces inside the housing with a lint-free cloth or tissue.
	- D. Put the end cap aside, being careful to protect the O-ring from damage or contamination.
- 2. Remove the battery cover plate from the housing:
	- A. Remove the three Phillips-head screws and washers from the battery cover plate inside the housing.
	- B. The battery cover plate will pop out. Put it aside.
- 3. Turn the Electronics Control Module over and remove the batteries.
- 4. Install the new batteries, with the  $+$  terminals against the flat battery contacts and the - terminals against the spring contacts.
- 5. Reinstall the battery cover plate in the housing:
	- A. Align the battery cover plate with the housing. The posts inside the housing are not placed symmetrically, so the cover plate fits into the housing only one way. Looking at the cover plate, note that one screw hole is closer to the edge than the others, corresponding to the post that is closest to the housing.
	- B. Reinstall the three Phillips-head screws and washers, while pushing hard on the battery cover plate to depress the spring contacts at the bottom of the battery compartment. **The screws must be fully tightened, or battery power to the circuitry will be intermittent**.
- 6. Check the battery voltage at BAT + and BAT on the battery cover plate. It should be approximately 13.5 volts.
- 7. Reinstall the battery end cap:
	- A. Remove any water from the O-rings and mating surfaces with a lintfree cloth or tissue. Inspect the O-rings and mating surfaces for dirt, nicks, and cuts. Clean or replace as necessary. Apply a light coat of o-ring lubricant (Parker Super O Lube) to O-rings and mating surfaces.
	- B. Carefully fit the end cap into the housing and rethread the end cap into place. Use a wrench on the white plastic bar to ensure the end cap is tightly secured.

# **Recharging Optional Nickel Metal Hydride Batteries**

**See the** *NiMH Battery Charger and Battery Pack* **manual for complete details on charging, error messages, battery specifications, etc.** 

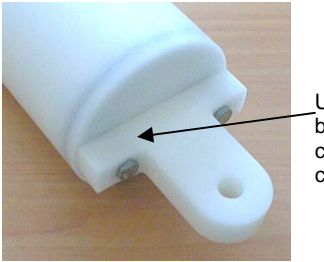

Unthread cap by rotating counterclockwise

- 1. Remove the battery end cap (end cap without connectors):
	- A. Wipe the outside of the end cap and housing dry, being careful to remove any water at the seam between them.
	- B. Unthread the end cap by rotating counter-clockwise (use a wrench on the white plastic bar if necessary).
	- C. Remove any water from the O-ring mating surfaces inside the housing with a lint-free cloth or tissue.
	- D. Put the end cap aside, being careful to protect the O-ring from damage or contamination.

#### **Note:**

**If desired, you can recharge the NiMH battery pack while it is in the housing**. Skip Steps 2 and 4 if recharging in the housing.

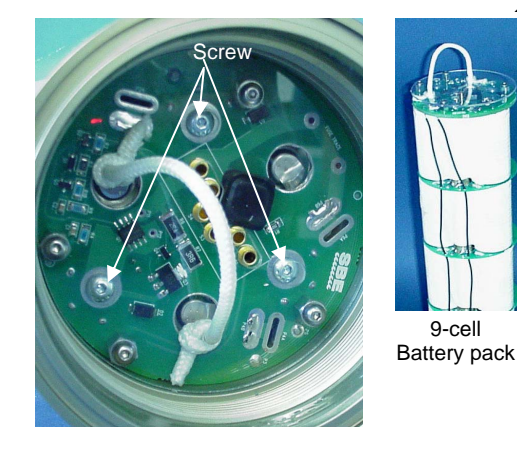

2. Remove the battery pack from the housing:

- A. The protective plastic plate over the battery cover plate prevents you from completely removing the cap screws that connect the battery pack to the Electronics Control Module's battery posts in one step. Each of the screws is 12 mm (1/2 inch) long, but the clearance between the cover plate and plastic plate is only 6 mm (1/4 inch). Unscrew each of the three cap screws **just until they hit the bottom of the protective plastic plate**. The battery pack will *walk* out of the housing approximately 6 mm (1/4 inch) because of the spring contacts at the bottom of the battery compartment. Unscrew the cap screws again. The battery pack will *walk* out of the housing again, and should now be disconnected from the battery posts.
- B. Pull on the cord to remove the battery pack from the housing.

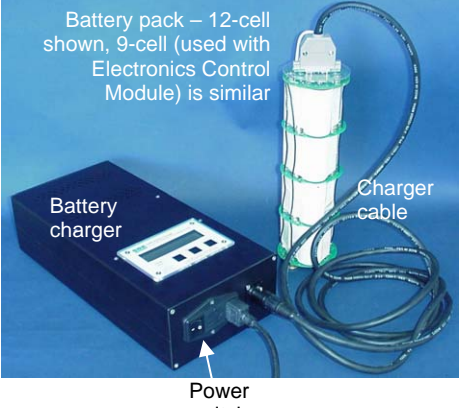

switch

**WARNING! Do not disconnect the battery while the Charger Active lamp is on. Doing so may cause a small spark**.

- 3. Recharge the batteries:
	- A. Plug the battery charger into a suitable power source and turn on power to the charger.
	- B. Connect the charger cable to the battery pack and charger. The LED should show READY, and display the battery type and measured voltage.
	- C. Press the **Discharge** button. The LED should show DISCHARGE. This starts the discharge cycle, which discharges any remaining battery capacity. Repeatedly charging without discharging may damage the battery pack. The Discharge cycle takes approximately 110 minutes. When discharging is complete, the LED should show EMPTY.
	- D. Press the **Charge** button. The LED should show Fast Charge (it may also show WARM-UP CHARGE, REFILL CHARGE, and/or TOP OFF during the charge cycle). The Charge cycle takes approximately 2 hours. When charging is complete, the LED should show BATTERY FULL.
	- E. Turn off power to the charger.
	- F. Disconnect the battery pack from the charger and the charger from the power source.

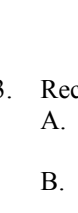

9-cell

4. Reinstall the battery pack in the housing:

#### **Note:**

The NiMH battery pack fits tightly in the housing. When placing a battery pack in the housing, align it carefully and slowly insert it straight into the housing. If not careful, the battery pack shrink wrap can be torn.

- A. Align the battery pack with the housing. The posts inside the housing are not placed symmetrically, so the battery pack fits into the housing only one way. Looking at the bottom of the battery pack, note that one tube is closer to the edge than the others, corresponding to the post that is closest to the housing.
- B. Reinstall the three cap screws until they are snug against the top plate. While pushing hard on the protective plastic plate to depress the spring contacts at the bottom of the compartment, continue to tighten the cap screws. Repeat until all three cap screws are tightened and the battery pack cannot be pushed further into the housing. **The screws must be fully tightened, or battery power to the circuitry will be intermittent.**
- 5. Reinstall the battery end cap:
	- A. Remove any water from the O-rings and mating surfaces with a lintfree cloth or tissue. Inspect the O-rings and mating surfaces for dirt, nicks, and cuts. Clean or replace as necessary. Apply a light coat of O-ring lubricant (Parker Super O Lube) to O-rings and mating surfaces.
	- B. Carefully fit the end cap into the housing and rethread the end cap into place. Use a wrench on the white plastic bar to ensure the end cap is tightly secured.

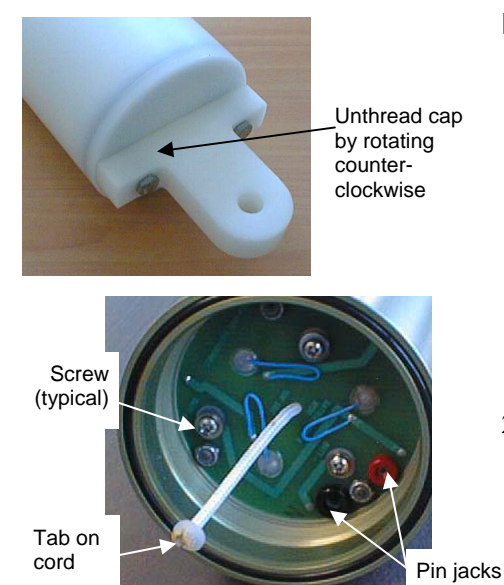

#### **CAUTION:**

**Do not recharge the Ni-Cad battery pack while it is in the housing**. If you do so, you may damage the Electronics Control Module's electronics.

## **Recharging Optional Nickel-Cadmium Batteries**

- 1. Remove the battery end cap (end cap without connectors):
	- A. Wipe the outside of the end cap and housing dry, being careful to remove any water at the seam between them.
	- B. Unthread the end cap by rotating counter-clockwise (use a wrench on the white plastic bar if necessary).
	- C. Remove any water from the O-ring mating surfaces inside the housing with a lint-free cloth or tissue.
	- D. Put the end cap aside, being careful to protect the O-ring from damage or contamination.
- 2. Remove the battery pack from the housing:
	- A. Remove the three Phillips-head machine screws and washers from the battery cover plate inside the housing.
	- B. Pull on the plastic tab on the center cord to remove the battery pack from the housing.
- 3. Recharge the batteries:
	- A. Connect the battery charger leads to the battery cover pin jacks, matching black-to-black and red-to-red (the pin jacks are different sizes to prevent cross-wiring).
	- B. Plug the battery charger into a suitable AC mains power source.
	- C. The red **Charge** LED on the charger comes on. Recharging takes approximately 15 hours. When recharging is complete, the yellow **Trickle** LED comes on, indicating the charger is providing a maintenance level charge.
	- D. Disconnect the battery pack from the charger and the charger from the power source.
	- E. Check the voltage at  $BAT + and BAT on$  the battery cover. It should be approximately 10.8 volts.
- 4. Reinstall the battery pack in the housing:
	- A. Align the battery pack with the housing. The posts inside the housing are not placed symmetrically, so the battery pack fits into the housing only one way. Looking at the battery bottom cover, note that one circular cutout is closer to the edge than the others, corresponding to the post that is closest to the housing.
	- B. Reinstall the three Phillips-head screws and washers, while pushing hard on the top of the battery pack to depress the spring contacts at the bottom of the compartment. **The screws must be fully tightened, or the battery power to the circuitry will be intermittent.**
- 5. Reinstall the battery end cap:
	- A. Remove any water from the O-rings and mating surfaces with a lintfree cloth or tissue. Inspect the O-rings and mating surfaces for dirt, nicks, and cuts. Clean or replace as necessary. Apply a light coat of O-ring lubricant (Parker Super O Lube) to O-rings and mating surfaces.
	- B. Carefully fit the end cap into the housing and rethread the end cap into place. Use a wrench on the white plastic bar to ensure the end cap is tightly secured.

# **Removing / Replacing Latches**

# **Removing Latches**

- 1. Remove the latch assembly from the frame:
	- A. Remove the screws and washers from the side of the latch assembly.
	- B. Remove the *football-*shaped frame, pulling it straight up.
	- C. Lift the latch assembly(s) off the frame.
- 2. Remove individual triggers if desired:
	- A. Remove the two socket-head screws from the trigger.
	- B. Pull the trigger horizontally from the latch assembly. Mark the trigger to aid in reassembly.

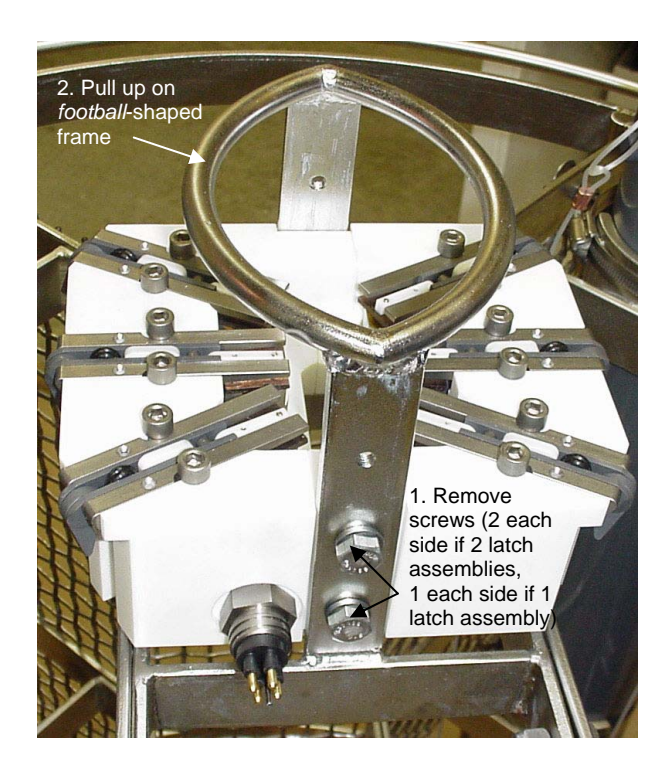

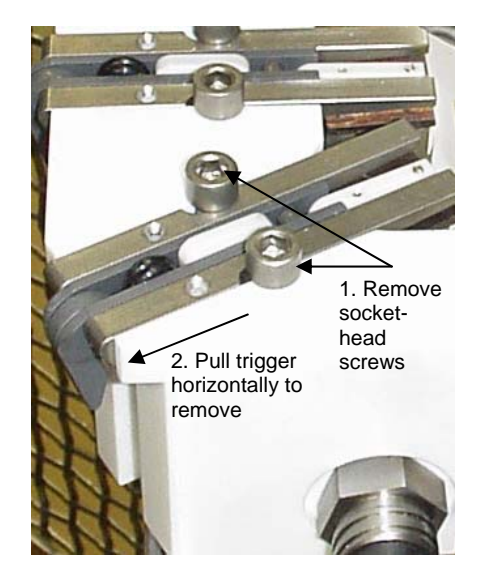

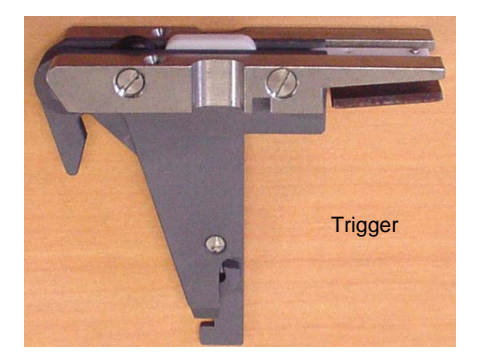

# **Replacing Latches**

- 1. Replace the trigger(s) on the latch assembly. Reinstall the two socket-head screws to secure each trigger to the latch assembly.
- 2. Place the latch assembly(s) on the frame. Reinstall the *football-*shaped frame, and secure it with screws and washers.

# **Glossary**

**Battery –** nine alkaline D-cells standard; optional NiMH or Ni-Cad battery pack.

**CTD –** profiling instrument for measuring **C**onductivity, **T**emperature, and **D**epth (pressure); some CTDs can be integrated with auxiliary sensors to measure oxygen, pH, etc. The ECO is compatible with the SBE 19 SEACAT CTD, SBE 19*plus* SEACAT CTD, SBE 19*plus* V2 SEACAT CTD, and SBE 25 SEALOGGER CTD as well as the SBE 50 Digital Oceanographic Pressure Sensor.

**PCB –** Printed Circuit Board.

**SBE Data Processing –** Sea-Bird's Win 2000/XP data processing software, which calculates and plots temperature, conductivity, pressure, and auxiliary sensor data, and derived variables such as salinity and sound velocity.

**Scan** – One data sample containing temperature, conductivity, pressure, and optional auxiliary inputs.

**SCPlusV2\_RS232 –** Sea-Bird's Win 2000/XP terminal program used to communicate with the SBE 16*plus* V2 or 19*plus* V2.

**SEASAVE V7 –** Sea-Bird's Win 2000/XP software used to acquire, convert, and display real-time or archived raw data.

**SEASOFT-Win32 –** Sea-Bird's complete Win 2000/XP software package, which includes software for communication, real-time data acquisition, and data analysis and display. SEASOFT-Win32 includes *SEATERM*, *SeatermAF*, *SEASAVE V7*, *SBE Data Processing*, Seaterm54, and Plot39.

**SEATERM** – Sea-Bird's Win 2000/XP terminal program used to communicate with the SBE 33 Deck Unit and the SBE 19, 19*plus*, or 25 CTD to set up the instruments.

**SeatermAF –** Sea-Bird's Win 2000/XP software used to communicate with the ECO and a CTD (SBE 19, 19*plus*, 19*plus* V2, or 25 CTD or SBE 50 Pressure Sensor) connected to the ECO to set up the instruments for use in autonomous operation mode.

# **Appendix I: Making and Rigging Lanyards**

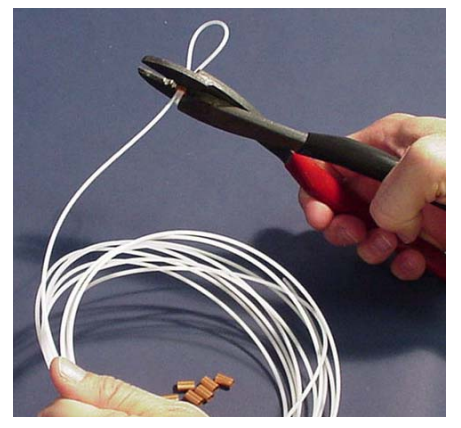

Lanyards are made from heavy-weight nylon monofilament, 2 mm (0.080 inch) diameter. Monofilament used for gasoline-powered line trimmers (*weed eaters*) is suitable and readily available at most home and garden stores.

Lanyard loops are made with crimped copper sleeves (nico-press type). Available from Sea-Bird or from industrial suppliers, the copper sleeves can be installed with pliers made for crimping on soldered electrical connections. If copper sleeves or similar products are unavailable, the monofilament may be knotted; take care that there are no loose ends or large knots that may jam or hang up and hinder bottle closure.

To cock the lanyards in preparation for deployment, see *Lanyard Rigging and Cocking* in *Section 3: Mechanically Preparing ECO for Deployment*.

**Use the instructions in this section as a guideline.** Measuring the dimensions on the existing lanyards (cut and installed at the factory by Sea-Bird) will reduce the *trial-and-error* in making new lanyards.

# **Lower Lanyard**

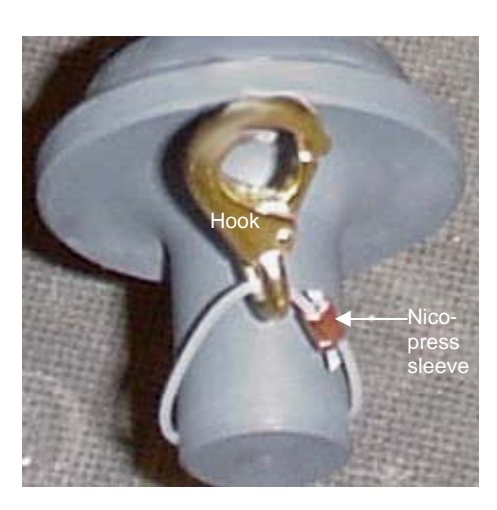

1. Cut a lanyard and mark in two places as shown.

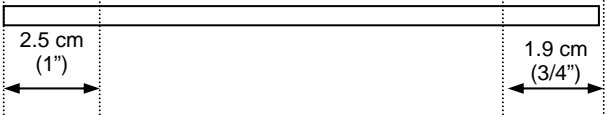

- 2. Feed the lanyard through the hole in the bottom end cap.
- 3. Thread the lanyard through the hole in a brass snap hook.
- 4. Feed one end of the lanyard through the nico-press sleeve. Feed the other end of the lanyard through the sleeve from the opposite direction. Align the marks on one side of the sleeve.
- 5. Crimp the sleeve in two places.
- 6. Cut excess lanyard material next to the sleeve at a 45-degree angle to make a smooth termination.
- 7. Move the loop around on the lower end cap until the sleeve is next to the end cap. Pull straight out on the brass hook to help the lanyard take the desired *set*.

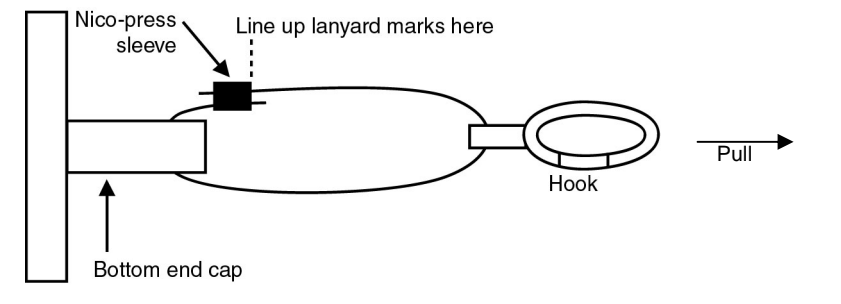

# **Upper Lanyard**

Nico-press

sleeve

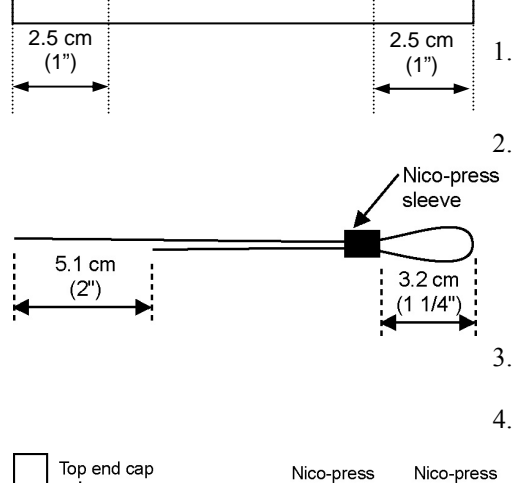

Line up lanyard

marks here

sleeve

sleeve

Plastic ball

The overall lanyard length is dependent on the bottle type and size. Some trial and error will be needed to determine the correct length. General directions follow.

1. Cut a lanyard and mark in two places as shown.

2. Feed both ends of the lanyard through one end of a nico-press sleeve, leaving a loop (this loop will hook onto the pylon for rigging). Adjust the lanyard ends so that one end hangs below the other by 5.1 cm (2 inches). Adjust the nico-press sleeve position so that the loop measures 3.2 cm (1 ¼ inches) from the end of the sleeve to the end of the loop. **Do not crimp the sleeve**.

- 3. Feed the longer end of the lanyard through the hole in the top end cap.
- 4. Feed the ends of the lanyard through the nico-press sleeve in opposite directions. Align the marks on one side of the sleeve. Crimp this sleeve only; **do not crimp the other sleeves yet**. Cut excess lanyard material next to the sleeve at a 45-degree angle to make a smooth termination.
- 5. Adjust the other sleeves so that the tension is taken up evenly by both legs of the lanyard. Crimp the sleeves now.
- 6. Test the assembly by placing the lanyard loop over the *football*-shaped frame and onto the appropriate trigger hook. The end cap should be held in the correct *cocked* position. If not, remake the lanyard, adjusting measurements as required.

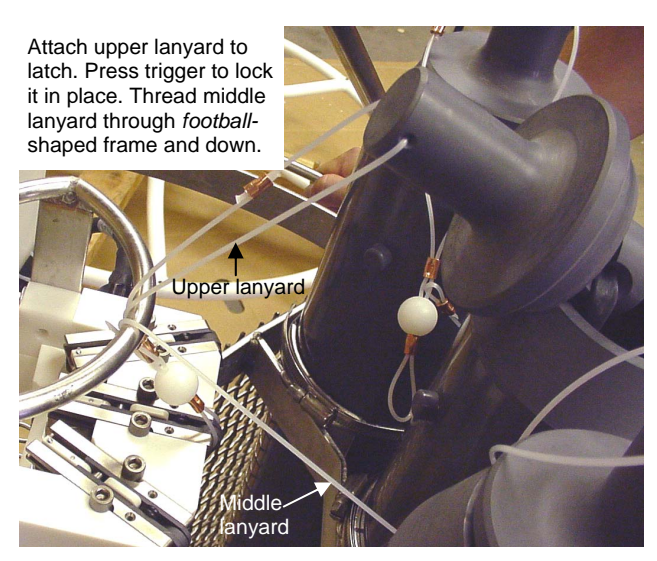

*Note: Middle lanyard shown in photo is not actually installed at this point.* 

# **Middle Lanyard**

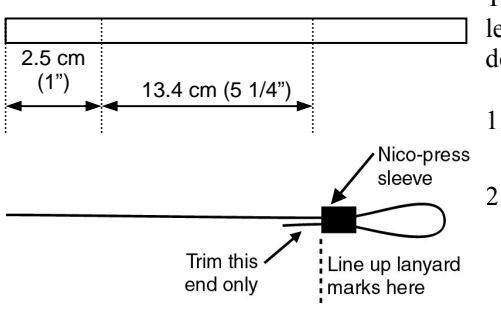

The middle lanyard connects the upper and lower lanyards. Overall lanyard length is dependent on bottle size. Some trial and error will be needed to determine the correct length. General directions follow.

1. Cut a lanyard to approximately 31 cm (12 inches) longer than the bottle. Mark it in two places as shown.

- 2. Feed both ends of the lanyard through one end of a nico-press sleeve, leaving a loop (loop will hook onto bottom end cap hook). Align the marks on the side of the sleeve opposite the loop. Crimp the sleeve. Cut excess lanyard material next to the sleeve at a 45-degree angle to make a smooth termination.
- 3. Open both bottle end caps:
	- A. Place the upper lanyard's loop over the *football*-shaped frame and onto the trigger hook so that it is in its *cocked* position. Place a 5.1 cm (2 inch) wide wooden spacer in the top bottle mouth for safety.
	- B. Place another wooden spacer in the bottom bottle mouth, angling the end cap handle toward the outside of the ECO.
	- C. Verify that the bottle end caps are cocked at the correct angles.
- 4. Clip the middle lanyard loop into the lower lanyard snap hook.
- 5. Thread the end of the middle lanyard through a nico-press sleeve.
- 6. Thread the end of the middle lanyard through the loop on the outside of the top band clamp on the bottle.

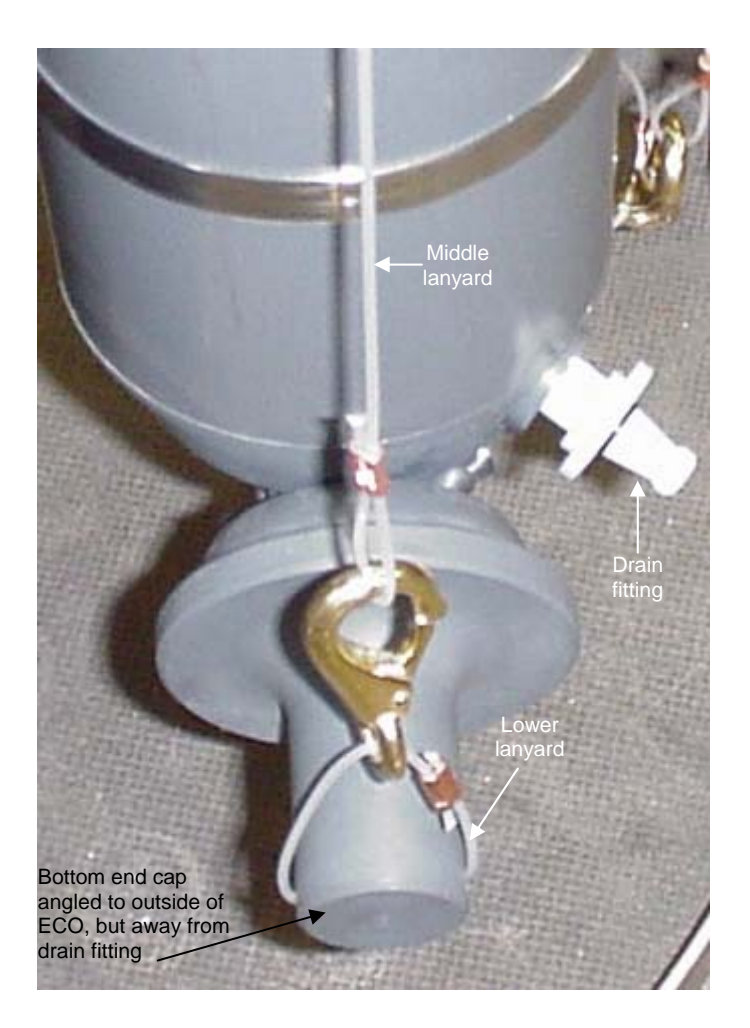

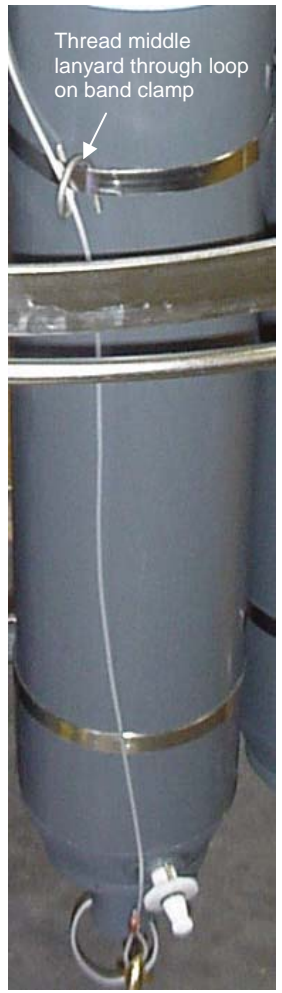
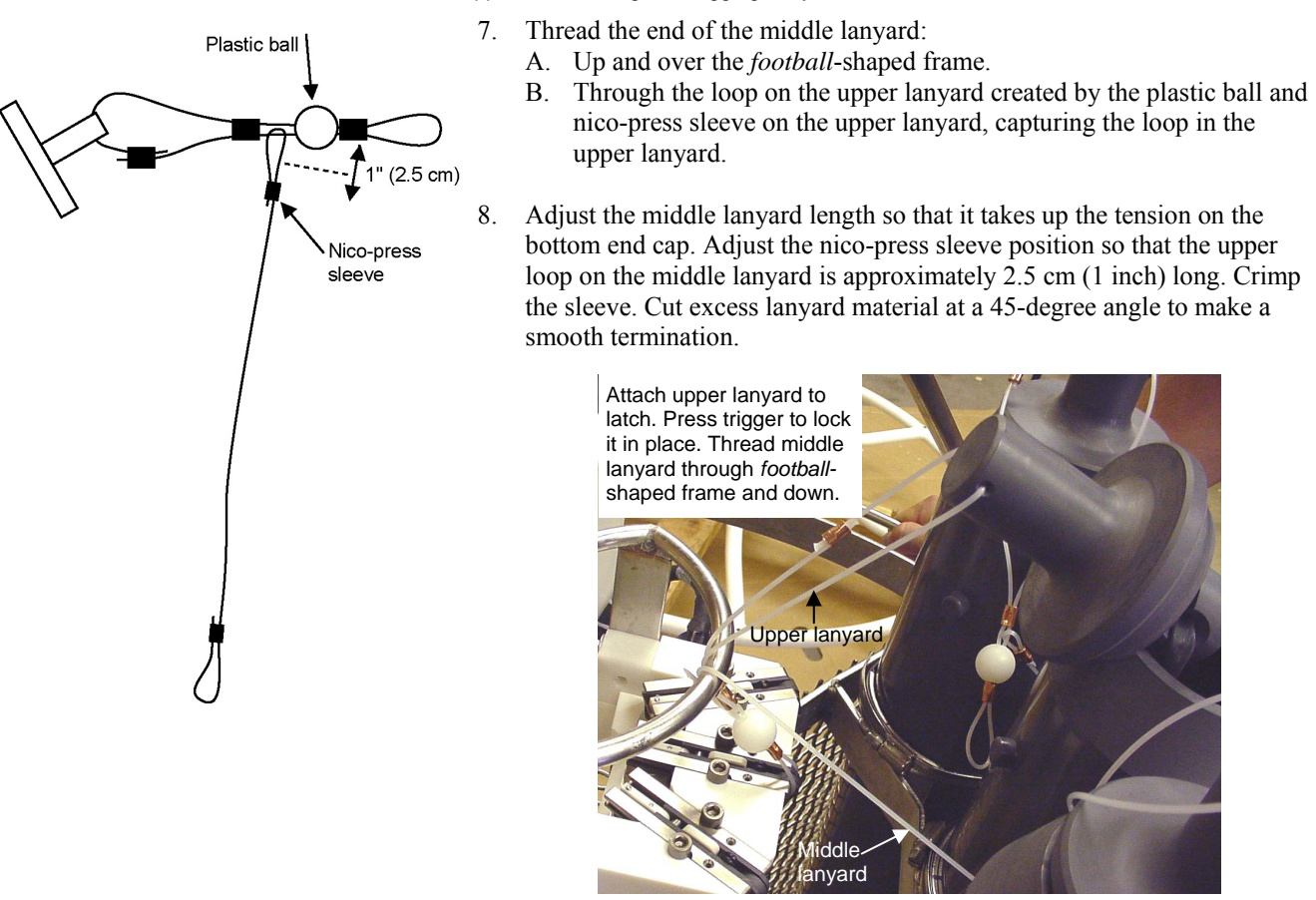

9. Remove the wooden spacers. Both end caps should be held in the proper *cocked* position. If not, remake the middle lanyard, adjusting measurements as required.

# **Appendix II: Electronics Control Module Disassembly/Reassembly**

**Jackscrew** kit Remove the Electronics Control Module from its band clamp mounting on the ECO before beginning.

Sea-Bird provides a jackscrew kit with the SBE 55, to assist in removal of the ECM connector end cap. The kit contains:

- Two Allen wrenches
- Three jackscrews
- Two spare plastic socket hex-head screws

#### **Disassembly**

**Reassembly** 

- 1. Wipe the outside of the connector end cap and housing dry, being careful to remove any water at the seam between them.
- 2. Remove the end cap and electronics:
	- A. Remove the three Phillips-head screws securing the end cap to the housing.
	- B. Remove the three plastic hex-head screws from the end cap using the larger Allen wrench. Insert the three jackscrews in these three holes in the end cap. When you begin to feel resistance, use the smaller Allen wrench to continue turning the screws. Turn each screw  $\frac{1}{2}$  turn at a time. As you turn the jackscrews, the end cap will push away from the housing. When the end cap is loosened, pull it and the PCB assembly out of the housing.
	- C. Remove any water from the O-ring mating surfaces inside the housing with a lint-free cloth or tissue. Be careful to protect the O-rings from damage or contamination.
	- D. Disconnect the Molex connectors connecting the PCB assembly to the Electronics Control Module.
	- E. Remove the jackscrews from the end cap.

#### **Note:**

Before delivery, a desiccant package is inserted in the housing, and the electronics chamber is filled with dry Argon gas. These measures help prevent condensation. To ensure proper functioning:

1. Install a new desiccant bag each time you open the electronics chamber. If a new bag is not available, see *Application Note 71: Desiccant Use and Regeneration (drying)*.

2. If possible, dry gas backfill each time you open the housing. If you cannot, wait at least 24 hours before redeploying, to allow the desiccant to remove any moisture from the housing.

- 1. Remove any water from the O-ring and mating surfaces with a lint-free cloth or tissue. Inspect the O-ring and mating surfaces for dirt, nicks, and cuts. Clean or replace as necessary. Apply a light coat of O-ring lubricant (Parker Super O Lube) to O-ring and mating surfaces
- 2. Reconnect the Molex connectors to the PCB assembly. Verify the connectors hold and pins are properly aligned
- 3. Carefully fit the PCB assembly into the housing, aligning the holes in the end cap and housing.
- 4. Reinstall the three Phillips-head screws to secure the end cap to the housing.
- 5. Reinstall the three plastic hex head screws in the end cap.

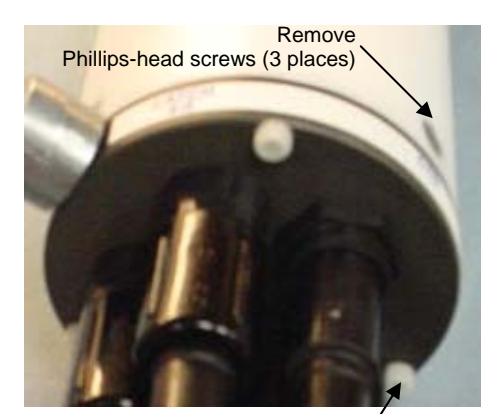

Remove plastic hex-head screws and install jackscrews in their place (3 places)

# **Appendix III: Replacement Parts**

#### **Note:**

SBE 19s and 25s configured with a pump, and all SBE 19*plus* V2s, have a 6-pin data I/O – pump connector. These CTDs are supplied with a Ycable (6-pin to CTD, 4-pin I/O, 2-pin pump); connect the ECO-CTD cable (172259 or 172260) to the 4-pin data I/O connector on the Y-cable.

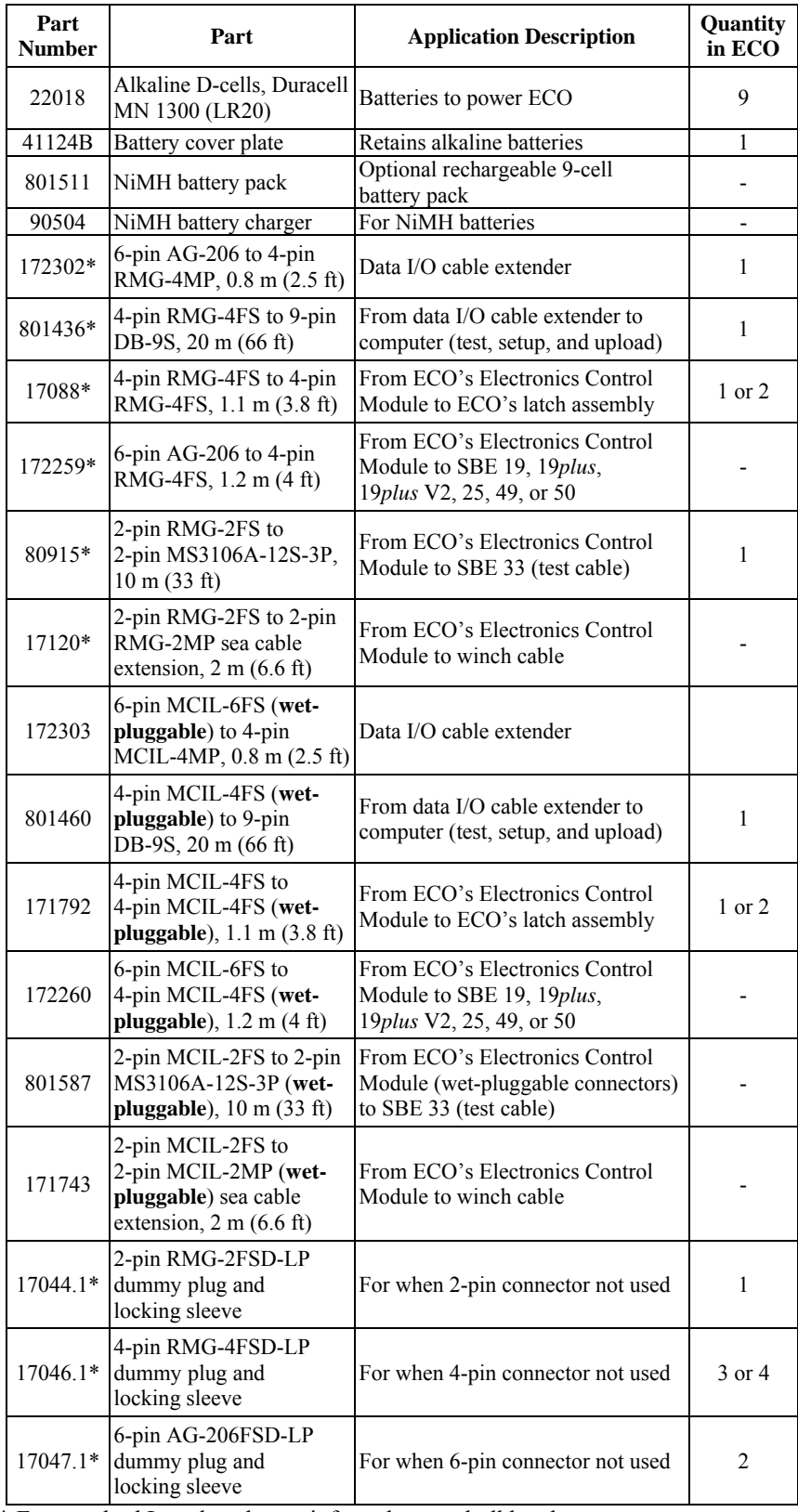

\* For standard Impulse glass-reinforced epoxy bulkhead connectors

*Continued on next page* 

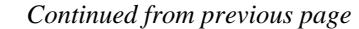

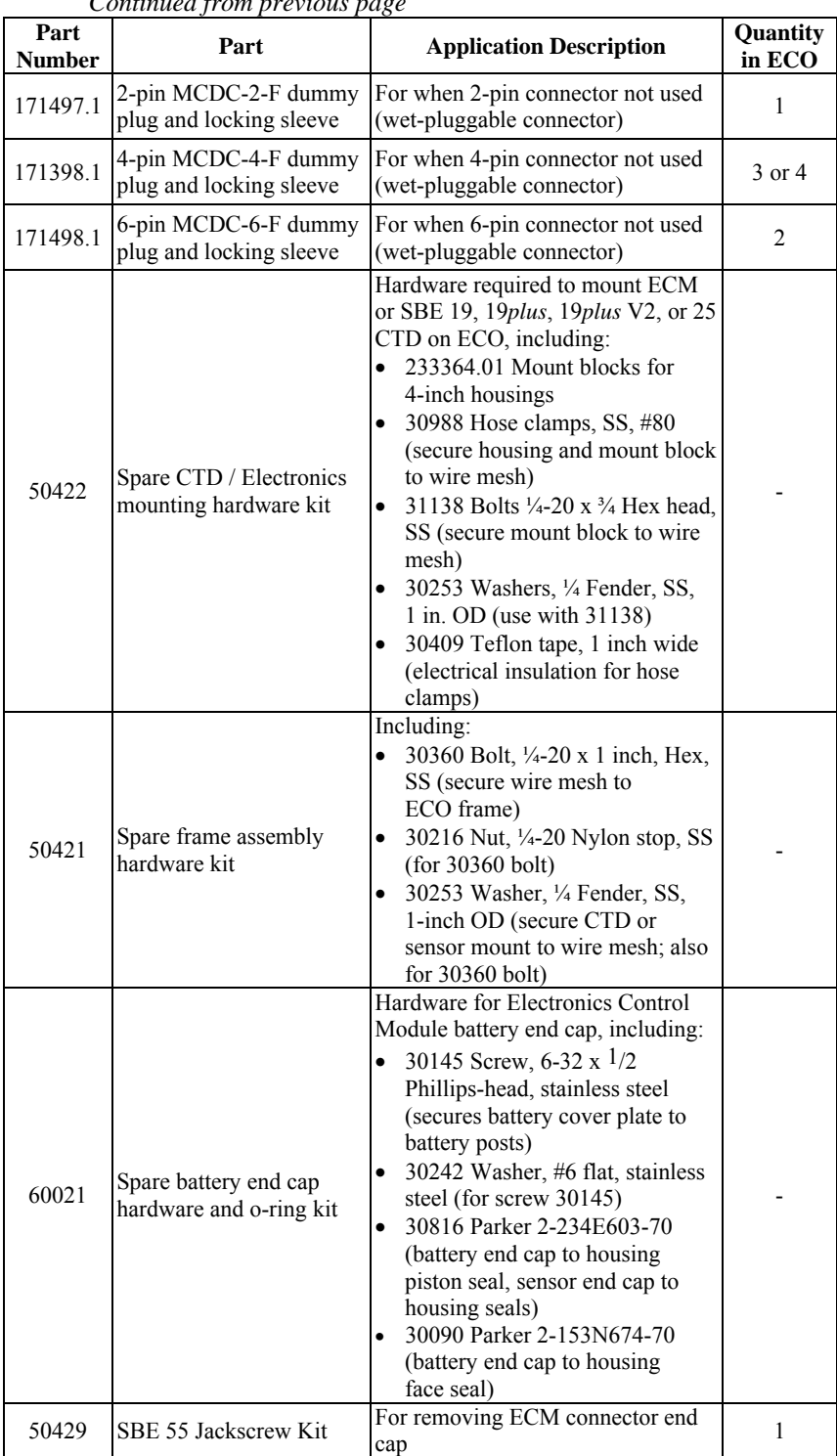

*Continued on next page* 

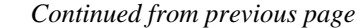

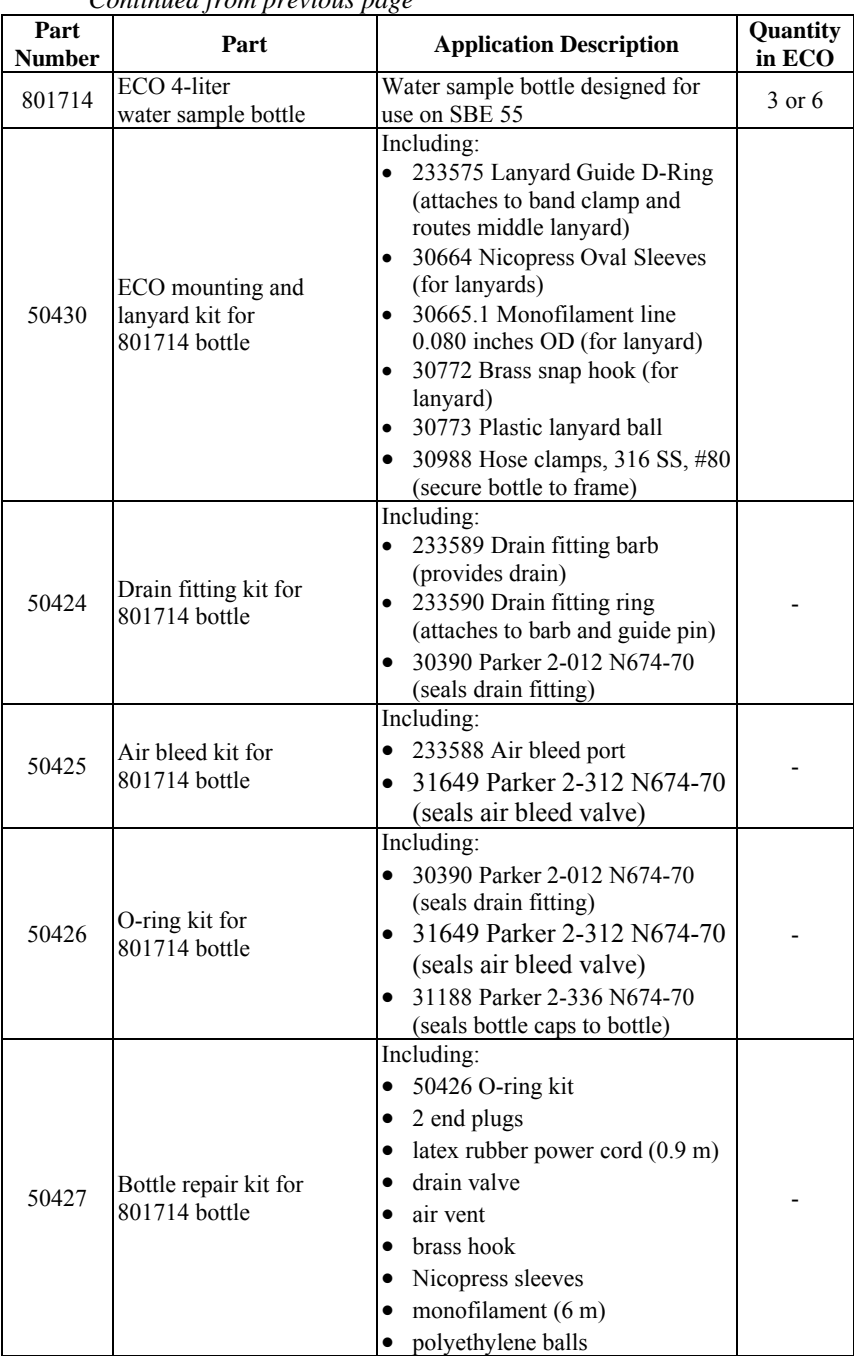

## **Index**

#### .afm file  $\cdot$  50, 58, 61

*.*

.bl file · 56, 58 .btl file · 60 .cnv file · 58, 60 .con file · 27, 30, 32, 34, 35, 58 .hex file · 51, 56, 58 .ini file · 22, 28 .ros file  $\cdot$  58, 60

#### *A*

About Sea-Bird · 5 Auto-fire · 9 Autonomous operation · 9, 21

#### *B*

Band clamp · 14 Batteries alkaline · 64 Ni-Cad · 67 NiMH · 65 recharging  $\cdot$  65, 67 replacing · 64 Battery endurance · 11 Bottle closure setup · 30 Bottles mounting · 14 Bulkhead connectors · 12

### *C*

Clamp · 14 Cleaning · 62 Close on downcast · 30 Close on elapsed time · 35 Close on upcast · 32 Close when stationary  $\cdot$  34 Commands · 20 Auto Fire arm/disarm · 38 Auto Fire downcast and upcast logic setup · 41 Auto Fire general setup  $\cdot$  40 Auto Fire stationary logic setup · 41 Auto Fire time-based logic setup · 41 data upload · 38 date and time · 38 descriptions · 36 general setup  $\cdot$  40 SBE 50 power on  $\cdot$  40 sleep  $\cdot$  39 status · 36 testing · 39 Communication defaults · 25 Configurations · 9 Connectors · 12, 63 Corrosion precautions · 62 Covering ECO · 63 CTD mounting · 15

#### *D*

Data output formats · 50, 51, 56 Data processing  $\cdot 61$ SBE 19 · 57 SBE 19plus · 57 SBE 19plus V2 · 57 SBE 25 · 57 Deployment · 42, 53 autonomous · 21 preparing for  $\cdot$  14 real-time · 52 Description  $\cdot$  7 Dimensions · 12 Downcast · 30

#### *E*

Elapsed time · 35 Electronics disassembly/reassembly · 74 End cap  $\cdot$  63, 64

#### *F*

Format data output · 50, 51, 56

#### *G*

Glossary · 69

### *H*

Hose clamp · 14

#### *L*

Lanyards  $\cdot$  16, 70 Latch replacement · 68

#### *M*

Maintenance · 62 Mounting bottles  $\cdot$  14 Mounting CTD  $\cdot$  15

#### *O*

Operation autonomous · 21 real-time · 52

#### *P*

Parts replacement · 75 Power endurance · 11 Processing data  $\cdot$  61 SBE 19 · 57 SBE 19plus · 57 SBE 19plus V2 · 57 SBE 25 · 57

### *R*

Real-time operation · 10, 52 Recovery physical handling · 44 uploading data · 45 Recovery · 44 Recovery · 55 Replacement parts · 75

## *S*

SBE 19 CTD · 9, 10, 21, 51, 52, 56 SBE 19plus CTD · 9, 10, 21, 51, 52, 56 SBE 19plus V2 CTD · 9, 10, 21, 51, 52, 56 SBE 25 CTD · 9, 10, 21, 51, 52, 56 SBE 33 Deck Unit · 10, 52 SBE 49 CTD · 10, 52 SBE 50 Pressure Sensor · 9, 21, 40, 61 SBE Data Processing · 8, 19, 49, 54, 57 SCPlusV2\_RS232 · 8, 19 SEASAVE · 8, 19, 53 SEASOFT-Win32 · 8, 19, 22, 53 SEATERM · 8, 19, 53 SeatermAF · 8, 19, 21, 22 main screen · 22 toolbar buttons · 24 Setup · 21 Software · 8 installation · 19 Specifications · 11 Springs · 63 Stationary · 34 Storage  $\cdot$  63 System description · 7

## *T*

Testing · 21 Time · 35 Tubing · 63

#### *U*

Unpacking ECO · 6 Upcast · 32 Uploading data · 45

#### *W*

Wiring  $\cdot$  42, 52